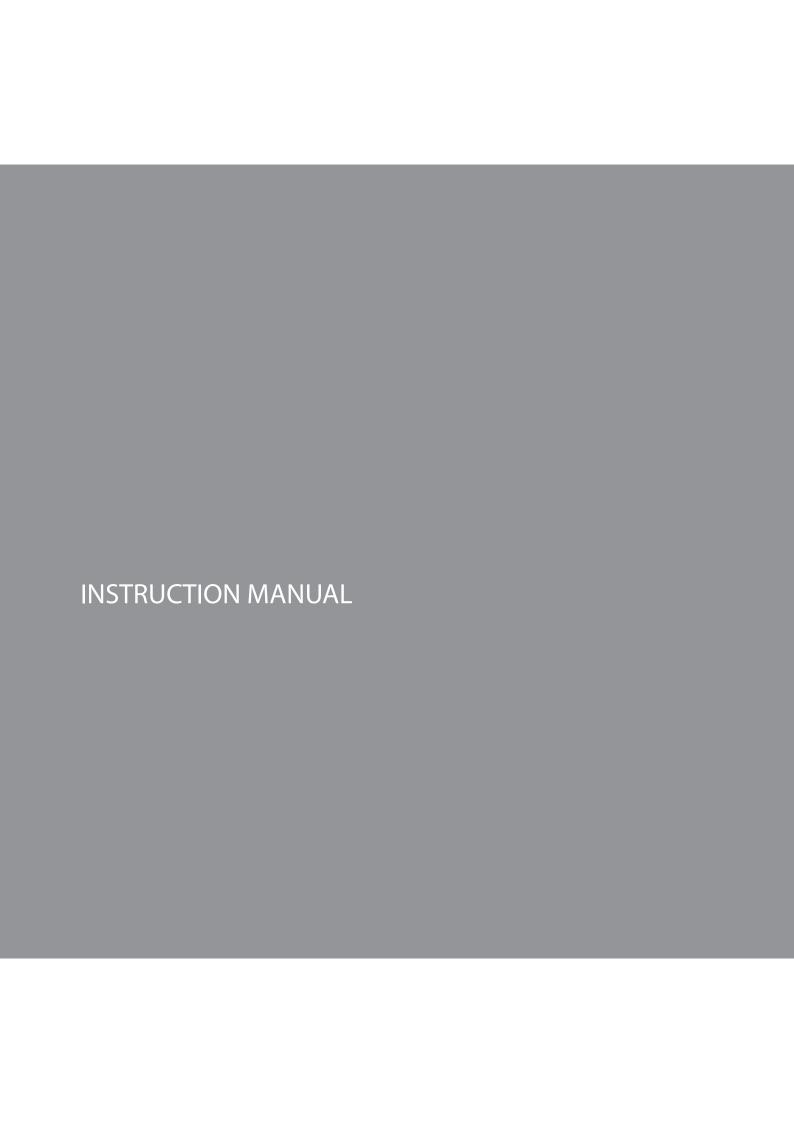

## Introduction

Thank you for your purchase of "SO-03J". For proper use of the SO-03J, read this manual carefully before and while you use the SO-03J.

#### About manuals of SO-03J

"クイックスタートガイド (Quick Start Guide)" (Supplied accessories)

Part names and functions are explained.

"Instruction Manual" (Application of the terminal)

Operations and settings of each function are explained. To use "Instruction Manual" application, from the Home screen, Lu[Instruction Manual]. When using for the first time, download and install the application according to the onscreen instructions.

If you uninstall "Instruction Manual" application, access Google Play from Play Store for installing it again. From the Home screen, tap [Play Store], search "取扱説明書 (Instruction Manual)" application to select, then install it following the onscreen instructions.

You can use the application as an electronic book. You can also shift to actual operations by tapping the description in the contents or view reference contents.

#### "Instruction Manual" (PDF file)

Operations and settings of each function are explained. It can be downloaded from NTT DOCOMO website.

https://www.nttdocomo.co.jp/english/support/trouble/manual/download/so03j/index.html

\* The latest information can be downloaded. The URL and contents are subject to change without prior notice.

#### **❖Note**

- Reproduction or reprint of all or part of this manual without prior permission is prohibited.
- Important information for SO-03J is posted in the following website. Be sure to check before using. http://www.sonymobile.co.jp/support/ (In Japanese only)

#### Operation descriptions

In this manual, keys and key icons are described with O , k , b , h , n .

And operations for selecting icons or items in the key operations on the screens are described as follows.

| Description                                        | Operation                                                                                                    |
|----------------------------------------------------|----------------------------------------------------------------------------------------------------|
| Press and hold<br>k for at least 1<br>second.      | Press and hold Camera key<br>(K ) on the side of the<br>terminal for at least 1 second.                                        |
| On the TV watching screen, b .                     | On the TV watching screen, <                                                                                                   |
| From the Home screen, Hu [Settings]u[About phone]. | From the Home screen, tap (Apps button), and then tap "Settings" on the next screen and "About phone" on the following screen. |
| Touch and hold an icon.                            | Keep touching an icon longer (1-2 seconds).                                                                                    |

#### **\*Information**

- Display examples and illustrations used in this manual are just images for explanations and may be different from actual screens or products.
- In this manual, the easier procedure is described for the functions and settings which have multiple operating procedures.
- Please note that "SO-03J" is called "the terminal" in this manual.
- In this manual, explanations for "Platinum" theme.
- In this manual, explanations for "docomo LIVE UX" as Home application are provided (P.68). If you set the other home application, the operations may differ from the descriptions.

## **Supplied accessories**

SO-03J (with warranty)

・ クイックスタートガイド (Quick Start Guide) (In Japanese only)

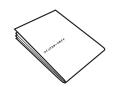

- ・ SO-03Jのご利用にあたっての注意事項 安全上 / 取り扱い上のご注意 (Notes on usage, Safety/Handling precautions) (In Japanese only)
- TV antenna cable SO01

You can check or purchase optional accessories compatible with the terminal (optional) in the DOCOMO online shop. https://www.mydocomo.com/onlineshop/options/index.html (In Japanese only)

## Contents

| Supplied accessories                          | Display all apps81 Backing up and restoring the Home screen81 Using My Magazine82 Checking Home application information83 |
|-----------------------------------------------|----------------------------------------------------------------------------------------------------|
| Handling precautions17                        | Phone84                                                                                                    |
| Waterproofness/Dustproofness 24               | Making/Receiving a call84                                                                                                 |
| Potoro Using the Terminal 20                  | Operations during a call                                                                                                  |
| Before Using the Terminal 30                  | Call history91                                                                                                    |
| Part names and functions30                    | Call settings93                                                                                                    |
| docomo nano UIM card31                        | Phonebook                                                                                                    |
| CE mark and FCC ID33                          |                                                                                                    |
| Charging34                                    | Mail/Web browser102                                                                                                    |
| Turning power on/off39                        | docomo mail 102                                                                                                    |
| Initial settings41                            |                                                                                                    |
| Basic operations42                            | Message (SMS)                                                                                                    |
| Notification LED                              | Gmail                                                                                                    |
| Status bar48 Notification panel51             | Early Warning "Area Mail"110                                                                                              |
| Quick settings panel51                        | Chrome                                                                                                    |
| Home screen52                                 | 112                                                                                                    |
| Xperia™ Application screen                    | Apps115                                                                                                    |
| Task manager67                                |                                                                                                    |
| Switching Home application68                  | dメニュー (dmenu)                                                                                                    |
| Searching information in the terminal and web | dmarket115                                                                                                    |
| pages68                                       | Play Store                                                                                                    |
| Character entry69                             | Osaifu-Keitai                                                                                                    |
| Setting character entry75                     | TV                                                                                                    |
| ,                                             | Camera                                                                                                    |
| docomo LIVE UX 76                             | Album141<br>Media Player143                                                                                               |
|                                               | Location services                                                                                                    |
| Home screen                                   | Schedule148                                                                                                    |
| Managing the Home screen                      | Clock                                                                                                    |
| Application screen79                          | CIOCK 143                                                                                                    |

| docomo backup150                                                                                               |
|----------------------------------------------------------------------------------------------------|
| Settings154                                                                                                    |
| Viewing the setting menu154Wireless & networks154Themes & wallpaper164Device164Accounts & services180System183 |
| File management187                                                                                             |
| Storage structure                                                                                              |
| Data communication 192                                                                                         |
| Bluetooth function192<br>NFC communication194                                                                  |
| External device connection . 197                                                                               |
| Connecting to PC                                                                                               |
| International roaming 199                                                                                      |
| Overview of International roaming (WORLD WING)                                                                 |

| Appendix/Index                                             | .208                            |
|------------------------------------------------------------|---------------------------------|
| Troubleshooting                                            | 208                             |
| あんしん遠隔サポート (Anshin Enkaku Sup                              | port)                           |
| Warranty and After Sales Services                          | 217<br>220<br>224<br>229<br>230 |
| Export Controls and RegulationsIntellectual Property Right | 231<br>234                      |

## **About using the terminal**

- The terminal supports LTE, W-CDMA, GSM/ GPRS and Wireless LAN Systems.
- Because a terminal operates using radio frequencies, it cannot be used inside a tunnel, underground, in a building or other locations where radio waves do not reach the terminal, in locations with weak radio wave condition, or out of LTE/FOMA service area. The services may not be available on the upper floors of high-rise apartments or buildings, even if there are no obstructions around you. On occasion, your calls may become disconnected even in areas with strong radio wave condition, even if you are not moving, or even if there are 4-signal icon in the terminal's display.
- Because the terminal uses radio waves to communicate, it is possible that a third party may attempt to tap your calls. However, the LTE, W-CDMA, GSM/GPRS system automatically scrambles all calls through a private call feature. Therefore, even if the third party successfully intercepts your call, they will only hear noise.

- The terminal operates on radio frequencies by converting voice into digital signals. If the caller moves into an area of adverse radio wave condition, the digital signal may not be restored accurately, and the voice received in the call may differ slightly from the actual voice.
- Since the terminal supports function that can be used by users and guests, some services or applications recognize them as a same user even after a user is switched.
   DOCOMO shall have no liabilities for any damage or troubles of customer or a third party resulting from using the function (P.178).
- Note down the information saved in the terminal in a separate note on a regular basis or save to an external recording medium such as a microSD card or PC. Note that DOCOMO assumes no responsibility for any loss of saved contents of data resulting from malfunction, repair, changing of the model or other handling of the terminal.
- As with PCs, some user-installed applications or accessed websites may disrupt the stability of the terminal performance, or unexpectedly transmit information via the Internet causing improper use of your location information as well as personal information recorded on the terminal. Therefore, verify the supplier and operating conditions of the applications or websites before using them.

- This terminal has FOMA Plus-Area and FOMA HIGH-SPEED Area support.
- The terminal does not support i-mode sites (programs) or i-αppli.
- The terminal automatically performs communication for synchronizing data, checking the latest software version, and maintaining a connection with the server, and for other purposes. If you transmit a large amount of data, such as when downloading applications or watching video, a packet communication charge becomes high. Subscription to Packet Pack/packet flat-rate service is highly recommended.
- Depending on the applications or service you use, packet communication charge may be applied even in Wi-Fi® communication.
- Public mode (Driving mode) is not supported.
- Even when silent mode is on, the following sounds are not muted: the shutter sound; the sounds produced when starting and ending video recording; alarms; sounds from video and music; and the sound produced when you tap a during a call.
- The name of the operator is displayed on the lock screen (P.40).
- To check your phone number (own number), from the Home screen, 
   ☐ u[Settings]u
   [About phone]u[Status]u[SIM status] to see
   "My phone number".

- To check the software version, from the Home screen, 
   □[Settings] □[About phone].
- If available memory in the microSD card or the terminal is low, running applications may not operate correctly. In that case, delete the saved data.
- You can update software on the terminal to the latest one (P.220, P.224).
- The operating system (OS) may be upgraded via software updates to improve the quality of the terminal. For this reason, you always need to use the latest OS version. And some applications that used in the previous OS version may not be available or some unintended bugs may occur.
- You can use the terminal only with a docomo nano UIM card. If you have a docomo mini UIM card, UIM, or FOMA card, bring it to a docomo Shop to replace it with a docomo nano UIM card.
- Set password etc. for screen lock to ensure the security of your terminal for its loss (P.177).
- If your terminal is lost, change your each account password to invalidate authentication using a PC to prevent other persons from using Google services such as Gmail or Google Play, or SNS, etc.

- For services provided by Google, refer to Google Terms of Service. For other web services, refer to each terms of service.
- When a license agreement screen etc. appears, follow the onscreen instructions.
- Applications and service contents are subject to change without prior notice.
- The terminal supports only sp-mode, mopera U and Business mopera Internet. Other providers are not supported.
- If you want to use tethering, subscription to Packet Pack/packet flat-rate service is strongly recommended.
- For details on usage charge, refer to NTT DOCOMO website.
- Display is manufactured by taking advantage of highly advanced technology but some dots may be always or never lit. Note that, this shows characteristics of the display and not defects in the terminals.
- DOCOMO is not liable to any failures or malfunctions for commercially available optional equipment.

# **Safety Precautions (Always follow these directions)**

For safe and proper use of the terminal, please read the "Safety Precautions" prior to use. ALWAYS observe the safety precautions since they intend to prevent personal injury or property damage.

The following symbols indicate the different levels of injury or damage that may result if the guidelines are not observed and the terminal is used improperly.

| <b>⚠ DANGER</b>  | Failure to observe these guidelines may "immediately result in death or serious injury(*1)".                         |
|------------------|----------------------------------------------------------------------------------------------------|
| <b>⚠ WARNING</b> | Failure to observe these guidelines may "result in death or serious injury <sup>(*1)</sup> ".                        |
| <b>⚠</b> CAUTION | Failure to observe these guidelines may result in minor injury <sup>(*2)</sup> and property damage <sup>(*3)</sup> . |

- \*1 Serious injury: This refers to loss of sight, injury, burns (high- and low temperature), electric shock, broken bones, injuries with residual aftereffects from poisoning, etc., and injuries requiring hospital admission for treatment or long-term hospital attendance as an outpatient.
- \*2 Minor injury: This refers to injuries, burns (high- and low-temperature), electric shock, etc. that do not require hospital admission for treatment or long-term hospital attendance as an outpatient.
- \*3 Property damage: This refers to extended damage to buildings, furniture, livestock, pets, etc.

## The following symbols indicate specific directions.

| Don't          | Indicates prohibited actions.                                 |
|----------------|---------------------------------------------------------------|
| No disassembly | Indicates not to disassemble.                                 |
| No liquids     | Indicates not to use where it could get wet.                  |
| No wet hands   | Indicates not to handle with wet hands.                       |
| <b>Q</b>       | Indicates compulsory actions in accordance with instructions. |
| Unplug         | Indicates to remove the power plug from the outlet.           |

"Safety Precautions" are described in the following categories:

- 1. Handling the terminal, adapter, docomo nano UIM card, and TV antenna cable (common)

## **DANGER**

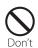

Do not use, store or leave the equipment in locations subject to high temperature or accumulation of heat (e.g. by the fire, near a heater, under a kotatsu or bedding, in direct sunlight, in a car in the hot sun).

Doing so may cause fire, burns, injury, electric shock, etc.

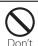

Do not put the equipment in or place near microwave ovens, cooking appliances such as IH cooking heaters, or high pressure containers such as pressure cookers.

Doing so may cause fire, burns, injury, electric shock, etc.

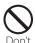

Do not splash sand, soil or mud, or do not directly place the equipment on them. Also, do not touch the equipment with hands with sand etc. adhered.

Doing so may cause fire, burns, injury, electric shock, etc.

For waterproofness/dustproofness, see the following.

P.24 "Waterproofness/Dustproofness"

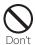

Do not charge the terminal when it is wet with liquids such as water (drinking water, sweat, seawater, urine of pet animals, etc.).

Doing so may cause fire, burns, injury, electric shock, etc.

For waterproofness, see the following. P.24 "Waterproofness/Dustproofness"

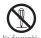

Do not disassemble or modify the equipment.

Doing so may cause fire, burns, injury, electric shock, etc.

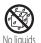

Do not let the equipment get wet with liquids such as water (drinking water, sweat, seawater, urine of pet animals, etc.).

Doing so may cause fire, burns, injury, electric shock, etc.

For waterproofness, see the following. P.24 "Waterproofness/Dustproofness"

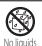

Do not allow liquids such as water (drinking water, sweat, seawater, urine of pet animals, etc.) to get inside the charging jack or the external connection jack.

Doing so may cause fire, burns, injury, electric shock, etc.

For waterproofness, see the following. P.24 "Waterproofness/Dustproofness"

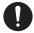

Use optional devices specified by NTT DOCOMO.

Do

Failure to do so may cause fire, burns, injury, electric shock, etc.

## **MARNING**

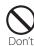

Do not subject the equipment to strong force, impacts, or vibration such as letting it fail, stomping or throwing it.

Doing so may cause fire, burns, injury, electric shock, etc.

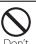

Do not allow conductive materials (such as metal objects and pencil lead) to come into contact with the charging jack or external connection jack or dust to get inside it.

Doing so may cause fire, burns, injury, electric shock, etc.

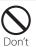

Do not cover or wrap the equipment with a cloth or bedding in use or while charging.

Doing so may cause fire, burns, etc.

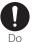

If charging does not finish after specified time, stop charging.

Failure to do so may cause fire, burns, injury, etc. due to overcharge etc.

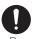

Power off the terminal before you step into a place where flammable gas generates such as gas stations, or a place where dusts are generated. Stop charging if you charge the battery.

Using the terminal in a place where flammable gas generates may cause explosion, fire, etc.

When using Osaifu-Keitai in a place such as a gas station, power off the terminal before using it. (If you set "NFC / Osaifu-Keitai lock", cancel the lock and then power off the terminal.)

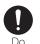

If you notice anything unusual about the equipment such as an unusual odor, abnormal noise, smoke generation, overheating, discoloration or deformation while using or charging, or during storage, perform the following measures.

- Remove a power plug from a power outlet or accessory socket.
- Power off the terminal.

Failure to do so may cause fire, burns, injury, electric shock, etc. if you do not follow the instructions above.

## **A** CAUTION

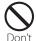

Do not use damaged equipment.

Doing so may cause fire, burns, injury, etc.

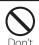

Do not place on an unstable or inclined platform. Be careful especially when vibrator is set.

Doing so may cause the device to fall etc. and cause injury.

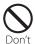

Do not use or keep in a place that is very humid, dusty, or subject to high temperature.

Doing so may cause fire, burns, electric shock, etc.

For waterproofness/dustproofness, see the following.

P.24 "Waterproofness/Dustproofness"

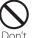

If children use the terminal, parents or guardians should give them the proper instructions for use and do not allow them to use the terminal in the wrong way.

Failure to do so may cause injury.

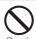

Keep the equipment out of the reach of babies and infants.

Failure to do so may cause accidental ingestion, injury, electric shock, etc.

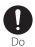

Be careful when using the terminal continuously for a long time or charging because temperature of the terminal may become warm. Also, be careful not to touch it unintentionally for a long time when you fall asleep etc.

The terminal or adapter may become warm when using an application, a call, data communication, watching TV or video, etc. for a long time or charging.

If you are directly in contact with warmed part for a long time, it may cause a redness of skin, itch, rash, low-temperature burn etc. depending on your physical condition.

### 2. Handling the terminal

### **DANGER**

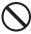

Do not throw the terminal into fire or apply heat.

Don't

Doing so may cause fire, burns, injury, etc. because of ignition, burst, heat or leaking of the internal battery.

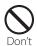

Do not put excessive force such as sticking a nail (sharp object) into the terminal, hitting it with a hammer (hard object), or stepping on it.

Doing so may cause fire, burns, injury, etc. because of ignition, burst, heat or leaking of the internal battery.

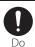

If the internal battery substance etc. contacts your eyes, immediately rinse your eyes with clean water and see a doctor right away. Do not rub the eyes.

Failure to do so may cause blindness etc. due to effects of internal battery substance etc.

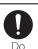

If the display substance etc. contacts your eyes, immediately rinse your eyes with clean water and see a doctor right away. Do not rub the eyes.

Failure to do so may cause blindness, medical problem, etc. due to effects of display substance etc.

### **⚠ WARNING**

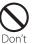

Do not turn on the light or flash with the lighting luminescence part close to the other people's eyes. Keep enough distance away especially from babies and infants.

Doing so may cause blurred vision etc. Or it may dazzle his/her eyes or scare him/her causing an accident such as injury.

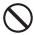

Do not turn on or flash the light toward a driver of a car etc.

Don'

Doing so may disturb driving and cause an accident etc.

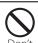

Do not watch a repeatedly-blinking screen for a long time.

Doing so may cause cramp, loss of consciousness, etc.

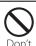

Do not allow a foreign substance such as water (drinking water, sweat, seawater, urine of pet animals, etc.) and other liquids, metal parts, or flammables to get in the docomo nano UIM card/microSD card slot on the terminal. Do not insert docomo nano UIM card/microSD card into wrong slot, or insert it in wrong orientation.

Doing so may cause fire, burns, injury, electric shock, etc.

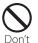

Do not expose the camera lens to direct sunlight for an extended period.

Doing so may cause fire, burns, injury, etc. by the light-collecting mechanism of the lens.

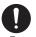

## Power off the terminal or put it in Airplane mode before boarding an airplane.

Use of mobile phones on board is restricted. Follow the instructions of each airline. Failure to do so may adversely affect on-board electronic equipment.

Prohibited acts related to mobile phone usage on an airplane may be punished by law.

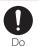

# Follow the instructions of each medical facility for the use of mobile phones on their premises.

Power off the terminal in a place where the use is prohibited.

Failure to do so may affect electronic equipment and electronic medical equipment.

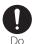

Always keep the terminal away from your ear when you talk with hands-free set, while the ringtone is loudly sounding, or in standby mode.

Also, when you play game, play back videos or music, etc. connecting the earphone/microphone, etc. to the terminal, adjust the volume adequately.

Hearing in too loud volume or using continuously for a long time may cause difficulty in hearing etc.
Moreover, if you barely hear the surroundi

Moreover, if you barely hear the surrounding sounds, it may cause accident.

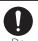

## If you have a weak heart, set the vibrator or ringtone volume carefully.

Failure to do so may affect your heart.

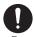

If you are wearing any electronic medical equipment, check with the relevant medical electronic equipment manufacturer or vendor whether the operation may be affected by radio waves.

The radio waves from the terminal may affect electronic medical equipment.

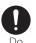

# Power off the terminal near electronic devices or equipment operating on high precision control or weak signals.

Failure to do so may interfere with the operation of electronic devices or equipment.

The following are some electronic devices or equipment that you should be careful of: Hearing aids, implantable cardiac pacemaker, implantable cardioverter defibrillator, other electronic medical equipment, and other automatically controlled devices or equipment. If you use an implantable cardiac pacemaker, implantable cardioverter defibrillator, or other electronic medical equipment, check with the medical electronic equipment manufacturer or vendor whether the operation can be affected by radio waves.

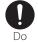

Be careful about broken glasses or exposed internal part of the terminal if the display or the camera lens is broken.

Touching damaged or exposed area may cause burns, injury, electric shock, etc.

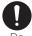

If the internal battery leaks or gives off a strange smell, immediately remove it from the vicinity of open flames.

The leaking liquid may ignite fire, catch fire, explode etc.

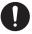

Be careful not to allow a pet etc. to bite the terminal.

Do

Doing so may cause fire, burns, injury, etc. because of ignition, burst, heat or leaking of the internal battery.

### **A** CAUTION

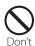

When using the motion sensor, check the safety around you, hold the terminal firmly, and do not shake it unnecessarily.

Failure to do so may cause accident such as injuries.

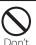

If the internal substance is leaked due to damage of the display, do not get it on your skin such as face, hands, or cloths etc.

Doing so may cause injury etc. on your eyes or skin.

If the internal substance etc. gets into your eyes or mouth, or contacts skin or clothes, immediately rinse the contacted area with clean water.

If the substance gets into the eyes or mouth, immediately see a doctor after rinsing.

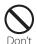

Do not dispose of the terminal together with usual trash.

Doing so may ignite causing fire, burns, injury, etc. Also, it may cause environmental destruction. Bring the unnecessary terminal into a sales outlet such as docomo Shop. If your local municipality has a battery recycling program, dispose of them as provided for.

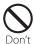

If the substance etc. leaks out from the internal battery, do not make it contact with your skin of face or hands, cloths, etc.

Doing so may cause injury etc. on your eyes or skin

If the internal substance etc. gets into your eyes or mouth, or contacts skin or clothes, immediately rinse the contacted area with clean water.

If the substance gets into your eyes or mouth, immediately see a doctor after rinsing.

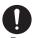

To use the terminal in car, check with automobile manufacturer or dealer to determine how the device is affected by radio waves before using.

In rare cases, using the terminal in some vehicle models can cause the vehicle's electronic equipment to malfunction. In that case, stop using the terminal immediately.

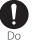

If abnormalities on skin are developed by using the terminal, immediately stop using and take medical treatment. The use of the terminal may cause itching, rashes, eczema, or other symptoms depending on the user's physical condition.

For material of each part, see the following. P.16 "Material list"

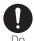

Make sure not to get metal objects (blade of cutter, staples, etc.) adhered because magnetic parts are used on the earpiece/speaker, or speaker of the terminal.

Such adhered objects may cause injury etc.

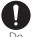

Watch the display in an adequately bright place taking a certain distance from it.

Watching in a dark place or closely may

reduce visual acuity etc.

### 3. Handling the adapter

### **↑** WARNING

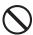

Do not use the adapter cord if it gets damaged.

Don't

Doing so may cause fire, burns, electric shock, etc.

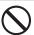

Do not use the adapter in a humid place, such as a bathroom.

Don't

Doing so may cause fire, burns, electric shock, etc.

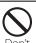

DC adapter is only for a negative ground vehicle. Do not use DC adapter for a positive ground vehicle.

Doing so may cause fire, burns, electric shock, etc.

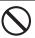

Do not touch the adapter if you hear thunder.

Doing so may cause electric shock etc.

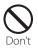

Do not short-circuit the charging jack while it is connected to a power outlet or accessory socket. Do not touch the charging jack with your hands, fingers, or any part of your body.

Doing so may cause fire, burns, electric shock, etc.

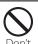

Do not place heavy objects on the adapter cord, or do not apply unnecessary force such as pulling etc.

Doing so may cause fire, burns, electric shock, etc.

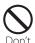

When you insert/remove a plug of AC adapter to/from power outlet, do not let it to contact with metal objects.

Doing so may cause fire, burns, electric shock, etc.

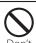

Do not connect the voltage converter for overseas travel (travel converter) to the AC adapter.

Doing so may cause ignition, overheating, electric shock etc.

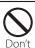

Do not put an excessive force to the connection part with the adapter connected to the terminal.

Doing so may cause fire, burns, injury, electric shock, etc.

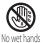

Do not touch the adapter cord, charging jack or power plug with wet hands.

Doing so may cause fire, burns, electric shock, etc.

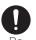

Use the adapter only on the specified power supply and voltage.

When charging the terminal overseas, use AC adapter for global use.

Using the incorrect power supply and voltage may cause fire, burns, electric shock, etc.

AC adapter: 100V AC (Make sure to connect the adapter to a household AC power outlet.)

AC adapter for global use: 100V to 240V AC (Make sure to connect the adapter to a household AC power outlet.)

DC adapter: 12V or 24V DC (only for a

DC adapter: 12V or 24V DC (only for a negative-ground vehicle)

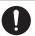

When replacing a fuse in a DC adapter, make sure to use the specified fuse.

Using a fuse other than specified may cause fire, burns, electric shock, etc. For the specified fuse, check a manual that comes with a DC adapter.

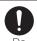

Clean dust from the power plug.

Using it with dust adhering may cause fire, burns or electric shock.

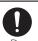

When you connect the adapter or accessory socket to a power outlet, insert it firmly.

Insecure inserting may cause fire, burns, electric shock, etc.

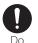

When you disconnect the power plug from an outlet or accessory socket, do not apply excessive force it such as pulling the cord of the adapter. Instead, hold the adapter to disconnect.

Pulling the cord may damage the cord and it may cause fire, burns, electric shock, etc.

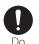

When plugging/unplugging an adapter into/from the terminal, plug/unplug the adapter straightly toward the jack without applying excessive force such as pulling the cord etc.

Incorrect plugging/unplugging may cause fire, burns, injury, electric shock, etc.

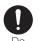

If the charging terminal is deformed such as being bent etc., stop using immediately. Do not use it with the deformation restored.

Doing so may cause fire, burns, injury, etc. due to short-circuit of charging terminal.

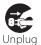

Always remove the power plug of adapter from an outlet or accessory socket when not using it.

Keeping with connected to the power plug may cause fire, burns, injury, electric shock, etc.

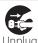

Immediately remove the power plug from an outlet or accessory socket if liquid such as water (drinking water, sweat, seawater, urine of pet animals, etc.) enters inside.

Failure to do so may cause fire, burns, electric shock, etc.

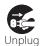

Before cleaning, remove the power plug from a power outlet or accessory socket.

Failure to do so may cause fire, burns, electric shock, etc.

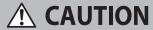

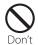

Do not touch the adapter for a long time when it is connected to a power outlet or accessory socket.

Doing so may cause a burn etc.

## 4. Handling the docomo nano UIM card

### **A** CAUTION

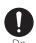

Be careful of the cut surface not to hurt your body parts such as fingers when handling docomo nano UIM card.

Failure to do so may cause injury.

# 5. Handling the terminal near electronic medical equipment

## **MARNING**

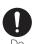

If you use an implantable cardiac pacemaker or implantable cardioverter defibrillator, keep the terminal 15 cm or more away from the implant at all times.

The radio waves from the terminal may affect the performance of electronic medical equipment.

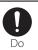

If you need to use electronic medical equipment other than implantable cardiac pacemaker or implantable cardioverter defibrillator outside medical facilities such as treating at home, check with the relevant medical electronic equipment manufacturer whether the operation may be affected by radio waves.

The radio waves from the terminal may affect the performance of electronic medical equipment.

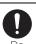

When you get close to other people within 15 cm just like not having enough space to turn around, set the radio wave of the terminal to OFF beforehand (Airplane mode, to Power off, etc.).

A person in close proximity may put on implanted a medical electrical equipment such as pacemakers and ICDs. The radio waves from the terminal may affect the performance of electronic medical equipment.

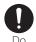

Follow the instructions of each medical facility for the use of the terminal on their premises.

Failure to do so may have effects on the operation of the electronic medical equipment.

#### 6. Material list

| Part                                                                                | Material                                                           | Surface<br>treatment       |
|-------------------------------------------------------------------------------------|--------------------------------------------------------------------|----------------------------|
| Exterior case (frame)                                                               | Nylon resin<br>(with glass)                                        | Coating                    |
| Exterior case (headset jack)                                                        | Nylon resin<br>(with glass)                                        |                            |
| Exterior case (back),<br>Volume key, Camera<br>key                                  | Aluminum<br>alloy                                                  | Alumite                    |
| Exterior case (lower part of back, cover of docomo nano UIM card/microSD card slot) | Polycarbonate<br>resin                                             | Coating                    |
| Exterior panel (top surface, bottom surface)                                        | PET resin                                                          | UV molded                  |
| Transparent plate (Display, Camera lens)                                            | Hardened glass                                                     | AFP<br>treatment           |
| Transparent plate<br>(Flash/Photo light,<br>Laser AF sensor, RGBC-<br>IR sensor)    | Polycarbonate<br>resin + Acrylic<br>resin<br>combined<br>materials | Hard coating<br>+ Printing |
| Power key                                                                           | IC + Epoxy<br>resin                                                | Coating +<br>Printing      |

| Part                                                                         | Material        | Surface<br>treatment |
|------------------------------------------------------------------------------|-----------------|----------------------|
| Earpiece/speaker,<br>Speaker                                                 | PET resin       | Coating              |
| Camera ring (back side)                                                      | Stainless       | PVD                  |
| mark sticker                                                                 | PET resin       |                      |
| Rubber gaskets of<br>docomo nano UIM<br>card/microSD card slot               | Silicon rubber  |                      |
| docomo nano UIM<br>card/microSD card tray                                    | Polyacetal      |                      |
| TV antenna cable (headset jack: top side, connector plug: top side)          | PP resin        |                      |
| TV antenna cable<br>(headset jack : body,<br>cable, connector plug:<br>body) | Elastomer resin |                      |
| TV antenna cable<br>(connector plug :<br>metal section)                      | Brass           | Gold plating         |

## **Handling precautions**

#### Common precautions

 SO-03J is waterproof/dustproof; however, do not allow liquids such as water (drinking water, sweat, seawater, urine of pet animals, etc.) or foreign objects such as dust to enter inside of the terminal or adhere to accessories or optional devices.

The adapter, docomo nano UIM card, and TV antenna cable are not waterproof/dustproof. Do not use in a bathroom or other highly humid area or do not let rain touch. Or putting them on your body, humidity of sweat may cause internal corrosion and malfunction. Note that malfunctions which are determined to be caused by water as result of inspections are outside the scope of the warranty. Since these conditions are outside of the scope of the warranty, a repair, if at all possible, is charged.

 Waterproofness/dustproofness may not be maintained if the terminal has abnormity in appearance such as damage or deformation. In this case, contact "Repairs (Inquiries/Request)" on the last page of this manual (in Japanese only).

- Clean the terminal with a dry soft cloth (such as used for cleaning eyeglasses).
  - Do not rub it roughly with a dry cloth. The display may be damaged.
  - Drops of water or dirt left on the display may cause stains.
  - Do not use alcohol, thinner, benzine, cleaning detergent, etc. to clean the terminal. These chemicals may erase the printing on the terminal or cause discoloration.
- Clean the jack occasionally with a dry cotton swab.

If the jack is soiled, connection gets worse and it may cause power to be turned off or insufficient battery charge, so clean the jack with a dry cotton swab etc. When cleaning, be careful not to damage the jack.

 Do not leave the terminal near the air conditioning vent.

Extreme temperature changes may produce condensation and corrode the internal parts of the terminal, causing the terminal to malfunction.

 Make sure to use the terminal without excessive force.

Putting the terminal in a bag full of items or sitting down with the terminal in the pocket of your cloth may damage the display, internal circuit board, internal battery, etc. and cause a malfunction.

Also, doing so while the external device is connected to the external connection jack may cause damage or a malfunction.

 Do not rub or scratch the display with metal.

The display may get scratched and it may cause a malfunction or damage.

 Use optional devices specified by NTT DOCOMO.

Failure to do so may cause a malfunction or damage.

- Read the user's manuals supplied with individual optional devices.
- Do not drop or give a strong impact to the terminal.

Doing so may cause malfunction or damage.

#### The terminal precautions

 Do not press touch screen surface forcibly, or not operate with a sharppointed objects such as nail, ballpoint pen, pin, etc.

Doing so may cause damage of touch screen.

 Do not use the terminal in extremely hot or cold places.

Use the terminal where the temperature ranges between 5 and 40 (limited to the temporary use in a bathroom etc. when temperature is above 36 ) and humidity ranges between 45% and 85%.

 Using the terminal near land-line phone, television or radio may cause interference in these electric appliances.
 Make sure to move far away from them when using the terminal.  Back up information that you saved to the terminal to microSD card, a PC, or cloud, etc., or note down in a separate note and keep it safely.

NTT DOCOMO is not liable for any loss of data saved in the terminal.

- Do not insert the plug of external device to the external connection jack at a slant when connecting. Or, do not pull the plug when they are connected.
  - Doing so may cause malfunction or damage.
- The terminal could become warm while in use and charging. This condition is not abnormal. You can continue using the terminal.
- Do not leave the camera under direct sunlight.
  - If you do so, some of the elements may melt or become faded.
- Usually, keep the cover of docomo nano UIM card/microSD card slot closed during use.

Failure to do so may allow liquids such as water (drinking water, sweat, seawater, urine of pet animals, etc.) or foreign objects such as dust to enter inside and cause a malfunction.

 Do not subject the fingerprint sensor to strong impact or scratch it.

Doing so not only may cause malfunction of the fingerprint sensor, but authentication may become unavailable.

 Clean the fingerprint sensor with a dry soft cloth (such as used for cleaning eyeglasses).

Dirt or moisture on the surface of the fingerprint sensor may cause failure of reading fingerprint, degradation of the authentication performance, or malfunction.

 While microSD card is being used, do not take the card out and do not turn off the terminal.

Doing so may cause data loss or malfunction.

 Do not let magnetic cards, etc. close to the terminal.

The magnetic data in cash cards, credit cards, telephone cards, floppy disks, etc. may be erased.

 Do not bring strong magnetic objects close to the terminal.

Strong magnetic objects may cause misoperation.

 Do not cover the proximity/light sensor area with film, sticker, etc. or do not soil it.

Doing so may hinder proper operations for functions using the proximity/light sensor. For a location of proximity/light sensor, see the following.

P.30 "Part names and functions"

- The internal battery is a consumable part.
  - Replace the internal battery if the terminal has extremely short operation time on a full charge, though it may vary by operating conditions. For replacing internal battery, contact "Repairs (Inquiries/Request)" on the last page (in Japanese only) or DOCOMO-specified repair office.
- Charge the battery in an environment with the proper ambient temperature (5 to 35).
- The operating time of the internal battery varies depending on the operating environment and the degradation level of the internal battery.
- The internal battery may become swelled toward the end of battery life depending on usage condition of internal battery.
  - Note that malfunctions of the terminal which are determined to be caused by swell of the internal battery are outside the scope of the warranty. Since these conditions are outside of the scope of the warranty, a repair, if at all possible, is charged.

- Be careful especially about the following points when preserving the terminal.
  - The battery is fully charged (immediately after the charging is complete)
  - The battery has run out (the terminal cannot power on)

The performance and life of the internal battery may deteriorate.

It is recommended that you store the battery with the remaining battery level of about 40% as a guide.

 Type of internal battery for the terminal is as follows.

| Display   | Type of Battery     |
|-----------|---------------------|
| Li-ion 00 | Lithium Ion Battery |

#### Adapter precautions

- Charge the battery in an environment with the proper ambient temperature (5 to 35).
- Do not charge in the following places.
  - Places that are very humid, dusty or exposed to strong vibrations
  - Near land-line phone or TV/radio
- The adapter may become hot during charging. This condition is not abnormal.
- When using the DC adapter for charging, do not turn off the vehicle engine.

Doing so may cause the exhaustion of vehicle battery.

- When you use the power outlet with a mechanism to prevent the plug from being removed, follow the instructions on the outlet's user's manual.
- Do not subject the equipment to a strong impact. Do not deform the charging jack.

Doing so may cause malfunction.

#### docomo nano UIM card precautions

- Do not use unnecessary force to insert/ remove the docomo nano UIM card.
- Note that DOCOMO assumes no responsibility for any malfunctions resulting from inserting the docomo nano UIM card into another IC card reader/writer and using it.
- Always keep the IC portion clean when you use the card.
- Clean the terminal with a dry soft cloth (such as used for cleaning eyeglasses).
- Note down the information registered in the docomo nano UIM card on a separate sheet and keep it for future reference.

NTT DOCOMO is not liable for any loss of data saved in the terminal.

 Take an expended docomo nano UIM card to a sales outlet such as docomo Shop for proper disposal in order to protect the environment.

- Do not carelessly damage, contact, or short-circuit an IC.
  - Doing so may cause data loss or malfunction.
- Do not drop a docomo nano UIM card or subject it to impact.
  - Doing so may cause malfunction.
- Do not bend a docomo nano UIM card or place a heavy object on it.
   Doing so may cause malfunction.
- Do not insert a docomo nano UIM card into the terminal if a label or seal is attached to the card.

Doing so may cause malfunction.

#### Bluetooth® function precautions

- To secure the Bluetooth communication security, the terminal supports the security function compliant with Bluetooth standards, but the security may not be sufficient depending on the setting. Be aware of security risks when using Bluetooth.
- Please be aware that DOCOMO is not responsible for any data leakage that might occur when communicating data via Bluetooth.

#### · Frequency band

The frequency band used by the terminals Bluetooth/wireless LAN function is written as follows:

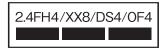

2.4: This radio equipment uses the 2400 MHz band.

FH/XX/DS/OF: Modulation scheme is the

FH-SS, other system, DS-SS,

or OFDM system.

- 4: The estimated interference distance is 40 m or less.
- 8: The estimated interference distance is 80 m or less.
- : The full band between 2400 MHz and 2483.5 MHz is used and the band of the mobile identification device can be avoided.

Available channels vary depending on the country.

For use in an aircraft, contact the airline beforehand.

#### Bluetooth cautions

The operating frequency band of the terminal is used by industrial, scientific, consumer and medical equipment including microwave ovens, premises radio stations for identifying mobile units used in the manufacturing lines of plants (radio stations requiring a license), specified low power radio stations (radio stations requiring no license) and amateur radio stations (hereinafter referred to as "another station").

- Before using this equipment, confirm that "another station" is not being operated nearby.
- In the event of the terminal causing harmful radio wave interference with "another station", promptly change the operating frequency or stop radio wave emission by turning off the power, etc.
- If you have further questions, contact "General Inquiries" on the last page.

#### Wireless LAN (WLAN) precautions

 Wireless LAN (WLAN) exchanges information using radio waves, and allows you to freely establish LAN connection if you are within an area where radio waves reach. However, without appropriate security settings, communications may be intercepted or hacked by malicious parties. It is recommended to configure necessary security settings on your own judgment and responsibility.

#### Wireless LAN

Do not use wireless LAN near magnetic devices such as electrical appliances or AV/OA devices, or in radio waves.

- Magnetism or radio waves may increase noises or disable communications (especially when using a microwave oven).
- When used near TV, radio, etc., reception interference may occur, or channels on the TV screen may be disturbed.
- If there are multiple wireless LAN access points nearby and the same channel is used, search may not work correctly.

#### 2.4GHz device cautions

The operating frequency band of the WLAN device is used by industrial, scientific, consumer and medical equipment including home electric appliances such as microwave ovens, premises radio stations for identifying mobile units used in the manufacturing lines of plants (radio stations requiring a license), specified low power radio stations (radio stations requiring no license) and amateur radio stations (radio stations requiring a license).

- Before using the device, confirm that premises radio stations for identifying mobile units, specified low power radio stations and amateur radio stations are not being operated nearby.
- If the device causes harmful radio interference to premises radio stations for identifying mobile units, immediately change the frequency band or stop use, and contact "General Inquiries" on the last page for crosstalk avoidance, etc. (e.g. partition setup).
- If the device causes radio interference to specified low power radio stations or amateur radio stations, contact "General Inquiries" on the last page.

#### 5GHz device cautions

The terminal can use 3 frequency bands of 5.2GHz band (W52), 5.3GHz band (W53), 5.6 GHz band (W56).

- 5.2GHz band (W52/36, 40, 44, 48 ch)
- 5.3GHz band (W53/52, 56, 60, 64 ch)
- 5.6GHz band (W56/100, 104, 108, 112, 116, 120, 124, 128, 132, 136, 140 ch)

Using wireless LAN built-into the terminal in 5.2/5.3 GHz outside is prohibited by the Radio Law.

## FeliCa® and NFC reader/writer function precautions

- FeliCa and NFC reader/writer, P2P function of the terminal use weak waves requiring no licenses for radio stations.
- They use 13.56 MHz frequency band.
   When using other reader/writer or P2P
   function in your surroundings, keep the
   terminal away sufficiently from them.
   Before using the FeliCa and NFC reader/
   writer, P2P function, confirm that there
   are no radio stations using the same
   frequency band nearby.
- For use in an aircraft, contact the airline beforehand. Some countries may restrict the use of the function. Check the regulations of the country/region before using it.

#### Note

 Do not use a remodeled terminal. Using a remodeled terminal violates the Radio Law/Telecommunications Business Act.

The terminal is compliant with rules on the technical standard conformance of specified wireless equipment based on the Radio Law/ Telecommunications Business Act, and as a proof of it, the "Technical Compliance Mark 😂" is depicted on the electronic nameplate of the terminal. To check the certificate, from the Home screen, 🚻 u[Settings] u[About phone] u [Certificates].

If you remove the screws and alter the inside of the terminal, the technical regulations conformity certification becomes invalid. Do not use the terminal with the certification invalid, as it is a violation of the Radio Law and Telecommunications Business Act.

 Be careful when using the terminal while driving.

Use of the terminal holding with your hand while driving will result in a penalty.

However, absolutely necessary cases such as rescue of a sick person or maintaining public safety are exempted.

 FeliCa and NFC reader/writer functions are compliant with the wireless standards of Japan.
 Check the regulations of the country/ region beforehand if you try to use the function overseas. • Do not alter the basic software illegally. It is regarded as the software modification and Repairs may be refused.

## Waterproofness/ Dustproofness

SO-03J provides waterproofness property of IPX5\*1, IPX8\*2, and dustproofness property of IP6X\*3 with the cover of docomo nano UIM card/microSD card slot firmly attached.

- \*1 IPX5 means that a phone keeps functioning after applying a jet flow of 12.5 L/min. from every direction from a distance of approximately 3 m for at least 3 minutes using water nozzle in 6.3 mm inner diameter.
- \*2 IPX8 means that a phone keeps functioning after SO-03J is slowly submerged to depth of 1.5 m in static tap water at room temperature, left there for approximately 30 minutes and then taken out.
- \*3 IP6X indicates that a phone has the ability to prevent dust from entering even when it has been shaken for 8 hours in an apparatus containing dust particles 75 µ m or less in diameter.

# What you can do with waterproofness of SO-03J

- You can talk without an umbrella in the rain (for rainfall of 20 mm or less per hour).
  - Do not open or close the cover of docomo nano UIM card/microSD card slot with wet hands or with water droplets on the terminal.
- You can wash the terminal when it gets dirt or stained with liquid other than tap water.
  - Wash the terminal with tap water at normal temperature (5 -35 ) by weaker water flow (less than 6 L/min.) at distance of approximately 10 cm away from the tap or shower.
  - When washing the terminal, hold the cover of docomo nano UIM card/microSD card slot closed, and wash the terminal with your hands, not using a brush or sponge. After washing, drain the terminal before use (P.28).
- You can use at a poolside. Do not throw water from the pool on the terminal, or soak it in pool water.

- You can use the terminal in a bathroom.
  - Do not immerse the terminal into a bathtub. Also, do not use the terminal in hot water. Doing so may cause malfunction. If you should fall the terminal into the bathtub, immediately pick it up to drain water in specified procedure (P.28).
  - Never put the terminal in hot spring water or water containing soap, detergent or bath powder. In case the terminal gets wet with water other than tap water, wash it in the procedure above.
  - You can use the terminal within 2 hours in a bathroom where the temperature ranges between 5 and 45 and humidity ranges between 45 and 99%.
  - Rapid temperature change may cause condensation. In case of bringing the terminal from a cold place to warm place such as a bathroom, wait until the terminal reaches the room temperature.
  - Do not put hot water from a faucet or shower.

# To ensure waterproofness/dustproofness

## To avoid water ingress, be sure to observe the following points.

- Do not throw any liquid other than room temperature tap water on the terminal, or soak it in such liquid.
- Firmly close the cover of docomo nano UIM card/microSD card slot. Even a fine obstacle (one hair, one grain of sand, tiny fiber, etc.) put between contact surfaces may allow water to enter.
- Do not poke the earpiece/speaker, microphone/speaker, speaker, second microphone, headset jack, or USB Type-C™ jack with a sharp object.
- Do not let the terminal fall. It may become scratched causing the waterproof/dustproof performance to degrade.
- The rubber gasket on the inner side of the cover of docomo nano UIM card/microSD card slot plays an important role in keeping waterproof/dustproof performance. Do not remove or damage them. Also, prevent dust from adhering to them.

## Opening the cover of docomo nano UIM card/microSD card slot

Put your tip of finger (fingernail) into the groove and draw the cover out in the arrow direction.

If the cover of docomo nano UIM card/microSD card slot is opened and closed, the terminal restarts.

## Closing the cover of docomo nano UIM card/microSD card slot

Push the tray all the way in the arrow direction and firmly press oparts and make sure that there are no gaps between the terminal and the cover.

It is recommended to replace the parts for maintaining waterproof/dustproof property once every two years regardless of whether any abnormality is present. DOCOMO replaces the parts as a chargeable service. Bring the terminal to a sales outlet such as a DOCOMO-specified repair office.

## **Important precautions**

Do not perform actions shown in the illustrations below.

<Example>

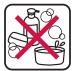

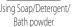

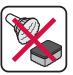

Washing with brush/sponge

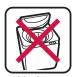

washing

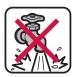

Applying strong water flow

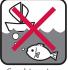

Soaking in ocean water

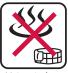

Using in hot spring

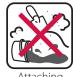

sand/mud

## Observe the following precautions to use the terminal properly.

- Accessories and optional devices are not waterproof/dustproof.
- Do not apply water flow stronger than allowed (P.24). SO-03J provides IPX5 waterproofness, but doing so may cause malfunction.
- If the terminal gets wet with salt water, sea water, refreshing beverage or mud or sand adhered, wash it immediately. If they dry out, it is hard to remove the dirt and it may cause damage or malfunction.
- Do not put the terminal in hot water, use it in a sauna or apply hot airflow (from a hair dryer etc.) to it.

- Do not move the terminal in water or slam the terminal against the surface of water.
- If you put the terminal in tap water, be sure to have it within 30 minutes.
- When you use the terminal in swimming pool, obey rules of the facility.
- The terminal does not float on water.
- Do not leave water on the terminal. In cold region, the terminal freezes up and may cause malfunction.
- Do not leave water droplet on the earpiece/ speaker, microphone, speaker, second microphone, and headset jack. Such water may interfere with talking.
- If the terminal gets splashed with water or other liquid while the cover of docomo nano UIM card/microSD card slot is open, the liquid may get inside the terminal, causing electric shock or malfunction. Stop using the terminal, turn off the power and contact a DOCOMOspecified repair office.
- If the rubber gasket on the inner side of the cover of docomo nano UIM card/microSD card slot is damaged or deformed, have it replaced at a DOCOMO-specified repair office.
- Do not connect TV antenna cable, earphones, etc. when the terminal is wet with water.
   Doing so may cause malfunction.

DOCOMO does not guarantee actual operations under all states. Malfunctions deemed to be caused by inappropriate operation by the customer are not covered by the warranty.

# Draining water from the terminal

When the terminal is wet, water may flow out after wiping it off; drain the water in the following steps.

■ Hold the terminal firmly and wipe off moisture on the terminal surface and back side with dry, clean cloth etc.

Shake the terminal about 20 times, firmly holding it, until no more drops of water come out (shown left). Do the same with the terminal upside down (shown right).

- To wipe any water off the gaps or the following parts, tap the terminal against a dry, clean cloth or similar material about 10 times.
  - Earpiece/speaker
  - Microphone
  - Speaker
  - Second microphone
  - Headset jack
  - USB Type-C jack
  - Power key/Screen lock key/Fingerprint sensor
  - Volume key/Zoom key
  - Camera key
  - Cover of docomo nano UIM card/microSD card slot

d Wipe off water drained from the terminal with dry, clean cloth etc., and dry naturally.

- Wipe off water drained from the terminal with dry, clean cloth etc., and dry naturally.
- Do not wipe off water remaining in gaps directly with a cotton swab etc.
- Dry the terminal naturally for about 3 hours at room temperature.

## **Notes on charging**

## Check the following before and after charging.

- Check if the terminal is not wet. Never charge the battery when the terminal is wet.
- Accessories and optional devices are not waterproof/dustproof.
- When charging the battery when or after the terminal is wet, adequately drain it and wipe off water with a dry, clean cloth etc.
- Do not use the AC adapter in a bathroom, shower room, kitchen, lavatory, or other humid area. Doing so may cause fire or electric shock.
- Do not touch the AC adapter with wet hands. Doing so may cause electric shock.
- Never connect a Type-C plug if the terminal is wet. Although the terminal is waterproof, inserting a Type-C plug when the terminal is wet may cause an electric shock or short circuit due to moisture or foreign matter on the terminal or the Type-C plug. This can cause excessive heat, malfunction, fire, burn injury, electric shock, etc.

## Part names and functions

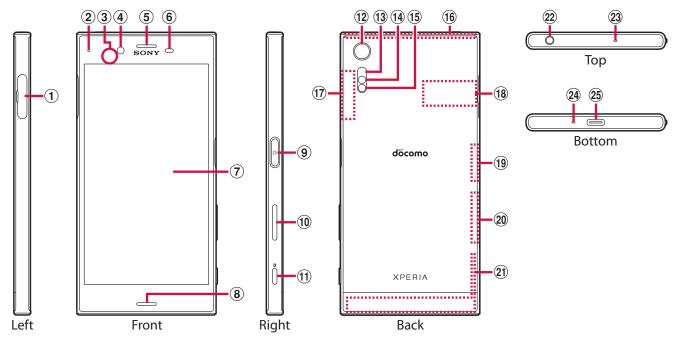

- a docomo nano UIM card/microSD card slot
- **b** Notification LED P.47
- NFC / Osaifu-Keitai position for holding over\*1 P.118
- **d** Front camera lens
- **●** Earpiece/speaker
- Proximity/light sensor: Detects a face getting closer to the touch screen during a call and turns it off to prevent misoperation, and helps with automatic screen brightness control.
- g Touch screen P.42
- **h** Speaker
- Power key/Screen lock key/Fingerprint sensor P.39, P.175
- **J** Volume key/Zoom key
- **k** k Camera key P.129, P.132, P.134

- Camera lens
- **m** Laser AF sensor: When shooting, it detects distance to a subject and focus on automatically.
- RGBC-IR sensor: When shooting, it detects elements of light source of shooting environment to adjust white balance automatically.
- Flash/Photo light
- ▶ LTE/FOMA/GPS antenna section\*2
- Wi-Fi/Bluetooth antenna section\*2
- **r** Nameplate\*³
- Wi-Fi antenna section\*2
- **■** LTE antenna section\*2
- LTE/FOMA antenna section\*2
- **▼** Headset jack P.123, P.226
- w Second microphone: Reduces noise to make voice to be listened easily.

- **x** Microphone
- **y** USB Type-C jack
- \*1 A sticker bearing  $\bigcap$  mark is attached at the time of purchase.
- \*2 The antenna is built into the terminal. Covering around the antenna with your hand may affect the quality of communications.
- \*3 A sticker bearing the CE mark, FCC ID, IMEI information, etc. is attached. Please do not peel off the sticker or remove the nameplate.

#### **♦Note**

- Do not put a sticker or other material on the proximity/light sensor, laser AF sensor, or RGBC-IR sensor.
- The back cover cannot be removed. Attempting to remove the back cover with excessive force may cause damage or malfunction.
- The battery is built into the terminal and not removal.

## docomo nano UIM card

The docomo nano UIM card is an IC card recorded user information such as your phone number etc.

- You can use the terminal with a docomo nano UIM card. If you have a docomo mini UIM card, UIM, or FOMA card, bring it to a docomo Shop to replace it with a docomo nano UIM card.
- When docomo nano UIM card is not inserted to the terminal, making calls, packet communication, etc. are not available.

- For details on the docomo nano UIM card, refer to the docomo nano UIM card manual or NTT DOCOMO website.
- If a microSD card is installed, be sure to unmount it (to disable reading/writing) before installing or removing a docomo nano UIM card (P.189).
- Opening/closing the cover of docomo nano UIM card/microSD card slot (P.26).

## Security codes of the docomo nano UIM card

The docomo nano UIM card has a security code called a PIN code. The code is set to "0000" at subscription, which you can change by yourself (P.175).

#### **\*Information**

 Please be careful not to touch or scratch the IC when you handle the docomo nano UIM card. Doing so may cause malfunction or damage.

## Inserting docomo nano UIM card

1 Remove the cover of docomo nano UIM card/microSD card slot (P.26).

- 2 Pull the tray straight out from the terminal.
- Turn the terminal horizontally and insert the tray with the card and press it straight into the slot.
  - Be careful about the direction to insert of the tray.

- With the IC side facing up, place the docomo nano UIM card on the tray.
  - Make sure that the cut corner of the card is oriented properly.
  - Be sure to fit the docomo nano UIM card into the tray so that it does not shift.
- Firmly press the O parts until the tray is all the way in, and make sure that there are no gaps between the terminal and cover.

# Removing docomo nano UIM card

- 1 Remove the cover of docomo nano UIM card/microSD card slot (P.26).
- 2 Pull the tray straight out from the terminal. (P.32).
- Remove the docomo nano UIM card from the tray.

- 4 Insert the tray into the terminal and press it straight into the slot.
  - Be careful about the direction to insert of the tray.

Firmly press until the tray is all the way in, and make sure that there are no gaps between the terminal and cover (P.32).

## **CE mark and FCC ID**

1 Open the docomo nano UIM card slot cover, and insert a fingernail into the hook at the edge of the label tray, then pull it out straight.

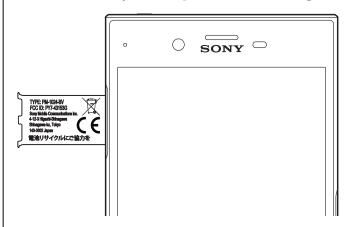

## **Charging**

The internal battery is not fully charged at the time of purchase.

• Estimated charging time (P.224)

# Operation time on full charge (estimate)

The charging time varies by the internal battery condition or operating environment.

 "Continuous standby time", "Continuous call time" (P.226)

| stand-by   | FOMA/3G               | Stationary (Auto) : Approx.<br>650 hours                        |
|------------|-----------------------|-----------------------------------------------------------------|
| time       | GSM                   | Stationary (Auto) : Approx.<br>480 hours                        |
|            | LTE                   | Stationary (Auto) : Approx.<br>590 hours                        |
| Continuous | FOMA/3G               | Approx. 850 min.                                                |
| call time  | GSM                   | Approx. 740 min.                                                |
|            | VoLTE call<br>(voice) | VoLTE: Approx. 1,350 min.<br>VoLTE (HD+): Approx. 1,150<br>min. |

## Life of the internal battery

- The internal battery is a consumable part.
   Each time the internal battery is recharged,
   the battery usage time per one charge
   gradually decreases.
- When the battery usage time per one charge becomes about half of that at the time of purchased, replacing the internal battery is recommended because the internal battery is near the end of life.
- Watching TV etc. for a long time while charging may shorten the lifetime of the internal battery.
- To check the charging performance, from the Home screen, tap 
  ☐ [Settings] u [About phone] u [Status] u [Battery life].

## **Before charging**

- It is recommended to use the AC Adapter 06 (optional) for charging. For details on the AC Adapter 06, refer to the AC Adapter 06 manual.
- The AC Adapter 06 is compatible with 100V to 240V AC. For using the terminal overseas, a plug adapter that fits the electrical outlets in the country you stay is needed. Do not use an electrical transformer for overseas use to charge the terminal.

- Use a compatible AC adapter or USB cable A to C for charging. If you use a charger other than compatible ones, charging may not be available or operations may not be performed correctly.
- Insert and remove the AC adapter cord or USB cable A to C slowly and evenly so that excessive force is not applied.
- When charging starts while the power is on, a sound to indicate the start of charging is heard, and the notification LED of the terminal turns on (P.47).
- To check the battery level, see the status bar at the top of the screen or from the Home screen, tap 
  ☐ u[Settings]u[About phone] u[Status] to see "Battery level".
- If you start charging with the terminal powered off, a screen indicating charging status activates although you cannot operate the terminal. Therefore, do not charge the battery in a place where the use of the terminal is prohibited.

# **Saving battery life (Battery Care)**

Battery Care is a function that learns your charging habit (time zone for connecting to charging equipment long) to adjust charging speed and keep battery performance better so as to extend battery life.

#### Starting "Battery Care" function

It predicts the time when charging equipment will be disconnected by learned charging habit and adjusts charging speed so that the battery become fully charged at the time.

After start of charging with Battery Care, charging pauses once short of full charge. And then charging resumes near estimated full charge time to be on time for full charge

#### Switching normal charging

- From the Home screen,
   Hu[Settings]u[Battery]u[Battery Care]
   uTap to turn off Battery Care.
- To stop Battery Care charging temporarily to switch to normal charging, drag the status bar downuTap [Charging with Battery Care].

#### **♦Note**

• It may take 7 days or more to complete learning your habit.

- If regularity in your charging habit cannot be found, Battery Care does not start because incomplete of the learning and normal charging will be performed.
- If you remove charging equipment during Battery Care charging, the terminal may not be fully charged.

# **Charging with desktop holder**

To charge the battery using the Desktop Holder SO27 (optional) and AC Adapter 06 (optional), operate the following steps.

- Depending on the thickness of the terminal, please install the attachment that was included with the desktop holder before charging. Placing the terminal on the desktop holder without the attachment on it may damage the USB Type-C jack or other parts.
- When you do not attach a commercially available case or cover to the terminal, attach the Attachment 52B (P.37) to the desktop holder to use.
- 1 Insert a Type-C plug of the AC adapter into the charging jack on the back of the desktop holder.

- Unfold the power plug of the AC adapter and insert it into a power outlet. Then place the terminal on the desktop holder.
  - A sound to indicate the start of charging is heard, and the notification LED of the terminal turns on (P.47).

- When charging is complete, holding the desktop holder, lift the terminal up to remove.
- 4 Remove the power plug of AC adapter from the outlet, and then remove the Type-C plug from the desktop holder.

#### **❖Note**

- Connect the terminal correctly. Wrong connection may cause damage.
- A terminal mounted on the desktop holder may be damaged if pressed hard against the holder.

### **Attaching/Removing the attachment**

#### **Attaching**

- 1 Check the shape of front/back of the attachment and the attaching part of the desktop holder, then fit the attachment with the desktop holder.
- 2 Firmly press the attachment straight into place and make sure that there are no gaps between the attachment and the desktop holder.

#### Removing

1 Lift both ends of the attachment to remove it while holding the desktop holder.

# **Charging with AC adapter**

When using AC Adapter 06 (optional) for charging, do the following procedures.

- 1 Insert the Type-C plug of the AC adapter horizontally into the USB Type-C jack of the terminal.
- 2 Unfold the power plug of the AC adapter and insert it into an outlet.
  - A sound to indicate the start of charging is heard, and the notification LED of the terminal turns on (P.47).

When charging is complete, remove the power plug of the AC adapter, and then remove the Type-C plug horizontally from the terminal.

#### **♦Note**

• Connect the AC adapter correctly. Wrong connection may cause damage.

# **Charging with DC adapter**

DC Adapter 04 (optional) is an adapter for supplying power from a car accessory socket (12V/24V).

When using DC Adapter 04, microUSB conversion adapter B to C 01 (optional) is required.

For details, refer to manuals of DC Adapter and microUSB conversion adapter.

# **Charging with a PC**

When charging using USB cable A to C 01 (optional), do the following procedures.

1 Insert a Type-C plug of the USB cable A to C horizontally into the USB Type-C jack of the terminal.

# 2 Insert a USB plug of the USB cable A to C to a USB port of a PC.

 A sound to indicate the start of charging is heard, and the notification LED of the terminal turns on (P.47).

- If the installation screen for the terminal's driver software appears on your PC, please wait a moment for the installation to complete.
- When "Install software" screen appears on the terminal, tap [SKIP] or [CANCEL].
- When the "Use USB for" confirmation screen appears, tap [CANCEL].

When charging is complete, remove the USB plug of the USB cable A to C from the USB port of PC and then remove the Type-C plug horizontally from the terminal.

#### **♦Note**

• Connect the USB cable A to C correctly. Wrong connection may cause damage.

# **Turning power on/off**

# **Turning power on**

- **1** Press and hold for at least 1 second.
  - The terminal vibrates and the lock screen appears after a while.
  - ・When you first turn on the power and "ようこそ (Welcome)" is displayed, follow the onscreen instructions to make initial settings (P.41).

# Cancel the screen lock.

• Canceling the screen lock (P.40).

#### **♦**Information

• If the notification LED flashes red multiple times or an icon appears indicating that the battery is low when you press O with the terminal powered off, the battery is running low. Charge the terminal (P.34).

• When SIM card lock (P.175) is set, enter PIN code on the PIN code entry screen (P.175).

# **Turning power off**

- Press and hold for at least 1 second.
- Power off].

# Using a menu when pressing and holding o at least 1 second

The following operations are available from the menu.

| Power off         | P.40                   |
|-------------------|------------------------|
| Restart           | Restarts the terminal. |
| Emergency<br>mode | P.45                   |
| Take screenshot   | P.45                   |

# **Setting sleep mode**

When the sleep mode is set, the screen backlight turns off so that you can avoid misoperations of the touch screen and keys, and lock the screen.

- **1** Press
  - Press O again to exit sleep mode and turn on the screen backlight.

#### **\*Information**

• Also, when the screen backlight goes off after a specified time elapses, the terminal goes into sleep mode. You can change the time-out period for turning off the screen backlight (P.164).

# **Canceling the screen lock**

The lock screen appears when you turn the power on or press O to exit sleep mode.

- 1 Swipe (or flick) up/left on the lock screen.
  - Alternatively, touch O to cancel the screen lock.

#### **❖Information**

- On the lock screen, swipe (or flick) to open the "Phone" application, or swipe (or flick) to open the "Camera" application.
- You can change screen unlock method (P.177).
- Once you register your fingerprint in the Fingerprint Manager, you can use fingerprint authentication to unlock the screen (P.175).

# **Initial settings**

When you first turn on the power and "ようこそ (Welcome)" is displayed, follow the onscreen instructions to make initial settings, such as individual functions and services.

#### **1** [GET STARTED].

- Tap [日本語 (Japanese)] to change the language.
- After this step, follow the onscreen instructions to configure the settings below, and then tap [NEXT] or [FINISH].
  - Important information setting
  - Wi-Fi setup
  - Set your Google account
  - Terminal protection setting
  - Google Now setting
  - Xperia<sup>™</sup> services setting
  - Home application setting

# 2 When the initial settings screen for docomo services appears, mark [Agree to all] □ [Start settings].

- After this step, follow the onscreen instructions and tap [Next].
  - d ACCOUNT settings
  - docomo cloud settings
  - docomo apps password setting
  - docomo location information setting

- Remote Initialization Service settings (not displayed if a docomo apps password is not set)
- Install all apps setting

#### 3 [Start using].

#### **♦**Information

- Some settings can be changed later (P.155, P.164, P.176, P.177, P.180, P.181, P.183, P.184, P.186).
- Make sure that the data connection is available (LTE/ 3G/GPRS) or the terminal is connected to a Wi-Fi network before setting up online services (P.48).
- You can use the terminal without setting your Google account, however the Google services such as Gmail, Google Play, etc. are not available.

# **Basic operations**

# Using the touch screen

# **Precautions on using touch screen**

- Touch screen is designed for being touched lightly with fingers. Do not push the touch screen hard with a finger or press sharp objects (nail, ballpoint pen, pin, etc.) against the screen.
- Touching the touch screen may not work in the following cases. Note that it may cause malfunction.
  - Operation with tip of fingernail
  - Operation with foreign object on the screen
  - Operation with protective sheet or seal on the screen
  - Operation on the wet touch screen
  - Operation with fingers wet with sweat or water
  - Operation under water

### Operations on the touch screen

#### Tap

Touch an item such as icon or menu with your finger lightly and release it.

• Double-tap means tapping twice quickly.

#### Touch and hold

Touch and hold an icon or menu item long.

#### Swipe (Flick)

Touch the screen and flick up/down or left/right.

#### Drag

Touch the screen, drag to the desired position and release the finger.

#### Scroll

When whole content cannot be displayed, flick up/down/left/right displayed content to scroll (move) the display position.

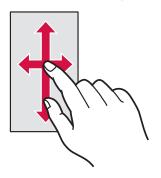

#### Pinch

Touch the screen with two fingers and widen (pinch-out) or narrow (pinch-in) the fingers' distance. On some screens, pinch-out to zoom in and pinch-in to zoom out.

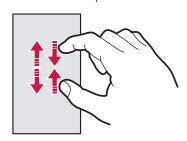

# **Basic key icon operation**

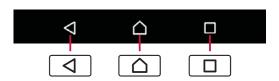

| b | Back             | Go back to the previous screen. Or close a dialog box, an option menu, the Notification panel, etc. |
|---|------------------|----------------------------------------------------------------------------------------------------|
| h | Home             | Go to the Home screen.<br>Touch and hold the icon to open<br>the "Google" application.              |
| n | History/<br>Task | Display thumbnails of recently used applications. You can activate or quit them here (P.67).        |

<sup>\*</sup> In this manual, each key icon operation is described with b , h , and n .

# Switching portrait or landscape view automatically

You can set the screen orientation to switch between landscape and portrait view automatically according to the terminal orientation.

- 1 From the Home screen, ⊞□[Settings]□[Display].
- **9** [When device is rotated].
- **3** [Rotate the contents of the screen].
  - Select "Stay in portrait view" to lock the screen in portrait orientation.

#### **♦**Information

- Even when you change the orientation of the terminal, the screen may not change to landscape view depending on what is displayed.
- Changing orientation of the terminal in nearly horizontal state against the ground does not switch to portrait view/landscape view automatically.

# **Setting silent mode**

- Even when silent mode is on, the following sounds are not muted: the shutter sound; the sounds produced when starting and ending video recording; alarms; sounds from video and music; and the sound produced when you tap a during a call.
- Silent mode is canceled when you press the volume up key to turn up the volume. Silent mode (Vibrate) is canceled when you adjust the "Ring volume" (P.167) in "Sound & notification".
- Tap on the volume control bar to adjust the volume for media playback and alarms.
   However the alarm volume set via the "Clock" application has precedence.

#### **Setting silent mode (Vibrate)**

- 1 Press the volume up or down key.
- 2 Tap [].
  - The icon in the volume control bar changes to (white).

## **Setting silent mode (Mute)**

- 1 Press the volume up or down key.
- 2 Tap □.
- 3 Press the volume down key.
  - The icon in the volume control bar changes to (gray).
  - Tap [END NOW] on the volume control bar to cancel silent mode (mute).
  - Even when the Do not disturb function in the Quick settings panel (P.51) is set to "Alarms only", silent mode (mute) can be set. To use the Do not disturb function, tap [EDIT] and set "Do not disturb" as an available quick setting beforehand.

# **Capturing the displayed screen**

You can capture what is displayed on the screen (Take screenshot).

- On the screen you want to capture, press and hold and the volume down key at the same time for at least 1 second.
  - Screenshot is captured and **a** appears in the status bar.

#### **♦**Information

- Alternatively, press and hold O for at least 1 seconduTap [Take screenshot] to capture a screenshot.
- Drag the status bar downwardsuTap [Screenshot captured.] to view the captured image in the "Album", "Photos", or "Sketch" application. Also, pinch out (P.42) on "Screenshot captured." and tap [SHARE] to attach and send captured images to an application or tap [DELETE] to delete the images.

# **Setting Emergency mode**

In case of emergency such as disaster, restrict functions to save the battery power.

- Press and hold for at least 1 second.
- 2 [Emergency mode] \( \text{Confirm} \)
  "IMPORTANT INFORMATION" \( \text{Mark} \) Have read the important information" \( \text{[TURN ON]} \).
  - All running applications end and the terminal restarts.

#### **\*Information**

- To cancel emergency mode, press and hold O for at least 1 seconduTap [Emergency mode]u[TURN OFF], or drag the status bar downuTap [Emergency mode is on]u[TURN OFF]. Emergency mode is canceled and the terminal restarts.
- For details on available applications in emergency mode, from the Home screen, Hu[Settings]u [Battery]u[Emergency mode]u[IMPORTANT INFORMATION]uTap [Available apps] to see the information.
- If you set/cancel emergency mode, you may need to reconfigure widgets on the Home screen.

# Selecting an application to use

If you have more than one application available when sending an email or displaying an image, an application selection screen appears.

<Example> Selecting an application to send an email from the phonebook

- **1** From the Home screen, [ドコモクラウド (docomo cloud)]ロ[docomo phonebook]ロTap "Contacts" tab uSelect a contact.
- 2 Select an email address.
  - An application selection screen appears.

# 3 Select an application ∪ [JUST ONCE]/[ALWAYS].

- Select "JUST ONCE" to view available applications each time, or "ALWAYS" to use the same application all the time. If you select "ALWAYS", an application selection screen does not appear the next time you perform the same task.
- If you previously selected "JUST ONCE" for an application, then a screen with that application selected appears when you perform the same task. Select another application in the "Use a different app" area as needed.

#### Information

- Some tasks may require you to select an application each time, with "JUST ONCE" or "ALWAYS" not displayed on an application selection screen.
- To deselect the application set to "ALWAYS", from the Home screen, **H**u[Settings]u[Apps]uTap the application you want to deselectu[Open by default] u[CLEAR DEFAULTS].

# Setting an application's permissions

The first time you launch an application or function that accesses other functions and information on your terminal, a confirmation screen that requests authorization for access rights appears.

When you approve these access rights, the corresponding functions and information become available to the application/function.

<Example> If launching the [Music] app for the first time

# 1 From the Home screen, ⊞∪[Music].

- A confirmation screen appears.
- When a screen that describes the permissions appears, follow the onscreen instructions.

### **DENY]/[ALLOW].**

 Depending on the application/ function, multiple confirmation screens may appear or the display may be different. Check the displayed contents carefully and follow the onscreen instructions.

#### **❖Information**

- If permission is not granted, some applications/ functions may not work, or use of the functions may be limited.

# **Notification LED**

Notification LED provides information on the terminal status, incoming calls, mail reception, etc.

| LED status      | Indication                                                                              |
|-----------------|-----------------------------------------------------------------------------------------|
| Red             | Indicate that the battery level is<br>14% or less while the battery is<br>being charged |
| Orange          | Indicate that the battery level is<br>15% - 89% while the battery is<br>being charged   |
| Green           | Indicate that the battery level is<br>90% or more while the battery is<br>being charged |
| Flashing red    | Indicate that the battery level is 14% or less                                          |
| Flashing white* | Indicate missed calls, new<br>messages (SMS), or new Gmails<br>exist                    |

<sup>\*</sup> Blinks when the backlight is off.

#### **♦**Information

- If the notification LED flashes multiple times when you press O with the terminal powered off, the battery is running low.
- When charging starts with the power off, notification LED turns on in red first.

# Status bar

A status bar appears at the top of the screen. In the status bar, the terminal status and notification are displayed. Notification icons appear on the left side, and status icons appear on the right side of the status bar.

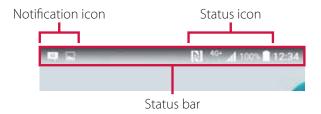

# **Status icon**

The main status icons displayed on the status bar are as follows.

| .11        | Signal strength               |       |
|------------|-------------------------------|-------|
| R          | International roaming enabled |       |
|            | Out of service                |       |
| Н          | HSPA available                |       |
| H          | Communicating in HSPA         |       |
| 3 <b>G</b> | 3G available                  |       |
| 3G         | Communicating with 3G         |       |
| 4G+        | 4G (LTE) available*1          |       |
| 4G+        | Communicating with 4G (LTE)*1 |       |
| <b>\$</b>  | Connected to Wi-Fi            | P.155 |
| <u>ş</u>   | Communicating in Wi-Fi        | P.155 |

| 솔!        | Connected to a Wi-Fi network with                                                              | P.156       |
|-----------|------------------------------------------------------------------------------------------------|-------------|
|           | no access to the Internet. The Wi-Fi                                                           |             |
|           | signal is poor.                                                                                |             |
| <b>\$</b> | Wi-Fi tethering is set                                                                         | P.160       |
| *         | Bluetooth function ON                                                                          | P.192       |
| *         | Connected to Bluetooth device                                                                  | P.193       |
| Ϋ́        | Airplane mode activated                                                                        | P.154       |
| ı'Dı      | Silent mode (Vibrate) ON                                                                       | P.44        |
| Θ         | Silent mode (mute) is set/Do not disturb function*2 is set to [Alarms only] or [Priority only] | P.44        |
| Θ         | Do not disturb function*2 is set to "Total silence"                                            |             |
| ∢,)       | Speakerphone ON                                                                                | P.89        |
| <b>%</b>  | Microphone put on mute                                                                         | P.89        |
| $\odot$   | Alarm is set                                                                                   | P.149       |
| Ø         | NFC Reader/Writer, P2P function ON                                                             | P.195       |
| 9         | Positioning with GPS                                                                           |             |
| От        | Connected to VPN                                                                               | P.162       |
|           | Battery status                                                                                 |             |
| 7         | The battery is charging                                                                        | P.34        |
|           | Battery is low                                                                                 |             |
| !         | Charging is required                                                                           |             |
| B         | PUK code locked, or docomo nano<br>UIM card not inserted                                       | P.31, P.174 |
|           |                                                                                                |             |

<sup>\*1 4</sup>G is always displayed when the terminal is connected with LTE.

\*2 Set from the quick setting tool of the quick settings panel (P.51). Before using, tap [EDIT] and set "Do not disturb" as an available quick setting tool.

#### **❖Information**

• You can select icons to be displayed in the status bar in "System icons" (P.165).

# **Notification icon**

The main notification icons displayed on the status bar are as follows.

| $\subseteq$             | New email message                                                     | P.106 |
|-------------------------|-----------------------------------------------------------------------|-------|
| $\bowtie$               | New Gmail message                                                     |       |
| =)                      | New message (SMS)                                                     | P.103 |
| =(                      | Problem with message (SMS) delivery                                   |       |
| ((( <b>[</b> )))        | New Area Mail                                                         | P.110 |
|                         | Screenshot saved                                                      | P.45  |
| $\overline{\mathbf{A}}$ | Receiving/downloading data                                            |       |
| 土                       | Sending/uploading data                                                |       |
| **                      | Notification of data reception etc. via Bluetooth communication       | P.194 |
| ["]                     | microSD card is detected/currently mounted                            | P.188 |
| Ê                       | Update notification                                                   |       |
| <b>⋄</b>                | Installation completed                                                | P.116 |
| 2                       | Application update notification                                       |       |
| Þ                       | Software update notification                                          | P.220 |
| Ê                       | NFC / Osaifu-Keitai lock set on the terminal and docomo nano UIM card | P.119 |
|                         | NFC / Osaifu-Keitai lock set on the terminal or docomo nano UIM card  | P.119 |
| Ö                       | Omakase Lock set on the terminal and docomo nano UIM card             |       |
| <u> </u>                | Omakase Lock set on the terminal or docomo nano UIM card              |       |
| 6                       | Call is incoming/dialing/during a call                                |       |
| <b>G</b> II             | Call is on hold                                                       | P.90  |

| č           | Missed call                                                                      | P.92       |
|-------------|----------------------------------------------------------------------------------|------------|
| മ           | Message is recorded in Answering<br>Machine                                      | P.87, P.92 |
| ထ           | New voice mail                                                                   |            |
| $\Box$      | Event notification for Schedule                                                  | P.148      |
| $\odot$     | Stopwatch is running/Timer is in use                                             | P.149      |
| $\odot$     | Alarm is in snooze mode or sounding                                              | P.149      |
| J           | Playing a track with Media Player                                                | P.143      |
| П           | Playing a truck in Music                                                         |            |
| Í           | Watching TV*/notification of reserved watching                                   | P.124      |
| ģ           | Recording TV*/notification of reserved recording                                 | P.127      |
| ψ           | USB device is connected                                                          | P.170      |
| Ģ.          | Screen mirroring connected                                                       | P.159      |
| Œ           | Mobile data communication invalid                                                | P.158      |
| ?           | Wi-Fi open network available                                                     | P.157      |
| ٦           | The terminal set as media server/<br>connection request notification<br>received | P.198      |
| +           | STAMINA® mode ON                                                                 | P.171      |
| Þ           | Charging with Battery Care                                                       | P.35       |
| 9           | Battery is low (30% or less)                                                     |            |
| A           | Error message/caution message                                                    |            |
| <b>(!</b> ) | Problem with sync                                                                |            |
| C,          | Initial settings for docomo services not configured                              | P.41       |
| •••         | Some notifications are hidden                                                    |            |
| ψ           | USB tethering is set                                                             | P.160      |
| *           | Bluetooth tethering is set                                                       | P.161      |

| 0                                               | 2 or more devices are set for tethering                                                             |       |
|-------------------------------------------------|----------------------------------------------------------------------------------------------------|-------|
| 35                                              | AUTO-GPS is set                                                                                     | P.180 |
| 2                                               | Omakase Lock is set                                                                                 |       |
| 0:                                              | Available memory on the terminal is low                                                             |       |
|                                                 | Notification of data transfer to<br>microSD card exists (decrease of<br>available internal storage) |       |
| 8                                               | Authentication failed when you set up your d ACCOUNT                                                | P.180 |
| * Appears when switched to the Home screen etc. |                                                                                                    |       |

# **Notification panel**

When notification icons appear on the status bar, you can open the Notification panel to check the notifications, activate corresponding application, etc.

1 Drag the status bar downwards.

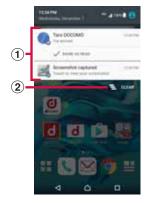

- **a** Notification
- **b** Clear
  - Clear contents on the Notification panel. Some notifications may not be cleared.

#### **❖Information**

- To close the Notification panel, tap b or drag the panel up.
- Flick left or right a notification on the Notification panel to delete from the list.
- For some notifications, pinch in/out (P.42) the Notification panel to show/hide screen for operation such as "SHARE" and "CALL BACK".

 You can also swipe (or flick) down on the lock screen to see notifications (You do not need to operate the terminal to see new notifications or a part of notifications that have arrived after the screen is locked). You can set to hide notifications on the lock screen (P.167) or to show them all the time (P.167).

# **Quick settings panel**

You can open the quick settings panel to enable or disable functions.

1 Drag the status bar downwards with two fingers.

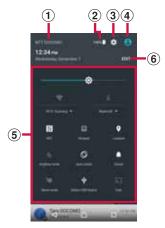

- Name of network operator
- **b** Remaining battery life
  - Display "Battery" in the Settings menu (P.171).
- **c** Settings
  - Display the Settings menu (P.154).

#### **d** User

- Add or switch users or guests who use the terminal, or delete guests.
- Tap [MORE SETTINGS] to display "Users" in the Settings menu (P.178).

#### Quick settings

| 3                    |                                                                                                    |
|----------------------|----------------------------------------------------------------------------------------------------|
| Brightness level     | Adjust the screen brightness.                                                                                                    |
| Wi-Fi                | Enable/disable Wi-Fi function.  • Tap   to scan for available Wi-Fi networks and get connected.                                               |
| Bluetooth            | <ul> <li>Enable/disable Bluetooth function.</li> <li>Tap to scan for Bluetooth devices paired with the terminal and get connected.</li> </ul> |
| NFC                  | Enable/disable NFC Reader/Writer, P2P function.                                                                                               |
| Hotspot              | Enable/disable Tethering & portable hotspot function.                                                                                         |
| Location             | Enable/disable location information.                                                                                                    |
| Airplane mode        | Enable/disable Airplane mode.                                                                                                    |
| Auto-rotate          | Set whether to switch portrait/<br>landscape view automatically<br>according to the terminal<br>orientation.                                  |
| Sound                | Enable sound, silent mode (Vibrate), or silent mode (Mute).                                                                                   |
| Glove mode           | Enable/disable Glove mode.                                                                                                    |
| Detect USB<br>device | Recognize a USB device that is connected to the terminal (P.159).                                                                             |
| Cast                 | Set whether to display the terminal's screen on a device that supports Google Cast.                                                           |

#### f EDIT

• Add or delete the quick settings. You can also rearrange them.

#### **\*Information**

- You can also open the Quick settings panel by dragging down the Notification panel or dragging down the status bar on the lock screen.
- To close the Quick settings panel, tap b or drag the panel up.

# **Home screen**

You can switch the Home screen of the terminal to "docomo LIVE UX", "Xperia™ Home" or "Simple Home".

- "docomo LIVE UX" (P.76)
- "Simple Home" (P.56)
- Switching home applications (P.68)

# **Xperia™ Home screen**

This section describes the Home screen displayed when the home application is set to "Xperia™ Home".

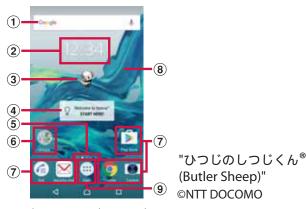

a Widget: Google Search

**b** Widget : Clock **c** Machi-chara

**d** Widget: Introduction to Xperia™

**e** Current page

- Display the number of home screens and current home screen position. Flick the Home screen left or right to switch the pages.
- When "Google Now™" (P.56) is set to ON, the leftmost is Google Now screen.
- **f** Folder
  - This folder contains application icons and other items.
- **⊆** Shortcuts (applications)
- h Wallpaper
- Apps button
  - When you tap, if a confirmation screen regarding data collection that aids the provision of recommended app information is displayed, follow the onscreen instructions.

#### Information

- You can add widgets and shortcuts, change the wallpaper, and perform other tasks by touching and holding an area of the Home screen where no icons are displayed or by pinching in on the Home screen.
- To change a page of start screen for operations, switch to a page you want to change and touch and hold the area of the Home screen where no icons are displayed uTap displayed in the upper left of screen. However, when "Google Now™" (P.56) is set to ON, a start screen cannot be changed.
- If you swipe (flick) down on an area of the Home screen where no icons are displayed, the applications search screen appears.

#### Adding a home screen

Up to 20 pages can be added.

- 1 Touch and hold an area of the Home screen where no icons are displayed.
- 2 Flick left or right on the Home screen ∪ Tap **■**.

#### **\*Information**

- To return to the Home screen, tap h or b , or tap any home screen.
- To delete home screen, switch to the home screen you want to delete and then touch and hold the area of the Home screen where no icons are displayedu
   Tap displayed in the upper right of screen.
- When "Google Now™" (P.56) is set to ON, Google Now screen can be added besides up to 20 pages for the Home screen.

# Adding a widget to the Home screen

Widget is an application which can be added to the Home screen to use. Use a widget to start an application easily.

- 1 Touch and hold an area of the Home screen where no icons are displayed.
- 2 [Widgets]∪Select the widget you want to add.
  - If a settings screen etc. appears, follow the onscreen instructions.

#### **♦**Information

- To return to the Home screen, tap h , or tap any home screen.
- If a frame is displayed around the added widget, you can drag the frame to resize the widget.
- To delete a widget, on the Home screen, touch and hold the widget you want to delete Drag it to "Remove from home screen", which appears at the top of the screen.

#### Adding a shortcut to the Home screen

You can add shortcuts of contact, etc. to the Home screen.

- 1 Touch and hold an area of the Home screen where no icons are displayed.
- **つ** [Widgets]∪[Shortcuts].

# 3 Select the shortcut you want to add.

 When a data selection screen or setting screen appears, follow the onscreen instructions.

#### **\$Information**

- To return to the Home screen, tap h , or tap any home screen.
- To delete a shortcut, on the Home screen, touch and hold the shortcut you want to delete Drag it to "Remove from home screen", which appears at the top of the screen.

#### Adding folders on the Home screen

You can put shortcuts, etc. added to the Home screen into a folder to manage them.

1 From the Home screen, touch and hold an icon Drag it over another icon.

#### **♦**Information

- To move an icon to a folder, on the Home screen, touch and hold an icon you want to move u Drag it over a folder.
- To change a folder name, tap a folder uTap the folder name uEnter a folder name uTap [DONE].
- To delete a folder, on the Home screen, touch and hold the folder you want to deleteuDrag it to "Remove from home screen" which appears at the top of the screenuTap [DELETE]. Shortcuts, etc. in the folder are also deleted.

# **Changing wallpaper**

You can change wallpaper of the Home screen.

- 1 Touch and hold an area of the Home screen where no icons are displayed.
- [Wallpapers].
- Tap [Album]/[Live Wallpapers]/ [Photos]/your desired image.
  - If you tap any of [Album], [Live Wallpapers], or [Photos], select an image and follow the onscreen instructions to set the wallpaper.
  - If nothing is displayed when you select "Photos", tap b and then tap [Photos] again.

#### **♦**Information

• To return to the Home screen, tap **h** , or tap any home screen.

#### **Changing theme**

You can change themes for the Home screen, wallpaper of the lock screen, etc.

- 1 Touch and hold an area of the Home screen where no icons are displayed.
- **9** [Themes].
  - If the introduction to Themes screen appears, tap [GET STARTED].
- **Select your desired theme** [APPLY THEME] u [OK].

#### **♦**Information

 Tap [GET MORE THEMES] in Step 3 to download themes and add.

### **Setting Home screen**

- 1 Touch and hold an area of the Home screen where no icons are displayed.
- **2** [Settings].

| Auto rotation | Set whether to switch the Home screen or application screen to portrait/landscape view automatically according to the terminal orientation when "When device is rotated" (P.43) is set to "Rotate the contents of the scree |  |
|---------------|----------------------------------------------------------------------------------------------------|--|
| Icon size     | Set the size of icons on the Home and application screens.                                                                                                    |  |

| Icon appearance                          | Change the design of the icons                                                                                                    |
|------------------------------------------|----------------------------------------------------------------------------------------------------|
| Show names in dock                       | Set whether to display the names of shortcuts and other items arranged on the dock at the bottom of the Home screen (on either side of Apps button). |
| Automatically<br>place icons<br>together | Set whether to automatically arrange shortcuts, etc. that are on the Home screen so that there are no gaps.                                          |
| Pane transition                          | Set the type of transition that occurs when you switch between panes of the Home screen.                                                             |
| App recommendations                      | Set whether to show app recommendations on the applications search screen.                                                                           |
| Google Now™                              | Set whether to add Google Now screen to the Home screen.                                                                                             |
| Add icons to home screen                 | Set whether to add a shortcut to<br>the Home screen simply by<br>touching and holding an icon on<br>the application screen.                          |
| Icon on home<br>screen                   | Set whether to permit addition of duplicative application shortcuts to the Home screen.                                                              |
| Double-tap to sleep                      | Set whether to activate sleep<br>mode by double-tapping on an<br>area of the Home screen where no<br>icons are displayed.                            |
| License                                  | Display the licenses.                                                                                                    |
| Home version                             | Display the app versions.                                                                                                    |

# **Simple Home screen**

Set Simple Home to use Home screen and the setting menu limited to basic functions.

- 1 From the Home screen,

  ⊞□[Settings]□[Home]□Tap
  "Simple Home" radio button
  □[OK].
- **9** [OK].
  - To set the font size to "Extra large", mark "Set font size to Extra large".

# Applications on the Simple Home screen

| Maps     |               | P.146 |
|----------|---------------|-------|
| Chrome   |               | P.112 |
| Settings |               | P.58  |
| My Apps  |               | P.58  |
| Tools    | Contacts      | P.63  |
|          | Calendar      | P.60  |
|          | Clock         | P.149 |
|          | Calculator    | P.61  |
|          | Gmail         | P.109 |
|          | Play Store    | P.116 |
|          | dメニュー (dmenu) | P.115 |
|          | d POINT       | P.63  |

| Media       | Music   | P.63  |
|-------------|---------|-------|
|             | Album   | P.141 |
|             | Video   | P.62  |
|             | TV      | P.122 |
|             | YouTube | P.65  |
| Camera      |         | P.128 |
| docomo mail |         | P.102 |
| Messaging   |         | P.102 |
| Dial        |         | P.61  |
| Apps*       |         |       |
| Speed dial  |         | P.57  |

<sup>\*</sup> Applications such as "Anshin Scan", "docomo backup", etc. appear.

#### **♦**Information

 To change to the standard Home screen, from the Simple Home screen, tap [Settings]u[Exit Simple Home]u[OK]u[docomo LIVE UX]/[Xperia™ Home].

#### **Using speed dials**

Save frequently used contacts to "Speed dial" to easily make a call or send a message.

#### Saving contacts

Save phone numbers and mail addresses to "Contacts" beforehand.

1 On the Simple Home screen, [Speed dial] ∪ [OK].

#### Select a contact to save.

 The name "Speed dial" on the Simple Home screen will change to the name saved in the "Contacts" application.

#### Making a call

- 1 On the Simple Home screen, select a speed dialu[Call].
  - Operation during a call (P.89)

Sending messages (SMS)/mail

- 1 On the Simple Home screen, select a speed dialu[Send message]/
  [Send email].
  - How to send a message (SMS) (P.102)
  - How to send email (P.106)
  - How to send Gmail (P.109)

#### Information

 To change/delete/edit contacts saved in the speed dials, from the Simple home screen, select a contact saved in the speed dialu[MENU]uTap any of [Edit entry]/[Delete entry]/[Edit contact].

# **Using Settings**

# 1 On the Simple Home screen, [Settings].

| My profile |                       | Check your own phone number and mail address, etc.                                                 |
|------------|-----------------------|----------------------------------------------------------------------------------------------------|
| Display    | Wallpaper             | Set the wallpaper for the Simple Home screen or the lock screen.                                   |
|            | Themes                | Set the theme for the wallpaper of Simple Home screen or the lock screen, or download themes.      |
|            | Brightness            | Adjust the screen brightness.                                                                      |
|            | Auto-rotate<br>screen | Set whether to switch portrait/landscape view automatically according to the terminal orientation. |
|            | Font size             | Set font size for the "Contacts" application, etc.                                                 |
|            | Sleep                 | Select a time duration<br>before the screen back<br>light turns off.                               |
|            | Screen lock           | Set screen unlock method.                                                                          |

| Sound             | Silent/Vibrate<br>mode | Set silent mode.                                                                                  |
|-------------------|------------------------|---------------------------------------------------------------------------------------------------|
|                   | Ringtone               | Set ringtone.                                                                                     |
|                   | Vibrate on<br>touch    | Set whether to vibrate the terminal for some operations such as specified software key operation. |
|                   | Touch sounds           | Set whether to emit sound when selecting menu.                                                    |
|                   | Vibrate when ringing   | Set whether to vibrate the terminal when receiving a call.                                        |
| Customize<br>Home | Change apps            | P.59                                                                                              |
|                   | Reorder apps           |                                                                                                   |
|                   | Reset                  |                                                                                                   |
| More settings     |                        | Display Settings menu on<br>the standard Home screen<br>(P.154).                                  |
| Exit Simple Home  |                        | Change to the standard Home screen.                                                               |

# **Saving applications in My Apps**

If frequently used applications, etc. are saved in the "My Apps" folder, the applications can easily be activated

- 1 On the Simple Home screen, [My Apps]u[EDIT]u[OK].
- 2 Mark applications to save □ [DONE].

#### **❖Information**

 To delete applications saved in the "My Apps" folder, in Step 2, unmark applications to deleteuTap [DONE].

# Changing applications on the Simple Home screen

- **1** On the Simple Home screen, [Settings]∪[Customize Home].
- [Change apps]/[Reorder apps].
- Select applications to change U Select applications to display/ select a location to move to.
  - Grayout applications cannot be changed.

### 4 [OK].

#### **♦**Information

In Step 2, tap [Reset]u[OK] to restore the defaults.
 Note that contacts saved in the speed dials and applications saved in "My Apps" folder are not restored.

# **Xperia™ Application** screen

This section describes the application screen displayed when the home application is set to "Xperia™ Home".

• Switching Home application (P.68)

# **1** From the Home screen, tap ......

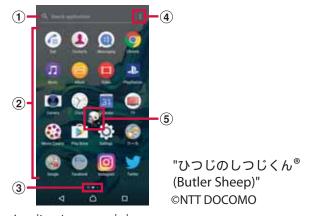

- **a** Application search bar
  - Tap to display the application search screen and search for apps.
  - The application search screen can also be accessed by flicking to the right on the first page of the Application screen.
- **b** Application icon list
  - Some application icons are displayed with a number of missed calls, unread mails, etc.

- **c** Current displayed position
  - Display the number of pages and current screen position. Flick the application screen left or right to switch sheets.
  - The leftmost sheet is the application search screen.
- **d** Option menu
  - This menu allows you to rearrange application icons and manage applications (for example, by moving or uninstalling) and to set the Home screen (P.55).
- Machi-chara

# **Application list**

Applications displayed on the application screen are as follows.

- For usage of some applications, separate subscription (Charged) is required.
- For some applications, you can check functions or operation steps from the help.

#### Album

Play still pictures or videos. P.141

#### Anshin Scan\*1

An application that allows you to use your smartphone with peace of mind. It detects viruses, helps you understand which applications use your personal data, and alerts you if you are attempting to access potentially dangerous websites.

#### ● 遠隔サポート (Enkaku support)

An application for using "あんしん遠隔サポート (Anshin Enkaku Support)". "あんしん遠隔サポート (Anshin Enkaku Support)" is a service that allows staff of the Call center to support the terminal operations by remote-checking the display of your own terminal. P.216

#### Osaifu-Keitai\*2

Use Osaifu-Keitai services. P.117

An application that allows you to check information on app recommendations provided by DOCOMO, based on your own application usage, and to install those applications.

#### **™** Voice Search\*3

Use Google Voice Search. P.69

#### Camera

Shoot photos or videos. P.128

#### **a** Calendar

Register and manage your plans and reminders etc.

#### ■ Disaster kit\*1

An application for using Disaster Message Board, Disaster Voice Messaging Service and Early Warning "Area Mail" (P.110). 🕠 しゃべってコンシェル (Shabette concier)\*1

Just speak to your "concierge", and he or she will understand what you want to do. You can easily check the weather or transfer information, make phone calls, set an alarm, or perform other tasks. You can also enjoy chatting with various characters.

#### Schedule\*4

An application for creating/managing schedule whose data is shared with Memo application. It supports i-concier service. P.148

### Sketch\*2

An application that allows you to create drawings or illustrations by touching the screen or to import photos and modify them. Also, publish created sketches or share the sketches.

#### Sheets\*3

Create, edit and share spreadsheets, as well as view, edit and save Excel files.

### Slides\*3

Create, edit and share slide show presentations, as well as view, edit and save PowerPoint files.

#### **Settings**

Configure settings for the terminal. P.154

#### Dial

Open the Xperia<sup>™</sup> phone application to make/ receive calls.

#### 🚰 データ保管BOX (Data Storage BOX)\*4

An application for using Data Storage Box. Data Storage Box is a service which allows you to upload files to easily manage them in the cloud.

#### TV

Watch TV programs. P.122

#### ■ 電子書籍 Reader by Sony (e-books Reader by Sony)\*5

Purchase books or other content at the "Reader" Store", Sony's eBooks store.

#### Calculator\*2

Perform basic arithmetic operations and other various calculations.

#### Phone\*1

An application for using phone features and configuring call settings. P.84

#### Docs\*3

Create, edit and share documents, as well as view, edit and save Word files.

#### Clock

Use alarm, world clock, stop watch and timer. P.149

#### docomo phonebook\*4

A phonebook application provided by DOCOMO. It allows you to manage your docomo account's phonebook data in the cloud. P.97

#### 🖰 docomo backup

An application for backing up to/restoring from your "データ保管BOX (Data Storage BOX)" or "microSD card". P.150

"docomo backup" will be changed to "docomo Data Copy" of the name, functions, etc. depending on the application version.
For details of "docomo Data Copy", refer to NTT DOCOMO website.

#### M docomo mail<sup>\*4</sup>

Send/receive mails using DOCOMO mail address (@docomo.ne.jp).

Your d ACCOUNT allows you to use the same email address to send, receive, and view email on several devices, such as tablets and computers. P.102

### No Drive\*3

View/manage/share files stored in Google Drive.

#### Instruction Manual

Display the terminal instruction manual. You can directly start a function you want to use from the explanation (in Japanese only).

\* See "About manuals of SO-03J" in "Introduction".

#### ToruCa\*1

An application for collecting saving coupons/convenient information from your favorite shops. P.121

#### ■ News\*5

Read a collection of the latest news and topics of interest.

#### Nanashite Hon'yaku \*1

An application for translating spoken words into the listener's native language. This allows you to enjoy talking with people who speak languages other than your own.

#### Hangouts\*3

Send and receive messages with photos, pictograms, and more. You can also make voice and video calls.

#### Video

Downloads the "Video & TV SideView" application. After installation and when selected, the "Video & TV SideView" application launches and allows you to play videos saved to internal storage or a microSD memory card. In addition, view the TV program guide or use your terminal as a remote for Sony televisions or other devices.

#### Photos\*3

Play photos and videos. You can back them up to your Google account.

#### ▼ フォトコレクション (Photo collection)\*4

A service for backing up photos or videos up to 5GB to cloud free of charge, then accessing the backup data from smartphones, tablets or PCs.

#### My Magazine\*1

A search service for displaying articles in the category of your choice. P.82

#### Maps\*3

Use Google Maps services, such as viewing current location, finding another location and calculating routes. P.146

# マネレコ (Manereko)\*1

A banking app that allows you to check the balance of your bank account, details of your credit card, etc.

#### Music

Play music files stored on your internal storage or microSD card.

### Messaging

Send and receive messages (SMS). P.102

### Media Player\*1

Play music and videos. P.143

#### Memo\*4

An application for creating/managing memos whose data is shared with Memo application. It supports i-concier service.

#### Contacts

Open the Xperia<sup>™</sup> phonebook application to manage contact information for your friends and family.

#### **Amazon Shopping**

Purchase goods from Amazon.co.jp.

#### Mazon Kindle

A Kindle e-books reader app for reading books purchased on Amazon. You can also purchase e-books from Amazon using this app.

#### Chrome

Browse web pages in Chrome. P.112

#### d POINT

An application that allows you to check, accumulate, and use your d POINT.

#### **a** dmarket

dmarket provides a variety of services, offering digital content, such as music, videos, and books, and giving you access to a shopping site, travel booking site, and other e-commerce sites. P.115

#### **図** dメニュー (dmenu)

An application shortcut for "dmenu". In dmenu, you can easily access sites recommended by docomo, as well as convenient applications. P.115

#### Email\*2

Send and receive emails. Multiple accounts are available. P.105

#### Facebook\*6

Facebook is a social networking service that allows you to build closer relationships with your friends, family, colleagues, or classmates and to know what is going on in the world.

#### File Commander\*2

Search for still pictures, videos, music files, downloaded files, and so on. P.190

### **™** Gmail\*3

You can use the email services provided by Google and major Internet service providers. P.109

### **⊚** Google\*3

Search information in the terminal and web pages by keywords. P.68

### i コンシェル (i-concier)\*1

i-concier is a service that turns your smartphone into your "butler" or "concierge" to help you in your daily life.

It provides you with timely and useful information that fits your schedule, local area, and current location. For example, you can obtain information about rain forecasts (with alarms), train timetables, and tourist spots.

#### iDアプリ (iD application)

An application for using "iD", electronic money offered by DOCOMO. Once you have set up "iD" on your Osaifu-Keitai, you can hover the terminal over an IC card reader at various shops to make your shopping easier and more comfortable. P.121

#### Instagram

An application that allows you to freely edit photos and videos taken with your terminal and share them easily with people around the world.

#### **M** LAWSON

An official application from LAWSON. You can display your digital membership card on the phone, search for LAWSON stores, and find money-saving trial coupons.

#### **№** Lifelog\*5

Keep track of your daily activities, including your number of steps and calorie consumption. This application also records your actions on the terminal, such as shooting photos and videos and listening to music.

#### McDonald's

An official application from McDonald's. Get the latest information and obtain coupons that can be used in stores.

#### Messenger\*6

A chat application that allows you to send messages and stickers to your Facebook friends or mobile phone contacts.

#### **Movie Creator**

Automatically creates highlight movies from the pictures and videos you have taken. Select pictures and videos to manually create a highlight movie. Save highlight movies as video files to share them to other people.

#### Play Store

Download or purchase various applications etc. from Google Play. P.116

#### Play Movies & TV\*3

Rent or purchase movies, etc. from Google Play.

#### Play Music\*3

With Music, you can play, store, and share music.

#### PlayStation

Connect your terminal to a PlayStation<sup>™</sup>, and the terminal will work as a controller.

#### **Twitter**

Official Twitter client application. Post a short message on the website and communicate with someone else.

#### What's New\*5

Find the latest news about music, videos, and other media and check for application updates.

### Xperia<sup>™</sup> Lounge Japan<sup>\*5</sup>

An application that provides information about products and campaigns from Sony Mobile Communications, Inc.

#### YouTube\*3

Play YouTube videos.

- \*1 Stored in the "ドコモのおすすめ (DOCOMO's recommendations)" folder.
- \*2 Stored in the "ツール (Tools)" folder.
- \*3 Stored in the "Google" folder.
- \*4 Stored in the "ドコモクラウド (docomo cloud)" folder.
- \*5 Stored in the "Sony" folder.
- \*6 Stored in the "Facebook" folder.

#### **\*Information**

- Some pre-installed applications can be uninstalled.
   Even if uninstalled, some applications can be downloaded from "Play Store" (P.116) etc. again.
- Some applications require downloading and installation. If downloading an application is not available, set to allow to download (P.172).
- Having multiple applications running can consume more battery power, resulting in fewer hours of use.
   For this reason, it is recommended to quit applications that you are not using. To quit an application, n uflick left or right on its thumbnail.

# Adding an application to the Home screen

Add shortcuts of application to the Home screen.

- 1 On the application screen, touch and hold an icon you want to add to the Home screen.
  - For the application icons in a folder, drag out from the folder.
- 2 Drag it to "Add to home screen" displayed at the top of the screen.
  - When the Home screen is displayed, drag it to a position to locate the shortcut.

#### **\*Information**

- When "Add icons to home screen" (P.56) is set to ON, you can add application shortcuts to the Home screen just by touching and holding application icon you want to add in Step 1.
- When "Icon on home screen" (P.56) is set to ON, previously added shortcut will be deleted automatically if application shortcut added to the Home screen is duplicated.

# **Uninstalling an application**

- Before uninstalling application, back up contents related to the application that you want to save including data saved in the application.
- Some applications may not be uninstalled.
- 1 Pinch in or touch and hold on the application screen.
- **7** Tap an application icon with **8**.
- 3 [UNINSTALL].
  - When uninstalling application is unavailable, "DISABLE" is displayed to disable the application (P.169).

# Adding a folder to the application screen

When the order of application icons is set to "Own order" in the option menu (P.60), you can manage your application icons on the application screen by putting them in folders.

1 On the application screen, touch and hold an application icon ∪ Drag it over another one.

#### **\*Information**

- To move an icon to a folder, on the application screen, touch and hold an icon you want to moveu Drag it over a folder.
- To take out an application icon from a folder, tap the folder u Touch and hold the application icon u Drag it to a place you want to locate.
- To change a folder name, tap a folder uTap the folder name uEnter a folder name uTap [DONE].

# **Rearranging application icons**

When the order of application icons is set to "Own order" in the option menu (P.60), you can rearrange your application icons as you like.

### On the application screen, touch and hold an icon Drag it to any position you like.

#### **♦**Information

- While sorting application icons, drag an icon to the right edge of the application screen to add an application screen.
- Automatically sort the icons by selecting the order "Most used", "By name", or "By date" in the option menu (P.60).

# Task manager

Display recently used applications as thumbnails to confirm, open, switch between, or close them.

n

Applications are displayed as thumbnails.

#### **Information**

- Tap a thumbnail to open or switch the application.
   Although, depending on the displayed thumbnails, the application may not accessible.
- Flick left or right on the thumbnail of an application to clear it. To clear all of the thumbnails, tap [CLEAR ALL].
- Clearing the thumbnail of an application closes the application.
- If "Screen pinning" (P.172) is turned on, you will see ① on the thumbnail of your most recently opened application. You can tap it to pin the screen. If a screen is pinned, you cannot use the applications other than displayed one. To cancel pinning, follow the onscreen instructions.

# Switching Home application

You can switch the Home application of the terminal to "docomo LIVE UX", "Xperia™ Home" or "Simple Home".

- 1 From the Home screen, ⊞□[Settings]□[Home].
- Tap the radio button of "Simple Home"/"Xperia™ Home"/"docomo LIVE UX"∪[OK].
  - If you tap "Simple Home", see how it looks and tap [OK].
  - A home application, lock screen, phonebook application, and music and video player applications are set all at once for "docomo" or "Xperia™".

#### **♦**Information

- When the home application is switched, widgets or shortcuts on the screen may not be displayed correctly depending on home screen layout etc.
- To set a home application, lock screen, phonebook application, and music and video player applications individually, from the Home screen, tap up [Settings]u[Apps]u[Preferred apps settings].

# Searching information in the terminal and web pages

Enter a word in the search box to browse the information in the terminal or on the Internet.

- 1 From the Home screen, tap the Google search widget.
- 2 Enter a search word.
  - Character entry (P.69)
  - The search candidate list appears.
- Tap an item or on the software keyboard.

#### **♦**Information

- Alternatively, from the Home screen, tap [Google] u [Google] to open the "Google" application.
- In Step 1, the explanation screen, etc. for Google Now may appear. Follow the onscreen instructions.
- When applications appear in Step 2, select an application to activate.
- When 
  is displayed in the search result screen etc., tap 
  ightharpoonup u[Settings] to make settings for the search function or Google Now.

### **Using Google Voice Search**

Enter a search word by voice.

- 1 From the Home screen, tap 🌷 on the Google Search widget.
- 2 Speak a search word to the microphone.

#### **♦**Information

• Alternatively, from the Home screen, tap \(\begin{array}{l} \operatorname \text{Uoice} \\ \text{Search} \end{array}\) to activate the "Voice Search" application.

# **Character entry**

Enter characters using the software keyboard which appears when you tap the character input box in a mail, phonebook, etc.

#### **\*Information**

- To hide software keyboard, tap displayed at the lower left of the screen.
- A magnifier appears when you touch and hold a text, and you can enlarge the text.

# POBox Plus 日本語入力 使い方ガイド (Xperia™ Japanese keyboard Online help)

Character input method for the terminal is set to "Xperia™ Japanese keyboard" by default when the language is set to 日本語 (Japanese). Details on using Xperia Japanese keyboard are explained in "POBox Plus 使い方 ガイド (Online help)".

- 1 From the character entry screen, tap in the quick tool bar.
  - Details of the quick tool bar (P.72)
- 2 [Online help].

# Selecting a keyboard

Select a keyboard displayed when you tap a character entry field.

- 1 From the Home screen, ⊞∪ [Settings].
- 2 [Language & input] □ [Current keyboard].
- 3 [SwiftKey Keyboard (SwiftKey Keyboard)]/[Japanese (Xperia™ Japanese keyboard)].

#### **♦**Information

- When the language is set to English, the default keyboard is set to "SwiftKey Keyboard". To use the Japanese keyboard, tap [Xperia™ Japanese keyboard] in Step 3. In this manual, explanations are given only for "Xperia™ Japanese keyboard".
- While entering characters, you can select a keyboard by tapping displayed in the lower right of screen.
- To select or deselect a keyboard to use, tap [MORE KEYBOARDS] in Step 3.

# Software keyboard

For Xperia<sup>™</sup> Japanese keyboard, the following software keyboard can be used.

• Character input method (P.71)

| Keypad | Keyboard with the same key arrangement as a mobile phone. Repeatedly tap a key to select a character (multi-tap input). Flick input is also available. |
|--------|----------------------------------------------------------------------------------------------------|
| QWERTY | Keyboard with characters allocated in the same arrangement as general PCs. Enter Japanese in Roman character. Flick input is also available.           |

#### **\*Information**

 Besides using the software keyboards, handwriting input and voice input are available for entering characters.

# Switching software keyboard or changing the settings

Display the tool list to switch between software keyboard and handwriting/voice input, use plug-in applications (extensions), or change the settings.

- 1 From the character entry screen, tap in the quick tool bar.
  - Details of the quick tool bar (P.72)

| Keyboard                                    | Set software keyboard (Keypad or                                                                                                    |
|---------------------------------------------|----------------------------------------------------------------------------------------------------|
| layout                                      | QWERTY) for each character mode.                                                                                                    |
| Switch to<br>QWERTY/<br>Switch to<br>keypad | Switch to QWERTY/keypad.                                                                                                    |
| One-handed                                  | Change the keyboard size for one-                                                                                                    |
| keyboard                                    | handed operation.                                                                                                    |
| My Words                                    | P.75                                                                                                    |
| Settings                                    | Change Xperia™ Japanese                                                                                                    |
|                                             | keyboard settings.                                                                                                    |
| Keyboard skins                              | Change software keyboard skin.                                                                                                    |
| Online help                                 | P.69                                                                                                    |
| For beginners                               | Select "Online help" to display "POBox Plus 日本語入力使い方ガイド (Online help for Xperia™ Japanese keyboard)" (Japanese) (P.69). Select "Simple keyboard" to switch to an easy-to-see software keyboard. Select "Reset" to restore the settings and design of the software keyboard to their factory defaults. |
| Handwriting                                 | Switch to handwriting input.                                                                                                    |
| docomo voice<br>input                       | Switch to docomo voice input.                                                                                                    |
| Google voice typing                         | Switch to Google voice typing.                                                                                                    |
| Download                                    | Download plug-in applications (extensions) from website.                                                                                                    |
| Contact Picker 2.3                          | P.74                                                                                                    |

## **Character input method**

When you tap a key on the software keyboard, candidates list for the entered characters appears. Tap a word you want to enter from the candidate list, text can be input one after another.

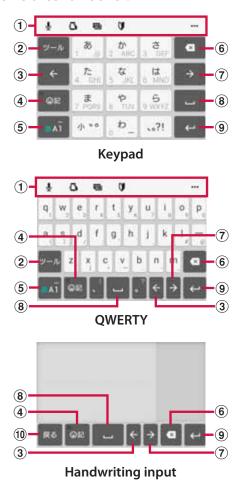

**a** Ouick tool bar

Display shortcuts of frequently-used functions. Tap to display the tool list (P.70).

If the quick tool bar is not displayed, tap (when is not displayed, tap is not displayed, tap to switch the character mode to "Kana").

**b** [ツール]

Show/hide the quick tool bar.

逆順

When entering on the keypad, characters assigned to a key appear in reverse order.

全角 / 全角

Appears when entering numbers, tap to switch one-byte/two-byte character.

û / û / û

When entering alphabet letters on QWERTY, tap to switch lower case, capitalization and upper case.

Move the cursor to the left.

d GR / GR

Hide/show the list of symbols, facemarks, etc.

予測 / 変換 / 英数 カナ

Appears before fixing character in Kana mode and switches among 予測 (prediction) candidate list/変換 (conversion) candidate list/英数カナ (alphanumeric/katakana) conversion candidate list.

**●** \*\*\* / \*\*\* / \*\*\* / \*\*\*

The character mode switches "Kana" "Alphabet" "Numeric" in order.

Display the tool list (P.70).

f

Delete the character before the cursor.

g 🗦

Move the cursor to the right.
When there is an unfixed character string with the cursor at the right end, tap to enter the same character as the one at the end (Except for Handwriting input).

h 🗔

Enter spaces.

候補

In Kana mode, highlight and select word in the candidate list.

**—** 

Enter a line feed.

確定

Appears before fixing character and fixes the character.

\* In some screens, Q, , , , , , , , , , etc. appear.

戻る

Return to keypad/QWERTY.

#### **♦**Information

- To enlarge the display area, tap in the candidate list. To display the software keyboard, tap or
- ・ To return to the display before conversion after the conversion is fixed, tap 最適 displayed in つながり予測 (associative) candidate (except in handwriting input mode) etc.
- Note the following when you use Handwriting input.
  - For voiced sound and semi voiced sound mark, enter in the right upper part of the input screen.
  - For punctuation mark and lower case, enter in the lower part from the center of the input screen.
- For Handwriting input, the following operations are available.
  - Tap an icon at the upper left of entered character to display candidates for the entered character.
     Recognized character is displayed in light blue and characters are displayed at the bottom of candidate list in different colors by type.
  - Tap X at the upper right of entered character to delete the entered character.

- When entering 2 or more characters and tapping the icon at the upper left, appears. Tap to combine entered 2 characters to 1 character. Combine characters with this operation if 1 Kanji character is recognized as 2 characters or other.

### **Flick input**

Flick up/down/left/right to enter characters in each column of kana syllabary.

<Example> Entering characters in "な" column You can enter "な" only by tapping. Flick left for "に", up for "ぬ", right for "ね" and down for "の".

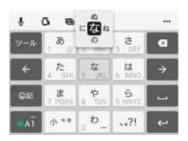

### Multi-tap input

Tap the same key continuously to enter the assigned character.

To enter a character assigned to the same key, wait for changing color of tapped key to the original (approx. 1 second), then enter the next character (for entering the next character soon, tap to change the color of key to the original). With the key in the original color, tap to enter the last entered character again.

<Example> Entering "あお"

- **1** Tap "あ" once UWait approximately 1 second (until the key color returns to the original).
- 2 Tap "あ" 5 times.

or

- 1 Tap "あ" once u Tap (immediately).
- **つ** Tap "あ" 5 times.

#### **♦**Information

• To switch the input method used on the keypad between "Flick input" and "Multi-tap input", tap in the quick tool bar on the character entry screenu [Settings]u[Input style & sensitivity]u[Input style], then select your desired item.

## **Editing text**

In the character entry screen, when you double-tap a character you want to edit, or touch and hold or double-tap a text you want to copy in a web page etc., an edit menu appears near the selected text. Drag or to change the character string to select.

| CUT        | Cut a selected character string.                                                                |
|------------|-------------------------------------------------------------------------------------------------|
| COPY       | Copy a selected character string.                                                               |
| PASTE      | Paste a copied/cut character string.                                                            |
| SHARE      | Attach and send the selected character string to an application.                                |
| SELECT ALL | Select all text.                                                                                |
| WEB SEARCH | Search for online information related to the selected character string.                         |
| 0 0 0      | Display the editing menu that could not be shown. Tap ← to return to the previous editing menu. |

#### **♦**Information

- To paste a copied or cut character string, touch and hold a position where you want to insertuTap [PASTE]. When text is already entered, tap a position where you want to insertu uTap [PASTE].
- On some applications, these functions may not be available or the editing menu may appear different.

## **Quoting contacts**

If contacts are registered to the Contacts, you can use "Contact Picker 2.3" to enter contact information when entering characters.

- **1** From the character entry screen, tap in the quick tool bar.
  - Details of the quick tool bar (P.72)
- 2 [Contact Picker 2.3] uTap "CONTACTS" tab.
- 3 Tap the contact to pick up.
- **4** Mark items you want to quote ∪[OK].

### **\*Information**

 The "HISTORY" tab displays your own contact information and contact information you retrieved when you entered characters previously.

## **My Words**

You can add words to My Words beforehand to have them appear as preferred candidates when entering characters.

- 1 From the character entry screen, tap in the quick tool bar.
  - Details of the quick tool bar (P.72)
- 2 [My Words].
- 4 Enter the reading into the character input box for "Reading".
- Tap the character input box for "Word" ∪ Enter the word.
- 6 [OK].

#### **♦**Information

 To delete registered words, in Step 3, mark words in My Words to deleteu TuTap [DELETE].

## **Setting character entry**

For each input method, you can make settings related to character entry or check application information.

- 1 From the Home screen, ⊞□[Settings]□[Language & input].
- Tap [SwiftKey Keyboard]/[Xperia™ Japanese keyboard]/[Google voice typing]/[Moji-Henshu].
  - Tap an item displayed on the screen to set.
  - When an introduction screen or sign in screen appears, follow the onscreen instructions.

#### Information

- The items vary depending on the input method.
- When entering characters with Xperia<sup>™</sup> Japanese keyboard, on the character entry screen, tap ••• of the quick tool baru[Settings] to display the settings screen for Xperia<sup>™</sup> Japanese keyboard.

### Home screen

Home screen is displayed when h is tapped. You can activate applications, widgets, etc. or display the applications screen from it.

• Flick the Home screen left or right to switch the pages.

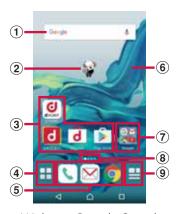

"ひつじのしつじくん<sup>®</sup> (Butler Sheep)" ©NTT DOCOMO

- **a** Widget: Google Search
- **b** Machi-chara
- **c** Application icon
- **d** Apps button
  - Display the application list screen (P.79).
- Application icons
  - This icons are always displayed even when the Home screen page is switched.
- **f** Wallpaper
- **g** Folder
  - Several application icons are stored in the folder.
- **h** Current position
  - Display the number of home screens and current home screen position.
- My Magazine button
  - Display My Magazine (P.82).

# Managing the Home screen

# Adding/Moving applications etc. to the Home screen

Move application icons or add widgets or folders to the Home screen.

- 1 Touch and hold an area of the Home screen where no icons are displayed.
- 2 Tap any of [Show apps]/[Show widgets]/[Create folder].
  - To move/add applications or widgets, touch and hold the iconuDrag it to the Home screen display area at the bottom of the screen.

#### **♦**Information

- To move an application icon to a folder, on the Home screen, touch and hold an icon you want to moveu Drag it over a folder.
- To change a folder name, tap a folder uTap the folder nameuEnter a folder nameuTap of software keyboard.

# Moving an icon on the Home screen

- 1 From the Home screen, touch and hold an icon you want to move.
- Drag it anywhere.
  - To move to the next home screen, touch and hold the home screen and drag it to left or right.

# Deleting an icon from the Home screen

- 1 From the Home screen, touch and hold an icon you want to delete.
- 2 Drag to "Back to apps list"/
  "Remove from Home" displayed in the top of the screen.

## Uninstalling an application or widget from the Home screen

- Before uninstalling application, back up contents related to the application or widget that you want to save including data saved in the application or widget.
- Some applications or widgets may not be uninstalled.

- 1 From the Home screen, touch and hold an icon you want to uninstall.
- 2 Drag to "Uninstall" displayed in the top of the screen [OK].

#### **♦**Information

• You can disable some applications or widgets which cannot be uninstalled by dragging to "Disable app" displayed in the top of the screen in Step 2 (P.169).

## **Changing Kisekae**

- 1 Touch and hold an area of the Home screen where no icons are displayed.
- **2** [Change Kisekae].
- **Tap a Kisekae you want to change** ∪[Set].

#### **\*Information**

- Alternatively, from the Home screen,  $\blacksquare u = u$  [Kisekae].
- You can add Kisekae contents by tapping [Search on the web] to download from website. To delete added Kisekae contents, tap a Kisekae to delete in Step 3u [DELETE]u[Delete].

## **Changing wallpaper**

You can change wallpaper of the displayed home screen.

- Display a home screen page you want to change in advance.
- 1 Touch and hold an area of the Home screen where no icons are displayed.
- **2** [Change wallpaper].
- Tap a wallpaper you want to change.
  - Tap [See more wallpapers] to select from "Images", "Photos", "Live Wallpapers", or "Xperia™".
- 4 Follow the onscreen instructions to set wallpaper.

# **Changing Machi-Chara display setting**

- 1 Touch and hold an area of the Home screen where no icons are displayed.
- **2** [Machi-Chara setting].

- 3 [表示する (Show)]/[表示しない (Do not show)] of "キャラ表示 (Chara display)".
  - Tap the tab to make settings of 基本設定 (basic settings)/キャラ設定 (Chara setting) as required.

#### **♦**Information

 For details on Machi-chara, in Step 3, (Help)] to refer to the Help. (in Japanese only)

## Adding a home screen page

- 1 Touch and hold an area of the Home screen where no icons are displayed.
- 2 [Home screens].
- 3 Tap **■**.
  - To delete home screen, tap of the home screen thumbnail you want to delete.
  - To sort home screens, touch and hold a home screen thumbnail you want to sortuDrag it to any position.

#### **\*Information**

- Alternatively, pinch-in on the Home screen to display the home screen list.
- Up to 7 pages can be set.
- To return to the Home screen, tap h or b , or pinch-out.

## **Application screen**

### 1 From the Home screen, tap ⊞.

• Flick the Home screen downwards to display the application screen.

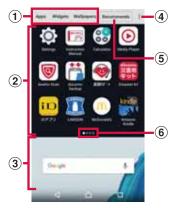

- Apps/Widgets/Wallpapers tab
  - Display application icons/widgets/wallpaper list.
- **b** Application icon list
  - Applications on the Home screen are not displayed in the list.
  - Flick the list screen left or right to switch the pages.
- **c** Home screen display area
  - Flick left or right to switch the pages.
- **d** Option menu
  - · View optional menu such as Settings.
- Recommends button
  - Install applications recommended by DOCOMO (P.80).
- **f** Current position
  - Display the number of list screens and current screen position. Display by application icon/ widget list.

#### **❖Information**

 To close the application screen, tap b or h , or flick up the Home screen display area at the bottom of the screen.

# **Customizing the application screen**

## Moving/Adding an application or widget to the Home screen

- 1 On the application screen, touch and hold an icon you want to move/add to the Home screen.
- 2 Drag it to the Home screen display area at the bottom of the screen.
  - When the home screen is displayed, drag it anywhere.

## Uninstalling an application or widget

Some application icons and widgets can be uninstalled from the application screen.

- Before uninstalling, see "Uninstalling an application or widget from the Home screen" (P.77).
- 1 On the application screen, touch and hold an icon of application you want to uninstall.
- 2 Drag to "Uninstall" displayed in the top of the screen∪[OK].

#### **♦**Information

 You can disable some applications or widgets which cannot be uninstalled by dragging to "Disable app" displayed in the top of the screen in Step 2 (P.169).

## Moving application in the application icon list

- 1 On the application screen, touch and hold an icon to move.
- Drag it anywhere.

# Installing "Recommends" applications

Install applications recommended by DOCOMO.

- 1 On the application screen, [Recommends].
  - When using the service for the first time, you will see the introduction screen for Osusume App. Tap [ENABLE] to display the application list screen and enable notification of Osusume App.
- Select an application to use.
  - An introduction screen for app appears.

#### **♦**Information

 On the application screen, uTap / of Notification settings to switch on/off of Osusume App notification.

## Display all apps

It is a function to search where an application is located.

- 1 From the Home screen,

  ⊞u : □[Display all apps].
  - All applications are displayed in a list.
- **2** Tap an application.
  - The screen such as the Home screen, application list, or the folder where the tapped application icon is located appears. The application icon is selected in the screen.

# Backing up and restoring the Home screen

You can use docomo LIVE UX data backed up on the docomo cloud to restore the layout of applications, widgets, and other items on the Home screen. Once it is restored, a page for docomo services is added to the bottom of the Home screen.

• To use the backup and restore features, you need to set up your d ACCOUNT (P.180).

## **Backing up the Home screen**

- 1 On the Home screen, ⊞u : u[Layout backup & Restore].
- → Image: Part of the part of the part

## **Restoring the Home screen**

- 1 On the Home screen, ⊞u : u[Layout backup & Restore].
- 2 [Restore the latest backup data]/ [Restore from backup data list].
  - If you selected [Restore from backup data list], select the data you want to restore uTap [Restore].
- **3** [Restore].

## **Backup settings**

# 1 On the Home screen, ⊞u : u[Layout backup & Restore].

## 2 Tap 🔯.

| Backup<br>automatically | Set whether to periodically back up when the home screen information for the docomo LIVE UX is updated. |
|-------------------------|----------------------------------------------------------------------------------------------------|
| Multi-Device<br>Sync    | Set whether to send a notification to your other devices when an application has been installed.        |
| Sync on Wi-Fi<br>only   | Set whether to back up or sync data only when the terminal is connected via Wi-Fi.                      |
| Sync while<br>Roaming   | Set whether to back up or sync data during international roaming.                                       |
| Usage statistics        | Set whether to send usage status.                                                                       |
| Delete backup<br>data   | Delete your backup information from the server.                                                         |
| Open source licenses    | View open source licenses.                                                                              |
| Terms of use            | View the terms of use.                                                                                  |
| Help                    | View the operation guide.                                                                               |
| About                   | View the application's version and other information.                                                   |

## **Using My Magazine**

My Magazine is a search service for displaying articles for categories you selected. By your tendency of read articles or profile information, the more you use, the more it comes close to your preference. Also, you can set to enable notifications of notice, or customizing of My Magazine using your docomo service subscription information etc.

## 1 From the Home screen, tap ■.

- When you activate for the first time, select categories on the selection screen for categories then tap [OK].
- Flick the article list screen left or right to switch categories.
- Tap [See more info] to show other articles in the category.

### **7** Tap an article you want to read.

#### **\*Information**

 Alternatively, flick the Home screen up to display the article list.

## **Setting a category**

- 1 From the Home screen,

  □□□□□□□splay category
  setting].
- 2 Mark the category you want to display.

# **Changing My Magazine use setting**

- 1 From the Home screen,

  □□□□□□[My Magazine settings]

  □[My Magazine use setting].
- **2** [Use]/[Not use]∪[OK].

#### **♦**Information

• You can also set by tapping on the application screenu [My Magazine use setting].

# Checking Home application information

## Making/Receiving a call

## Making a call/video call

- **1** From the Home screen, **S**□"Dial" tab.
- 2 Enter a phone number u Tap 🖳
  - To make a video call, enter a phone numberu : uTap [Video call].
- 3 When the call is finished, tap ...

#### **\*Information**

- In Step 2, tap without entering a phone number to enter the phone number registered as the latest call in Recent calls.
- To activate Xperia<sup>™</sup> phone application, from the Home screen, tap Hu[Dial].
- With VolTE, you can make high-quality voice and video calls. You can also switch between voice and video calls.

To use VoLTE, both parties must meet the following requirements.

- Both terminals support VoLTE.
- Within the area where VoLTE is available
- "Preferred network type" (P.202) in "Mobile networks" is set to "4G (preferred)/3G/GSM" or "4G/ 3G", and "Enable VoLTE" (P.202) is ON.

- With VoLTE (HD+), you can make voice and video calls with sound that is much higher quality than with VoLTE.
  - To use VolTE (HD+), the usage requirements of VolTE must be met, and both you and the other party must have models which support VolTE (HD+).
- On a video call, both speakers can see each other while talking.
  - When you make a video call, voice call and packet communication charges will apply. When you receive a video call, packet communication charges will apply.
  - Video calls are based on best-effort communication (which optimizes transmission speed depending on how busy your network is), so the quality of video images varies depending on your network environment.
  - If your terminal fails to switch to a video call while on a voice call, a massage appears on the screen, and the voice call continues.
  - Since imaging for video call varies by terminal model, your terminal and the other party's terminal may show different image in scope.

### **Emergency call**

| Emergency call            | Phone<br>number |
|---------------------------|-----------------|
| Police call               | 110             |
| Fire and emergency rescue | 119             |
| Coast guard               | 118             |

#### **♦Note**

 This terminal supports "Emergency call location information". If you use the terminal to place a call to emergency numbers such as 110, 119, or 118, the information of a location where you are calling from (location information) is automatically notified to the Emergency call acceptance organization such as the Police Station.

The Emergency call acceptance organization may not be able to figure out your exact location depending on the location where you place a call or radio wave condition.

If you make a call hiding your caller ID, such as by entering a phone number with "184" for each call, your location information and phone number are not reported. However, when the Emergency call acceptance organization deems it necessary for lifesaving purposes, etc., they may decide to obtain your phone number and accurate location information from your GPS, regardless of your settings. Note that the areas/time for which the "Emergency call location information" is ready to be used vary depending on the preparatory state of each Emergency call acceptance organization.

- When calling 110, 119 or 118 for emergency from the terminal, tell that you are calling from a mobile phone, and give your phone number and your current location precisely for checking callback from the police/fire department. Also, make a point to call in a stationary position to prevent the call from being dropped. Do not power off the terminal for at least 10 minutes after the emergency call just in case the Police or Fire/Ambulance may have to get in contact with you.
- Note that you may not connect to the local Fire Department or Police Station depending on where you are calling from.

#### **❖Information**

- If docomo nano UIM card is not inserted to the terminal, emergency calls (110, 119, 118) cannot be made in Japan.
- You can make an emergency call by tapping [EMERGENCY] on the lock screen.
- If you call to emergency numbers with Call Blocking is ON, the setting turns off automatically.
- Emergency calls may not be available on some networks.
- The video call feature does not support emergency calls to 110, 119, and 118.

### Entering pause (,)/(;) to send

For using services requiring entry of number during a call such as check of the balance of a bank account, reservation of tickets, etc., enter an additional number to a phone number beforehand and make a call.

### Using 2-second pause (,)

Added number will automatically be sent approximately 2 seconds after a call is accepted.

- **1** From the Home screen, **\**□u"Dial" tab.
- 2 Enter a phone number □ : □[Add 2-sec pause] □ Enter an additional number □ Tap ...
- 3 When the call is finished, tap 🚳.

### Using a wait (;)

Sending is automatically on standby when the call is made and a confirmation screen asking if you send the additional number appears.

- 1 From the Home screen, **\subseteq** □ "Dial" tab.
- 2 Enter a phone number □ : □[Add wait] □ Enter an additional number □ Tap ...
- **3** On a confirmation screen, [YES].
- 4 When the call is finished, tap 🚳.

## Making an international call (WORLD CALL)

For details on the WORLD CALL, refer to NTT DOCOMO website.

- Send replacing "+" by an international access code.
- 1 From the Home screen, **S**□"Dial" tab.
- Dial + (touch and hold [0]) □ Enter Country code, Area code (City code), recipient number in the order □ Tap .
- 3 When the call is finished, tap 🚳.

#### **\*Information**

• If the area code begins with "0", omit "0". However, "0" may be required to dial to some countries or areas such as Italy.

## Receiving a phone/video call

 When a phone or video call comes in, the incoming call screen appears.
 If the backlight is on (except on the lock screen) or an application is running, a notification appears at the top of the screen (P.88).

## 1 On the incoming call screen, drag (left) to <a href="figth">(right)</a>.

- To accept a video call, drag (left) to
   (right) for "Answer video". To answer a call with voice only, drag (left) to
   (right) for "Answer voice".
- 2 When the call is finished, tap 🚳.

#### **❖Information**

- When "Answer" of "Suguden setting" (P.95) is set to "ON", incoming calls can be answered just by holding up the terminal to your ear.
- When "Disconnect" of "Suguden setting" (P.95) is set to "ON", calls can be disconnected by placing the terminal horizontally with the screen faced down during a call, or shaking the terminal twice.

## Answering a video call with the camera turned off

You can answer a video call without sending your image to the other party.

- 1 On the incoming call screen, [RESPONSE OPTIONS].
- **2** [Answer without video].

## Answering calls with Answering Machine

Even when Answering Machine is not set, you can activate Answering Machine manually.

- 1 On the incoming call screen, [RESPONSE OPTIONS].
- **2** [Reject with Answering Machine].

### **\*Information**

• If there is a recorded message, a is displayed in the status bar. Drag the status bar downwards Tap [Answering Machine] to display the Messages screen, where you can check the recorded message.

## Muting the ringtone for an incoming call

## **1** While receiving a call, press the volume key or ○ .

#### **❖Information**

- You can stop vibration by pressing the volume key or
   When silent mode (Vibrate) is set.
- On the Home screen etc., press the volume key to adjust the ringtone volume.

### **Declining a call**

# Rejecting an incoming call and sending a message (SMS)

If you are not available to answer a phone or video call, you can decline the call and send a message (SMS). Messages for sending are pre-registered, and you can edit them if necessary.

- 1 On the incoming call screen, [RESPONSE OPTIONS].
- 7 Tap a message to send.
  - Tap [Write new message] to create and send a message.

#### **\*Information**

• To edit/add a message beforehand, from the Home screen, tap \( \mathbb{\text{u}} \mathbb{\text{u}} \) \( \mathbb{\text{call}} \) with message]\( \mathbb{\text{u}} \) Select an existing message or blank space and edit it\( \mathbb{\text{U}} \) [OK].

# Receiving a phone/video call when an application is running

If the backlight is on (except on the lock screen) or an application is running when a call comes in, a notification appears at the top of the screen.

### **1** [ANSWER].

You can start a voice conversation.

- To accept a video call, tap [VIDEO CALL].
- To decline a call, tap [DECLINE].
- Tap the upper part of displayed notification to open the incoming call screen.
- 2 When the call is finished, tap 🚳.

## **Operations during a call**

On the Calling screen, you can set speakerphone or mute, or enter a phone number to make a call to another party.

Screen displayed during a voice call

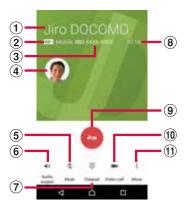

Screen displayed during a video call While on a video call, you will see the other party's image in a parent window, and your image in a child window, with the control icons hidden. Tap the screen to show the control icons.

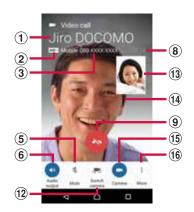

- a Name, phone number, etc. of the other party
- **b** Sound quality of VoLTE call
  - HD+ (super high sound quality) is displayed during calls in VoLTE (HD+), and HD) (high sound quality) is displayed during calls in VoLTE (HD).
- **c** Phone number registered in the phonebook entry
- Photo/image set in the phonebook entry
- Mute: Turn the microphone on/off during a call.
- **■** Audio output : Turn the speakerphone on/off.
  - Other party's voice can be heard from the speaker and handsfree call can be made.
  - Video calls are made or received with the speakerphone turned on.
  - When the terminal is connected to a Bluetooth device, you can tap the icon to switch the audio output.
- **g** Dial key: Send a push signal while on a call.
- h Call duration time
- **■** Fnd a call
- Video call: Switch from a voice call to a video call.
  - When you tap this icon, the other party will see a message asking for permission to switch to a video call. If the other party accepts it, you can switch to a video call.
  - If the other party has declined to switch to a video call, is outside a VoLTE service area, or is using a terminal that does not support VoLTE, a message appears indicating that the call cannot be switched. Tap [OK] to continue the voice call.
  - "Hold call" is displayed during a 3G voice call.

#### **★** More (voice call)

- Hold call
  - [More]uTap [Hold call]/[Resume call] to put a voice call on hold or resume the call.
- To hold a call, "Call waiting" subscription is required (P.93).
- Add call
  - [More]uTap [Add call] to add a voice call.
- To add a call, "Call waiting" subscription is required (P.93).
- "Add call" is displayed during a 3G voice call.
- Switch camera
  - Tap this icon to switch between cameras for shooting your image.
- **m** Child window for a video call (your image)
  - Is displayed if the camera is hidden.
- Parent window for a video call (other party's image)
  - is displayed if your terminal cannot receive the other party's image.
- Camera
  - Select whether to send your image to the other party or hide it.
- **▶** More (video call)
  - Change to voice
     [More] uTap [Change to voice] to switch to a voice
     call.
  - Dialpad
    - Open a dialpad while on a video call.
  - Switch videos
    - [More] uTap [Switch videos] to switch the display area between the parent window (showing the other party's image) and the child window (showing your image).

#### **❖Note**

• Do not bring the terminal close to your ear with the speakerphone on to avoid from hearing damage.

#### **\*Information**

- If you switch to another screen such as the Home screen while calling/dialing/putting a call on hold, the calling icon is displayed in the status bar. Drag the status bar downwardsu Tap the upper part of notification to return to the phone application screen
- Switching to a different screen such as the Home screen while on a video call turns the camera off.

## Adjusting the earpiece volume

1 Press the volume key during a call.

## **Call history**

Incoming calls and outgoing calls are displayed by chronological order in the Recent calls screen.

## **Showing call history**

1 From the Home screen, **S**□ Tap "Recent calls" tab.

Recent calls screen

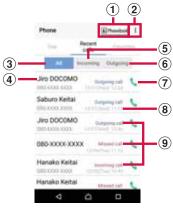

- **a** Phonebook
  - The phonebook list screen appears.
- **b** Option menu
- C All tab
- **d** Phone number/name
- Incoming tab
- **f** Outgoing tab
- g Voice call button
  - Tap this button to make a voice call to the corresponding phone number in the call log.
- **h** Date

#### History

 The details of an incoming or outgoing calls (Outgoing, Incoming, or Missed call) are displayed.

#### **\*Information**

 The number of call history that can be stored depends on the amount of available memory on your terminal.

## Adding a number from the Recent calls to Phonebook

- 1 From the Home screen, \□ \□ Tap
  "Recent calls" tab \□ Tap a phone
  number \□ [Register].
  - Alternatively, in the Recent calls screen, touch and hold a phone number u [Edit number before call] u [Register].
- 2 [Add new contact]/[Add to the existing contact].
  - When "Add to the existing contact" is selected, select a contact to save to.
- On the profile edit screen, enter necessary information such as name.
  - To add items, tap [Add other items].
- **4** [Save].

## **Deleting a call history**

- From the Home screen,
  \u\\u\\u\\rangle \u\\rangle \u\\rangle \u\\rangle \u\rangle \u\r
- **2** [Delete from call log] ∪ [OK].

#### **♦**Information

- To delete all the call history, in the Recent calls screen, tap the "All" tabu **!** u[Delete log]uMark "Select all"u[Delete]uTap [Delete].
- Voice and video calls are not distinguished in the Recent calls.

## **Displaying missed calls**

When you have missed calls, A appears in the status bar.

- 1 Drag the status bar downwards.
- Missed call].

#### **\*Information**

- When there is a missed call, you can make a call or send message (SMS) to the caller of the missed call from "CALL BACK"/"MESSAGE" below "Missed call" in the Notification panel.
  - For multiple missed calls, number of calls appears below "Missed call".
- A missed call notification and the number of missed calls are displayed on the lock screen. Double-tap the notification to see the Recent calls screen.

## **Answering Machine**

When Answering Machine is set, the answering message is played when you cannot answer an incoming call and message from the caller can be recorded even if you are not subscriber of Voice Mail Service. Up to approximately 60 seconds per one can be recorded.

- Answering Machine is not available for video calls.
- 1 From the Home screen, \undersub u Tap

## **2** [Call settings] □ [Answering Machine].

| Answering<br>Machine | Set whether to use Answering Machine.                                                                                                    |
|----------------------|----------------------------------------------------------------------------------------------------|
| Pick up after        | Set a ringing time for answering.                                                                                                    |
| Use while roaming    | Set whether to use Answering<br>Machine when you stay abroad.                                                                                                    |
| Greetings            | Switch the answering message language to Japanese or English or record a message. To record message, tap [Record new greeting] and follow the onscreen instructions. |
| Messages             | Check recorded messages.                                                                                                    |

#### **\*Information**

- If there is a recorded message, is displayed in the status bar. Drag the status bar downwards uTap [Answering Machine] to display the [Messages] screen, where you can check the recorded message.
- To delete recorded message, touch and hold a messageuTap [Delete]/[Delete all]u[OK].
- The number of messages that can be stored depends on the amount of available memory on your terminal.

## **Call settings**

You can set the network services, set call rejection, or edit Reject call with message.

- **1** From the Home screen, **○** □ Tap : .
- Call settings].

| Network<br>service | Voicemail service*1                  | Record caller's message<br>when you cannot answer an<br>incoming call.                         |
|--------------------|--------------------------------------|------------------------------------------------------------------------------------------------|
|                    | Call<br>forwarding<br>service*1      | Forward a call when you cannot answer an incoming call.                                        |
|                    | Call<br>Waiting*1                    | Put the current call on hold and answering an incoming call or making a call to another party. |
|                    | Caller ID<br>notification            | Notify the display of the other party's phone of your phone number when calling.               |
|                    | Nuisance<br>call blocking<br>service | Register phone numbers of nuisance call to reject.                                             |

| Network<br>service | Caller ID<br>display<br>request<br>service | Answer calls without phone number with guidance to request caller ID display.                                                                                                   |
|--------------------|--------------------------------------------|----------------------------------------------------------------------------------------------------|
|                    | Call<br>notification                       | Notify incoming calls by message (SMS) while the power is off or you are out of service area.                                                                                   |
|                    | English<br>guidance                        | Switch the voice guidance to English or Japanese.                                                                                                    |
|                    | Remote<br>operation<br>settings            | Set to operate Voice Mail Service or Call forwarding Service using land-line phone, public phone or DOCOMO mobile phone, etc.                                                   |
|                    | Public mode<br>(power OFF)<br>setting      | While the terminal is OFF or in Airplane mode, a guidance message indicating that the receiver cannot answer the call is heard on the caller's terminal and then the call ends. |
| Roaming            | settings                                   | Set to reject incoming calls overseas or use roaming guidance (P.205).                                                                                                    |
| Answering Machine  |                                            | P.92                                                                                                    |
| Call Blocking      |                                            | Set whether to reject incoming calls for numbers not in the phonebook, private, from a pay phone, or unknown.                                                                   |

| Reject call with message | Edit/set a message (SMS) to be sent when rejecting an incoming call (P.88).                                    |
|--------------------------|----------------------------------------------------------------------------------------------------|
| Sub address settings     | Set whether to identify " * " in phone number as a sub address separator.                                      |
| Prefix settings          | Register a prefix number added before phone number when making a call.                                         |
| Suguden setting          | P.95                                                                                                    |
| Contact docomo*2         | Make a call to General<br>Inquiries, inquiries for<br>damage, theft or loss<br>overseas or damage<br>overseas. |
| Calling accounts         | Set Internet phone (SIP) account.                                                                              |

<sup>\*1</sup> Not available for video calls.
\*2 Not displayed if a docomo nano UIM card is not inserted.

## **Suguden setting**

Make settings for "Suguden" that allows you to operate phone with motions.

## 1 From the Home screen, **\**□ Tap : .

### Call settings] □ [Suguden setting].

| Answer                       | Set whether to answer calls by holding up the terminal to ear.                                                                                                    |
|------------------------------|----------------------------------------------------------------------------------------------------|
| Disconnect                   | Set whether to disconnect calls by placing the terminal horizontally with the screen faced down during a call, or shaking the terminal twice.                                                                            |
| Call                         | Set whether to make a call to the other party that is registered in advance or saved to call history by shaking the terminal once with the Home screen displayed and then holding up to ear.                             |
| Mute, Reject                 | Set whether to reject calls by placing the terminal horizontally with the screen faced down while a call is incoming, or shaking the terminal twice. You can select from "Mute", "Disconnect", or "Reject and send SMS". |
| Call ranking                 | Check the other party whom you called many times.                                                                                                    |
| Hide the name when receiving | Set whether to hide the names of people registered to the phonebook when receiving their calls.                                                                                                    |
| Sending of use information   | Set whether to send your user information to DOCOMO via Suguden.                                                                                                    |

| Disable | Set whether to disable the settings for |
|---------|-----------------------------------------|
| Suguden | Suguden when you stay abroad.           |
| during  |                                         |
| roaming |                                         |

### **Notes on using Suguden**

- Suguden allows you to operate the phone simply by moving the terminal, but the function does not work properly in the following situations.
  - When using speakerphone
  - When using earphones or headphones
  - When connected to a Bluetooth device that supports calling
  - While making a call or switching calls when already taking a call
  - While lying down
  - While you are running, or going up or down stairs
  - The display is covered with a book type smartphone case etc.
- A Suguden call can be made from the Home screen or the lock screen (when "Screen lock" is set to "None" or "Swipe").
- Suguden does not support video calls, but the "Hide the name when receiving" setting can be used with video calls.
- Even if "Hide the name when receiving" is set to "ON", a name will be displayed when the Answering Machine is activated.

- When "Disconnect" is set to "ON", performing the call disconnect motion will end the call even in the following situations.
  - When the other party puts the call on hold
  - While Answering Machine is active (playing back a greeting, recording a message)
- When "Disconnect" is set to "ON", a call may be disconnected if you shake the terminal strongly even just once during the call because that is recognized as motion performance.
- When "Mute, Reject" is set to "ON", calls may be rejected if you shake the terminal strongly even just once while a call is incoming because that is recognized as motion performance.
- If the terminal is placed within a bag or pocket while on the incoming call screen, calls may be answered or disconnected for the rare occasion because that is recognized as motion performance.
- When disconnecting a call with Suguden motion, it may not react (disconnect) if the speed of motion for placing the terminal facing down is fast. In that case, try the motion slowly to react (disconnect).

The proximity sensor does not respond well to black objects.
 When answering calls, if you press the earpiece over your hair, the proximity sensor may have trouble working and may cause failure to answer the call. In this case, please press the earpiece directly to your ear.
 When disconnecting/rejecting a call, turning the terminal over on a black desk, etc. may cause the operation to fail (cannot disconnect/reject). In this case, instead of placing the terminal directly on the surface, raise the terminal 1 cm from the desk, etc. as

you flip it over to operate (disconnect/reject).

## **Phonebook**

On the phonebook, you can enter various information for contacts, for example, phone numbers, mail addresses and various service accounts.

## **Displaying phonebook**

- **1 From the Home screen,** [ドコモクラウド (docomo cloud)] ロ [docomo phonebook] ロ"Contacts" tab.
  - The phonebook list screen appears.

#### **♦**Information

- To use cloud service for the phonebook, "docomo phonebook" application is needed. When you use the "docomo phonebook" for the first time (including after resetting the application) or log in to cloud from the "docomo phonebook", the "Use of Cloud" screen appears and you can start using cloud.
- Cloud service for docomo phonebook is not available when user is switched to the other than the owner
- From the Home screen, \sum uTap [Phonebook] to display the phonebook list.
- Phonebook data can be backed up to/restored from a microSD card using the "docomo backup" application (P.152).
- From the Home screen, HuTap [Contacts] to activate Xperia™ phonebook.

#### Phonebook list screen

On the phonebook list screen, you can view details of your contacts. You can add a photo or image to a phonebook entry, and display phonebook entries by group.

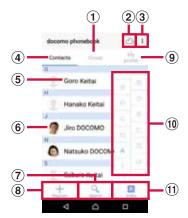

- **a** Group tab
  - Display the phonebook group.
- **b** Cloud
  - Log in to cloud ("Use of Cloud" screen is displayed) or log out of cloud ("Suspend sync" screen is displayed).
- **c** Option menu
- **d** Contacts tab
- Name registered in the phonebook entry
  - Tap to display the profile screen.
- Photo/image set in the phonebook entry
- **g** Search
- h Register
- My profile tab
  - · Check your own phone number.
- **j** Index character area
  - Tap index character to display phonebook entries allocated to the index character.

#### **★** Index

• Display the index character to search entries in the order of Japanese syllabary, alphabet, etc.

## **Managing phonebook**

## Adding a new phonebook entry

- **1 From the Home screen,** [ドコモクラウド (docomo cloud)]ロ [docomo phonebook]ロTap "Contacts" tabu[Register].
- 2 On the profile edit screen, enter necessary information such as name.
  - To add items, tap [Add other items].

### **3** [Save].

#### **♦**Information

- The contacts are listed in the order of Japanese syllabary or alphabet of "reading" of last name or first name. If "reading" field is vacant, the contacts are displayed in the order of Japanese syllabary or alphabet of registered first name or last name, however Kanji last name and first name are displayed in "他 (other)" field.
- Alphabet (one-byte) last and first name are displayed in the order of first name last name.

# Making a call/video call from the phonebook

- 1 From the Home screen, [ドコモクラウド (docomo cloud)]ロ [docomo phonebook]ロTap "Contacts" tabu Select a phonebook entry you want to make a call to.
- On the profile screen, tap a phone number.
- **3** [Call]/[Video call].

### **Editing a phonebook entry**

- 1 From the Home screen, [ドコモクラウド (docomo cloud)]ロ [docomo phonebook]ロTap "Contacts" tabu Select a phonebook entry to edit.
- On the profile screen, [Edit].
- 3 Select a required item and edit.
- ▲ [Save].

## Registering a phonebook entry to Favorites

- 1 From the Home screen, [ドコモクラウド (docomo cloud)]ロ [docomo phonebook]ロTap "Contacts" tabu Select a phonebook entry to add to Favorites.
- 2 On the profile screen, tap ☆.

#### **♦**Information

 To display phonebook entries added to Favorites, on the phonebook list screen, tap "Group" tabu [Favorites].

### **Using optional menu**

- **1** From the Home screen, [ドコモクラウド (docomo cloud)]ロ[docomo phonebook]ロTap "Contacts" tab/"My profile" tab.
- On the Contacts/My profile screen, tap:.
  - On the Contacts screen, select a contactuOn the Profile screen, tap to display the option menu of the profile screen.

### Phonebook list screen

| Delete co            | ntact              | Select and delete several/all |
|----------------------|--------------------|-------------------------------|
| Delete contact       |                    | phonebook entries.            |
| Cloud menu*1         |                    | Display cloud menu.           |
|                      |                    | ' '                           |
|                      | SIM card/          | Export/import phonebook       |
| common               |                    | entries or send them via      |
|                      |                    | Bluetooth or Email (P.101).   |
| Settings             | International      | Set for using docomo          |
|                      | use setting        | phonebook overseas.           |
|                      | for docomo         |                               |
|                      | phonebook          |                               |
|                      | d ACCOUNT/         | Set a d ACCOUNT to use        |
|                      | Wi-Fi settings     | docomo services.              |
|                      | Contacts           | Set display order of          |
|                      | display order      | phonebook entries.            |
|                      | Accounts to        | Set a phonebook to be         |
|                      | display            | displayed in the phonebook    |
|                      | . ,                | list screen.                  |
|                      | i-concier          | Set the phonebook support     |
|                      | menu <sup>*2</sup> | function for                  |
|                      |                    | i-concier.                    |
| Help                 |                    | Display Help of docomo        |
| '                    |                    | phonébook.                    |
| Number of registered |                    | Display the number of         |
| contacts             |                    | contacts registered to each   |
|                      |                    | account.                      |
| About                |                    | Display version etc. of       |
|                      |                    | docomo phonebook.             |

<sup>\*1</sup> Signing in to cloud is required.

<sup>\*2</sup> Subscription to i-concier is required.

#### Profile screen

| Share         | Send a displayed phonebook<br>entry with Bluetooth function,<br>Email, etc. |
|---------------|-----------------------------------------------------------------------------|
| Delete        | Delete a displayed phonebook entry.                                         |
| Set ringtone  | Set a ringtone for displayed phonebook entry.                               |
| Join/Separate | Join/separate displayed phonebook entry.                                    |

### My profile screen

| Send My profile | When you change your mail address etc., send the change to mail addresses that are registered to the docomo phonebook all at once. |
|-----------------|----------------------------------------------------------------------------------------------------|
| Share           | Send a content saved to My profile using Bluetooth function, Email, etc.                                                           |

## **Setting phonebook entries to Group**

- **1** From the Home screen, [ドコモクラウド (docomo cloud)]ロ [docomo phonebook]ロTap "Group" tab.
- **7** Tap a group.
- 3 [Add member] u Mark phonebook entries to addu[OK]u[OK].

#### **\*Information**

- To cancel group setting, in Step 3, [Delete member] uMark phonebook entries to deleteu[OK]u[OK].
- When you set Google account etc., display groups by account. You can set/cancel group in the same account.

## Creating a new group in the phonebook

- **1** From the Home screen, [ドコモクラウド (docomo cloud)]ロ [docomo phonebook]ロTap "Group" tab.
- **2** [Add group].
- 3 On the group adding screen, select the account and enter account, group name, icon, color∪[OK].
  - The items vary depending on the account type.

#### **♦**Information

- Groups in docomo account can be sorted. To do so, tap [Sort] in Step 2 and follow the onscreen instructions.
- Groups added to your docomo account, as well as your Google account, etc. can be edited/deleted. To edit/delete a group, touch and hold a groupu [Edit group]/[Delete group].

## **Checking My profile and editing information**

- **1** From the Home screen, [ドコモクラウド (docomo cloud)]ロ[docomo phonebook]ロTap "My profile" tabu[Edit].
- 2 On the My profile screen, enter necessary information such as name.
- **3** [Save].

# Importing/Exporting/Sharing phonebook entries

Phonebook entries can be imported from a microSD card or docomo nano UIM card, or exported to a microSD card. This is useful, for example, when you want to move the contact information to another phone. Also, sending all phonebook data via Bluetooth function, Email, etc. is available.

- To backup to/restore from microSD card, use docomo backup (P.152).
- You can also use a synchronization service for synchronizing your phonebook (P.182).
- For exporting to/importing from a microSD card, insert a microSD card in advance (P.188).

- 1 From the Home screen, [ドコモクラウド (docomo cloud)]ロ [docomo phonebook]ロTap "Contacts" tabu : ロ[SD card/SIM card/common].
- Select an item.
  - After this step, follow the onscreen instructions.
  - When [Send all data (common)] is tapped, select an application to send.

#### Information

 To export phonebook entries to docomo nano UIM card, use "Contacts" app of Xperia™. Note that only the name and the first phone number and email address are saved for each contact because of the limited memory on the docomo nano UIM card. For some phonebook entries, a part of data may not be exported.

## docomo mail

Send/receive mails using DOCOMO mail address (@docomo.ne.jp).

Data can be easily transferred when changing models or restored when you have lost the terminal since sent and received mails are saved on the docomo mail server. Also, your d ACCOUNT allows you to use the same email address to send, receive, and view email on several devices, such as tablets and computers.

For details of docomo mail, refer to NTT DOCOMO website.

https://www.nttdocomo.co.jp/service/ docomo\_mail/ (in Japanese only)

### From the Home screen, tap $\boxtimes$ .

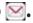

• After this step, follow the onscreen instructions

### **\*Information**

· docomo mail (local mail) data can be backed up in a microSD card using "docomo backup" application (P.152).

## Message (SMS)

You can send/receive text message to/from a mobile phone number as a recipient. For details of available number of characters etc., refer to "Short Message Service (SMS)" on NTT DOCOMO website.

### Sending message (SMS)

- From the Home screen,  $\square$   $\cup$  [Messaging].
  - When using this application for the first time, operate following the onscreen instructions and proceed to Step 3.
- Tap 🕖 (Write new message).
- Enter the recipient's phone number.
  - Tap 
     □ [Add recipients] to select from registered contacts. Enter in the search box at the top of the screen to display the contact list.
- [Write message] u Enter a message. 4
  - Tap : u[Select message template] to enter by selecting message template (P.104).

 When the number of entered characters comes close to a limit, a number of enterable characters appears on the right of the text box.

#### 5 Tap > (Send).

#### **♦**Information

- You can change default messaging application to Hangouts.
  - From the Home screen, Hu[Settings]u[Apps]u u[Default Apps]u[SMS app]u[Hangouts].
- You can also send/receive text messages to/from customers of overseas network operators. Refer to NTT DOCOMO website for details on the countries and overseas network operators that provide this service.
- To send SMS to users of overseas network operators, enter "+", "Country code" and then "the recipient mobile phone number". Enter the phone number without a leading "0", if any. Alternatively, enter "010", "Country code" then "the recipient mobile phone number" in order.

## Reading message (SMS)

Sent/received message (SMS) is displayed in thread by recipient/sender.

- From the Home screen,  $\square$   $\sqcup$  [Messaging].
  - Senders with unread messages (SMS) are displayed in bold font.
- Select a sender whose messages (SMS) you want to read.

#### Information

- When you receive a message (SMS), 🖳 appears on the status bar. Drag the status bar downwards to read the received message (SMS).
- Touch and hold a message (SMS)uTap [Add star] to add a star. To check starred messages (SMS) in a list, from the Home screen, tap Hu[Messaging]u u[Starred messages].

## Saving phone number of message (SMS) to phonebook

- From the Home screen, 1 **⊞**∪[Messaging].
- Tap an image part for a phone number to save u[SAVE].
- [Add new contact]/[Add to the 3 existing contact].
  - When "Add to the existing contact" is selected, select a contact to save to.
- On the profile edit screen, enter 4 necessary information such as nameu[Save].

#### **♦**Information

• If the sender is already saved in the phonebook, you can tap photo or image part in Step 2 to check the registered information in the phonebook.

## **Deleting a message (SMS)**

- From the Home screen, **⊞**∪[Messaging].
- Select a sender/recipient whose 2 messages (SMS) to delete.
- Touch and hold a message (SMS) to delete.
- [Delete message] \( [DELETE]. \)

#### **♦**Information

• To delete several messages (SMS), in Step 3, [Delete messages] uMark messages (SMS) you want to deleteu 🗂 u [DELETE].

## **Deleting messages (SMS) by** sender/recipient

- From the Home screen, **⊞**∪[Messaging].
- Touch and hold a sender/recipient you want to delete.
- u[DELETE].

#### **♦**Information

• To delete messages (SMS) from several senders and recipients, in Step 3, mark senders/recipients to deleteu Tu[DELETE].

## **Changing settings for Messaging (SMS)**

- From the Home screen, **⊞**∪[Messaging].
- **■** u[Settings]. 7

| Notification sound      | Set notification sound for receiving.                                                           |
|-------------------------|-------------------------------------------------------------------------------------------------|
| Notifications           | Set whether to show message (SMS) arrival notification in the status bar.                       |
| Notification vibration* | Set whether to notify with vibration when receiving.                                            |
| Notification<br>light   | Set whether to notify with the notification LED for receiving when the backlight is turned off. |
| Delivery report         | Set whether to put a checkmark to your message (SMS) when the recipient receives it.            |
| Message<br>templates    | Register/edit phrase to be inserted when entering message.                                      |
| Default SMS<br>app      | Set a default messaging application.                                                            |
| Cost saving             | Set whether to convert special characters for foreign countries to send more text               |
| SIM messages            | Manage messages (SMS) saved to a docomo nano UIM card.                                          |
| Push settings           | Set a message (SMS) sent from the provider.                                                     |
| SMS center number       | Check SMS center number.                                                                        |

\* With silent mode (Mute) turned on, the terminal does not vibrate when receiving messages (SMS).

## **Email**

You can create a POP3 or IMAP compatible email account provided by general ISP (provider), or an Exchange ActiveSync account to send or receive email. You can set multiple Email accounts.

## **Making initial setting for Email**

Set an Email account following the onscreen instructions.

### From the Home screen, ⊞u[Email].

- To set a second or subsequent email account, from the Home screen, Hu[Email]u u[Settings]uTap [Add account].
- **Enter an email address**  $\cup$  [NEXT].
- **Enter a password** [NEXT].
  - To set up an email account manually, tap [MANUAL SETUP] and follow the onscreen instructions.

### Follow the onscreen instructions to configure necessary setting [NEXT].

• If a screen for selecting type of account appears, tap an email account type and follow the onscreen instructions to set.

#### **Enter your account name and the** 5 name to be displayed in your outgoing emails \( [FINISH SETUP]. \)

Inbox for set email account appears.

#### Information

- If you need to make the settings manually, contact your email service provider or system administrator for the correct email account settings.
- If you set an Exchange ActiveSync account as an email account, and if server manager sets Remote wipe, the data saved in the terminal may be deleted.

## **Creating and sending email**

- From the Home screen, ⊞u[Email].
- Tap (Write new message).
- Enter the email address of recipient.
  - When you enter a name or email address in the email address field. contacts matched to the entered numbers or letters are listed.
  - To enter multiple email addresses in characters directly, separate with a comma (,) or a space input and then enter the next email address.
  - To add Cc or Bcc recipients, **u** Mark "Show Cc"/"Show Bcc".

#### Enter a subject and message. 4

Tap > (Send).

#### **♦**Information

- To attach a file, while creating an email, tap 
  and select a file.
- To save an email as draft, when creating an email, tap [Save as draft] or change screen to another one.
- Email is handled as an email from a PC. Your email cannot be received if rejecting emails from PCs is set on a recipient terminal.

## Receiving and reading email

- From the Home screen, ⊞u[Email].
  - If you have set up more than one email account, tap **=** uTap the email account you want to use for receiving emails.
- On the Inbox, flick the screen down.
- Tap an email you want to read.

#### **♦**Information

- The sender name of a received email is the name set on sender's terminal.
- If you specified "Notification" in the email account settings (P.108) and set "Check frequency" to an option other than "Manual", 🔀 appears in the status bar to notify you when you have received a new email. Drag the status bar downwards to read the received email.
- Tap an address of received email to register the address to the phonebook. For addresses already registered, displaying phonebook entries is available.
- Tap ☆ / ☆ in the Inbox or the email message window to highlight the star and add the email to the "Starred" filter. To see a list of starred emails, tap in the InboxuTap the email account you want to checku = uTap [Starred].

# Saving attachment file of email

- From the Home screen, ⊞u[Email].
- Tap an email with attached files.
  - When attached file is not loaded, tap [LOAD].
- 3 Tap [SAVE] of file you want to save uSelect a saving destinationu [SAVE].

# Replying/Forwarding email

- From the Home screen, ⊞u[Email].
- **Tap an email to reply or forward** ∪ Tap any of [REPLY]/[REPLY ALL]/ [FORWARD].
  - When you tap [FORWARD], enter an email address to forward to.
- Enter a message.
- Tap > (Send).

#### **♦**Information

- To quote original message text, tap [RESPOND INLINE].
- · When you forward an email, the attachment file of the original message is attached. To delete attached file, tap X.

# **Deleting email**

- From the Home screen, ⊞u[Email].
- Tap an email to delete. 2
- 3 **Tap**

#### **♦**Information

- To delete more than one email, in Step 2, touch and hold an email you want to deleteuMark emails you want to deleteuTap 🗍.
- If "Delete confirmation" is ON in the Settings for "Email" application, the confirmation screen appears after 7 / is tapped. Tap [DELETE].

# **Changing Email account** settings

<Example> Setting up an email account that supports IMAP

- From the Home screen, ⊞u[Email].
- **!**□[Settings].
- Tap an Email account you want to change the settings for.

| Notification     |                                 | Configure Status bar<br>notification, Notification<br>sound, Vibrate*, and<br>Notification light settings. |
|------------------|---------------------------------|----------------------------------------------------------------------------------------------------|
| Sync<br>settings | Check<br>frequency              | Set how often the Email application checks for new emails.                                                 |
|                  | Days to sync                    | Set a period of emails for sync.                                                                           |
|                  | Auto<br>download<br>attachments | Set whether to download attached file automatically when connecting via Wi-Fi.                             |
|                  | Pre-<br>download<br>limit       | Set whether to download whole email including the message text before the email is opened.                 |

| General settings | Account name      | Change account name.                                                      |
|------------------|-------------------|---------------------------------------------------------------------------|
|                  | Your name         | Change your name (sender name).                                           |
|                  | Incoming settings | Specify a username, password, and other settings for the incoming server. |
|                  | Outgoing settings | Specify a username, password, and other settings for the outgoing server. |
|                  | Signature         | Change your signature or specify how to insert it.                        |
|                  | Quick reply       | Register phrase that can be inserted when creating an email.              |
|                  | Security          | Select certifications, set digital signature or encryption.               |
|                  | Temporary files   | Delete temporary files.                                                   |
|                  | Delete<br>account | Delete Email account.                                                     |

With silent mode (Mute) turned on, the terminal does not vibrate when receiving emails.

#### Information

- The items vary depending on the account type.
- If you set "Check frequency" to an option other than "Manual", and you are using a pay-as-you-go data communication plan, packet communication charges may apply every time you check for new emails.

• You can change the settings for the "Email" application with the setting items displayed below the account in Step 3.

### Gmail

You can use the email services provided by Google or by major Internet service providers (ISPs).

- Set up your Google account (P.181) or email account by following the onscreen instructions, if you have not already done so.
- If you do not synchronize Gmail after Google account is set, "Account not synced" screen appears. Follow the onscreen instructions.

#### **♦**Information

• For details on Gmail, from the Home screen, tap [Google]u[Gmail]u = u[Help & feedback] to see Gmail Help.

# **Sending Gmail**

- From the Home screen, [Google]u[Gmail].
- Tap 💋 (Compose). 2
- Enter the email address of recipient.
  - When you enter a name or email address in the email address field. contacts matched to the entered numbers or letters are listed.
  - Tap v to add Cc or Bcc recipients.
- Enter a subject and message. 4
- 5 Tap  $\triangleright$  (Send).

#### **♦**Information

 To attach a file, when creating a Gmail, tap [Attach file] and select the file.

# **Refreshing Gmail**

- From the Home screen, [Google]u[Gmail].
- On the Inbox, flick the screen down.
  - This refreshes the Inbox.

# **Early Warning "Area Mail"**

Area Mail is a service which allows you to receive earthquake early warning or tsunami warning delivered by the Meteorological Agency, and disaster/evacuation information delivered by the national government or local governments without being influenced by congestion.

- Area Mail is a free service for which subscription is not required.
- Area Mail cannot be received in the following case.
  - During a voice call (except for VoLTE voice
  - Out of service area
  - While power is off
  - During International roaming
  - During Airplane mode
  - When software is being updated
  - When a SIM other than by DOCOMO is inserted
  - While sending/receiving a message (SMS)

- Area Mail may not be received when tethering is set or during packet communications.
- Area Mail (earthquake early warning) that could not be received cannot be received later.

Area Mail (tsunami warning, disaster/ evacuation information) can be resent. If you could not received it, you can receive it again.

### **Receiving Early Warning "Area** Mail"

A notification content screen appears and you are notified by dedicated buzzer sound or dedicated ringtone and vibration.

- Beep tone and ring tone sound volume cannot be changed.
- The notification LED blinks only when backlight is off.
- Receive Area Mails automatically.
- A dedicated ring tone sounds and notification LED flashes when an Area Mail is received.
- A message body of Area Mail appears automatically.

## **Viewing received Area Mail later**

- From the Home screen, **⊞**∪[**Disaster kit**].
- [Early Warning "Area Mail"].
- Select an Area Mail from the Area Mail list.

#### **\*Information**

• Up to 50 messages can be saved. If savable amount of Area Mail exceeds the limit of maximum, the oldest one is deleted in order.

### **Deleting Area Mail**

- From the Home screen, **⊞**∪[**Disaster kit**].
- [Early Warning "Area Mail"].
- Mark Area Mail you want to delete u[Delete]u[OK].

# **Setting Early Warning "Area** Mail"

- From the Home screen, ⊞u[Disaster kit].
- [Early Warning "Area Mail"].
- **▮** u[Settings]. 3

| 0                                                |                                                                                                    |
|--------------------------------------------------|----------------------------------------------------------------------------------------------------|
| Receive setting                                  | Set whether to receive Area Mail.                                                                                             |
| Beep tone                                        | Set sounding time for Area Mail reception and whether to sound a dedicated ringtone even in silent mode.                      |
| Check screen image and beep tone                 | Check the ringtone and screen for reception of earthquake early warning, tsunami warning or disaster/ evacuation information. |
| やさしい日本<br>語表示<br>(Simple<br>Japanese<br>display) | Set whether to display earthquake early warning, tsunami warning in simple Japanese.                                          |

#### **❖Information**

• To set Emergency mode, from the Home screen, Hu[Disaster kit]uTap 🔛 (P.45).

# Chrome

Use "Chrome" application to view web pages like on a PC.

You can use "Chrome" application via packet communication and Wi-Fi network with the terminal.

# **Displaying web pages**

- From the Home screen, tap .
- Tap the web page address entry field on the top of the screen.
  - When address entry field is not displayed, flick down the screen to display.

#### Enter a web page address or 3 keyword to search.

- Tap for address entry field to enter search words in voice sound.
- As you enter an address or characters, retrieved web pages list appears.

#### Select a candidate or tap **5** on 4 the software keyboard.

- To zoom-in/-out web pages, pinch-out/ -in or double-tap the screen.
- To go back to the previous page, tap b

#### **♦**Information

• To copy text on web page, touch and hold a text you want to copyuDrag or to select a range of text to copyuTap [COPY].

### Adding a new tab

Open multiple tabs and view web pages.

- From the Home screen, □ u [New tab].
- Display a web page.
  - A number in the icon next to the address entry field indicates the number of tabs that are opened.

## **Opening incognito tab**

You can browse web pages without viewing history and search history.

- From the Home screen, **[O**] □ **!** □ [**New incognito tab**].
- Display a web page.

#### **♦**Information

- Around address entry field is displayed in gray with incognito tab.
- To close an incognito tab, see "Closing a tab" (P.113).
- Web pages opened with incognito tab are not displayed in History. When the tab is closed, record of Cookie etc. is erased. Downloaded files or bookmarked web pages can be saved with incognito tab.

# **Changing tabs**

- Tap 2.
  - Currently opened tabs are displayed with thumbnails in a list.
- Tap a tab you want to display.

#### **Information**

• A number in the icon explained in Step 1 varies by the number of tabs that are opened.

### Closing a tab

- $\square \cup \mathsf{Tap} \times \mathsf{of} \mathsf{tab} \mathsf{you} \mathsf{want} \mathsf{to}$ close.
  - Alternatively, flick a tab left or right to close it.

#### **♦**Information

• A number in the icon explained in Step 1 varies by the number of tabs that are opened.

### Searching text for web page

- From the Home screen, **[**ou : u[Find in page].
- Enter a search word.
  - Tap \( \strice \) to move to next/previous matched item

#### **♦**Information

• Tap X to close the search bar.

# **Changing Chrome settings**

You can make settings for search engine, privacy, etc.

- From the Home screen, u : u[Settings].
- Select an item to change to set.

# **Operating links**

Touch and hold a link or image in web page to copy URL or save the image.

#### Information

• In some website, downloading of files etc. may not be available.

## Managing bookmarks and history

You can check history, save bookmarks, etc.

### Bookmarking a web page

- 1 From the Home screen, Our Display a web page.
- : uTap ☆. 2

# **Opening a bookmark**

- From the Home screen, **[[]** u **[Bookmarks]**.
- Tap the bookmark you want to open.

#### **\*Information**

• You can edit, delete, etc. a bookmark in the bookmark list by tapping or touching and holding a bookmark.

### **Checking history**

- From the Home screen, ou : u[History].
- Tap a history to check.

#### **♦**Information

- To delete history, tap  $\times$  of history.
- To delete all history, [CLEAR BROWSING DATA...]u Select a period to clear the datauCheck that a checkmark is put to "Browsing history", then tap [CLEAR DATA].

# dメニュー (dmenu)

In dmenu, you can easily access sites recommended by DOCOMO or convenient applications.

# 1 From the Home screen, [dメニュー (dmenu)].

 Browser is activated, "d メニュー (dmenu)" appears.

#### **❖Information**

- To use dmenu, Internet connection by packet communication (LTE/3G/GPRS) or Wi-Fi is required.
- For connecting dmenu and downloading applications introduced in dmenu, packet communication charge is applied separately. Some applications automatically perform packet communications.
- Applications introduced by dmenu may include charged ones.

# dmarket

dmarket provides a variety of services, offering digital content, such as music, videos, and books, and giving you access to a shopping site, travel booking site, and other sites.

#### **1** From the Home screen, [dmarket].

#### **\*Information**

 For details on dmarket, refer to the following website. https://d.dmkt-sp.jp/common/about/index.html (in Japanese only)

# **Play Store**

With Google Play, you can directly access useful applications or fun games and you can download and install them on the terminal.

- To use Google Play, you need to set a Google account (P.181).
- For details on how to purchase applications, return your purchases, or request a refund, from the Home screen, tap [Play Store]u ≡u [Help & Feedback] to see Google Play Help.

# **Installing an application**

- 1 From the Home screen, [Play Store].
- 2 Search applications u Tap an application you want to install.
  - Check the displayed contents carefully and follow the onscreen instructions.
  - Once you accept the installation of an application, you will be held responsible for its use. Be careful especially about applications which access many functions or large amount of data

#### **♦Information**

 Make sure the security of application, then install it at your own risk. The terminal may be infected with a virus and the data may be damaged.

- NTT DOCOMO is not liable for malfunctions, if any, caused by the application you installed. In such case, the repair is charged even during the warranty period.
- NTT DOCOMO is not liable for any disadvantage brought to you or any third party due to an application you installed.
- Some applications automatically perform packet communications. Packet communication is kept active unless you disconnect it or the time-out error occurs. To cut off packet communication manually, from the Home screen, tap u[Settings]u[More] u[Mobile networks]u for "Mobile data traffic" u[OK].
- Some applications may be updated automatically.

### **Uninstalling an application**

- 1 From the Home screen, [Play Store].
- $2 \equiv \cup [My apps \& games].$
- Tap the applications you want to uninstall ∪ [UNINSTALL] ∪ [OK].
  - When you uninstall charged applications, a screen for refund may appear. For details, from the Home screen, tap [Play Store]u ≡u[Help & Feedback] to see Google Play Help.

# Osaifu-Keitai

This function allows you to use "おサイフケータイ対応サービス (Osaifu-Keitai compatible service)" by which you can pay money or use coupon, etc. or "かざしてリンク対応サービス (Kazashite-Link compatible service)" by which you can access information by holding the terminal over a home electric appliances or smart poster.

You can save electronic money and points to an IC card of the terminal and a docomo nano UIM card to check the balance or points on the screen.

Also, you can prevent from being used without asking in case of theft or loss by locking Osaifu-Keitai function.
For details on Osaifu-Keitai, see NTT DOCOMO website.

- Make settings from the dedicated website or application to use Osaifu-Keitai compatible services.
- The data in the IC card\*1 or the docomo nano UIM card\*2 may be lost or altered because of the malfunction of the terminal (when we repair your terminal etc., as we cannot keep it with data remained, you are required to erase the data by yourself). For support such as reissuance, restoration, temporary preservation or transfer of data, contact Osaifu-Keitai compatible service providers.

- For important data, be sure to use a service with backup service.
- To use Osaifu-Keitai compatible services that utilize data on the docomo nano UIM card, you need to install and configure the appropriate application provided by the Osaifu-Keitai compatible service provider. This applies even if you plan to change the model of your terminal and continue using your current docomo nano UIM card.
- If the data in the IC card or the docomo nano UIM card is lost, altered or damaged by any means related to Osaifu-Keitai compatible service such as malfunction or model change, DOCOMO assumes no responsibility for the loss of data.
- If the terminal is stolen or misplaced, immediately contact Osaifu-Keitai compatible service provider for an advice.
- \*1 Data saved in the IC card installed in the Osaifu-Keitai compatible terminal
- \*2 Data stored on a docomo nano UIM card

# Notes on holding over the device

Please note the following when holding the terminal over an IC card reader or NFC module equipped device.

- Bring the NFC / Osaifu-Keitai position close to the device slowly without hitting it strongly.
- Hold the NFC / Osaifu-Keitai position over the center of the device and parallel to it. If scanning fails even with it held in front of the center of the scanner, slightly lift up the terminal, or move it backwards/forwards or to the left/right.
- If there are metal objects between the NFC / Osaifu-Keitai position for holding over and the other device, scanning may fail. Putting the terminal into a case or cover may affect communication. In that case, remove the case or cover.

# NFC / Osaifu-Keitai position for holding over

The position for holding over when using NFC / Osaifu-Keitai is on the front of the terminal.

# Using "Osaifu-Keitai compatible service"

- **1** From the Home screen, ⊞∪[Osaifu-Keitai].
- 2 Select a service you want to use from a service list.
  - Download an application compatible with service site or service.
- 3 Hover the NFC / Osaifu-Keitai position near the IC card reader.

#### **♦**Information

- You can scan and write data to or from an IC card reader without activating Osaifu-Keitai compatible application.
- These services are available even when the terminal is off. However, they may not be available if the terminal has been off for a long time or the battery is too low.
- Depending on your installed Osaifu-Keitai compatible application or its settings, your terminal may not respond when you hover it over an IC card reader, if the screen is locked or if the backlight or terminal is off.
- You can use Osaifu-Keitai compatible service even when the PIN code for docomo nano UIM card cannot be unlocked or PIN locked.
- Note that when you do not subscribe sp-mode, some functions of Osaifu-Keitai compatible service may not be available.

# Using "かざしてリンク対応サービス (Kazashite-Link compatible service)"

- 1 From the Home screen, ⊞□[Settings]□[More].
- 2 [NFC / Osaifu-Keitai settings] □ Tap for "Reader/Writer, P2P" □ [OK].
  - NFC Reader/Writer, P2P function is enabled, and appears in the status bar.
- Hold the NFC / Osaifu-Keitai position over a device with the NFC module or a smart poster, etc.

# **Locking Osaifu-Keitai function**

Use "NFC / Osaifu-Keitai lock" settings to restrict the use of Osaifu-Keitai function and related services.

- NFC / Osaifu-Keitai lock is different from screen lock for the terminal, SIM card lock.
- 1 From the Home screen, ⊞□[Settings]□[More].
- 2 [NFC / Osaifu-Keitai settings] [NFC / Osaifu-Keitai lock].

### **3** Enter a password ∪ [NEXT].

- When using "NFC / Osaifu-Keitai lock" for the first time, enter a password to set.
- Osaifu-Keitai function is locked, and so or is displayed in the status bar.

#### **❖Information**

- Note that you cannot cancel "NFC / Osaifu-Keitai lock", if the battery runs out while "NFC / Osaifu-Keitai lock" is set. Be careful about remaining battery level. If you cancel "NFC / Osaifu-Keitai lock", charge the terminal before canceling.
- You need to unlock to use Osaifu-Keitai menu while "NFC / Osaifu-Keitai lock" is set.
- "NFC / Osaifu-Keitai lock" password is not be deleted even if you reset the terminal.
- When unlocking "NFC / Osaifu-Keitai lock", insert the same docomo nano UIM card as the one inserted when "NFC / Osaifu-Keitai lock" was set, then unlock.

#### NFC

NFC is an abbreviation for Near Field Communication and a short range wireless communication method of international standard defined by ISO (International Organization for Standardization). You can use a contactless IC card function, Reader/Writer function, P2P function, and others.

# Tap & pay

You can set whether to enable or disable Osaifu-Keitai compatible services or other services that you can use by hovering your terminal over an IC card reader.

- For details on the Tap & pay feature, from the Home screen, 
  ☐u[Settings]u[More]u[NFC
  / Osaifu-Keitai settings]u[Tap & pay]u ☐u
  Tap [Help] to see Tap & pay Help.
- 1 From the Home screen, ⊞□[Settings]□[More].
- 2 [NFC / Osaifu-Keitai settings] [Tap & pay].
- **3** Select a service.

# iDアプリ (iD application)

"iD" refers to electronic money offered by docomo. Once you have set up "iD" on your Osaifu-Keitai, you can hover the terminal over an IC card reader at various shops to make your shopping easier and more comfortable. You can register the information of up to two cards, and use either one depending on the privilege.

- To use iD with your Osaifu-Keitai, you need to configure settings using the iD application.
- The charges required for iD service (including the annual charge) vary by card issuer.
- Setting up the iD application or checking its information overseas will incur packet communication charges that are different from those in Japan.
- For details on iD, refer to iD website.
   http://id-credit.com/ (In Japanese only)

### **ToruCa**

ToruCa application allows you to save coupons offered by your favorite shops and other useful information (ToruCa) to your terminal. You can obtain ToruCa in various ways, such as via email, Web download, Bluetooth, or IC tags. You can easily update your ToruCa.

For details of ToruCa, refer to NTT DOCOMO website.

#### **\*Information**

- For obtaining, displaying or updating ToruCa, a packet communication charge may be applied.
- To obtain ToruCa via Bluetooth, you must turn on the Bluetooth feature of the "ToruCa" application.
- To obtain ToruCa from an IC tag, you must set Reader/Writer, P2P (P.195) of the terminal to ON.
- Depending on the settings of content provider, the following functions may not be available.
  - Updating/sharing ToruCa/displaying map/ obtaining from the IC card reader
- You may not be able to obtain ToruCa with an IC card reader, if you do not make initial setting for Osaifu-Keitai.

#### $\mathsf{TV}$

TV is an application with which you can switch between Full seg and 1Seg and watch according to the air wave reception condition. In addition, since the data broadcasting can be received with images and sounds, interactive service using communication function of mobile devices and receiving detailed information are available.

With Full seg, you can watch a terrestrial digital TV broadcasting service in high-vision quality.

With 1Seg, you can watch a terrestrial digital TV broadcasting service for mobile devices. For details on "Full seg/1Seg" service, see the following website.

The Association for Promotion of Advanced Broadcasting Services http://www.apab.or.jp/

# **Using Full seg/1Seg**

Full seg and 1Seg are services provided by TV broadcasting enterprises (stations), etc. A communication fee for receiving video picture and sound is not required. Contact NHK for details on your NHK viewing fees. There are 2 types of information displayed in the data broadcasting area: "Data broadcasting" and "Data broadcasting site". "Data broadcasting" is displayed using airwave along with images and sounds; while "Data broadcasting site" is displayed by connecting to a site provided by TV broadcasting enterprises (stations), etc., using information of data broadcasting. For viewing "Data broadcasting site", etc., packet communication fees are charged. Some sites require information fees.

#### **Airwaves**

Full seg/1Seg is a broadcast service and a different type of radio waves (airwaves) from that of LTE service or FOMA service is received. Therefore, regardless of whether you are in or out of LTE service or FOMA service area, it cannot be received where airwaves do not reach or during broadcasting interruptions.

Also, even in a terrestrial digital TV broadcasting service area, reception condition may be poor or reception may be unavailable in the following places:

- A place far from the tower that the airwaves are sent from
- Mountain-ringed regions or a place between buildings where airwaves are interrupted by geography or buildings
- Tunnel, underground or far back from a building where airwaves are weak or do not reach

Changing the direction of the TV antenna cable or moving to another location may improve signal reception.

### TV antenna cable

To watch TV with the terminal, use the supplied TV antenna cable SO01.

1 Connect the connector plug of TV antenna cable SO01 to the headset jack of the terminal.

#### **♦Information**

 To output voice sound from commercially available earphones or headphones, connect the earphone or headphone to TV antenna cable SO01. When connecting earphones or headphones, insert them firmly, straight into the connection terminal of TV antenna cable SO01.

# **Watching TV**

## 1 From the Home screen, ⊞∪[TV].

 When using for the first time, make channel settings according to the onscreen instructions (P.126).

#### TV watching screen

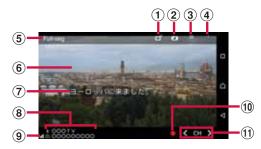

TV watching screen (Full seg, Full screen)

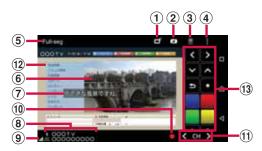

TV watching screen (Full seg, with Data broadcasting)

- **a** Full seg/1Seg switching icon
- **b** Data broadcasting icon
- **c** Remote control button
- **d** Option menu
- Broadcasting service in watching (Full seg/1Seg)
- **f** Image
- Subtitles
- ► Channel, broadcasting station and program information

- Reception signal level
- **■** Record icon
- **★** Channel selection key
  - Touch and hold to search available channels.
- Data broadcasting
  - For 1Seg programs, data broadcasting can be viewed only in the portrait screen.
- m Data broadcasting remote control

#### **❖Information**

- In portrait screen in Full seg, you can see a remote control for data broadcasts, and you can display a channel list and program information.
- To view data broadcasting in full screen, in portrait screen in 1Seg, touch and hold the data broadcasting areau[Broadcast data full-screen].
- To show/hide icon such as option menu, on the TV watching screen, tap an image.
- While watching TV, press the volume key to adjust the sound volume.
- You can watch TV in the portrait screen or landscape screen (P.43).
- To switch channels for watching, operate any of the following.
  - Tap the channel selection key.
  - Flick an image on the TV watching screen left or right.
  - Touch and hold an image on the TV watching screenuSelect a channel from the displayed channel list.
- It may take a time to acquire image data or broadcasted data when you activate TV or change channels due to characteristic of digital broadcasting.
- According to the airwave condition, image or sound may be interrupted or stopped.

- Answering an incoming call while watching TV temporarily pauses the program. The program resumes automatically after the call ends.
- To watch data broadcasting, call charge or packet communication charge is not required. If you use additional services of data broadcasting, etc. via packet communication, packet communication charge is applied.

### **Exiting TV**

### 1 On the TV watching screen, b

#### **♦**Information

 You cannot exit TV even if you tap h to return to the Home screen. If TV remains activated, the battery may be consumed quickly.

# **Setting TV**

You can set TV watching screen, data broadcasting and channel settings.

### **Using optional menu**

Reserve recording/viewing TV program or make each setting.

## **1** From the Home screen, ⊞∪[TV].

### **2** Tap **■**.

| Program                       | Program<br>guide       | Display the program guide.                                                                                                    |
|-------------------------------|------------------------|----------------------------------------------------------------------------------------------------|
|                               | Program<br>detail info | Display detailed information of the program currently watched.                                                                                                    |
|                               | Program information    | Display program information of the channel currently watched.                                                                                                    |
| Recorded program list         |                        | Display recorded program list (P.128).                                                                                                    |
| Reserve Recording/<br>Viewing |                        | Reserve programs to record/<br>view, or display the failed<br>reservation list.                                                                                      |
| TV link                       |                        | Display TV link list screen.<br>For some data broadcasting<br>programs, TV links are<br>displayed, and by registering,<br>you can connect to related<br>websites.* 1 |
| Change a                      | rea                    | Register or change broadcasting area (P.126).                                                                                                    |

| Subtitle/Sound/Video setting |                                  | Turn subtitles on or off, set<br>their position, or select the<br>main or sub audio channel.*2                                  |
|------------------------------|----------------------------------|----------------------------------------------------------------------------------------------------|
| Settings                     | Superimpose setting              | Set whether to display superimpose for Full seg or select a superimpose language.                                               |
|                              | Data<br>Broadcasting<br>settings | Set whether to use the location information or the terminal information, clear the broadcasting station memory, or postal code. |
|                              | Auto Exit<br>Timer               | Make a timer setting to end TV watching.                                                                                        |
|                              | Device ID of receiver            | Display device ID of receiver.                                                                                                  |
|                              | Notes                            | Display information before use.                                                                                                 |

- \*1 Some TV links have period of validity.
- \*2 You can set subtitle position only in landscape view in 1Seg. Also, you have a choice of audio channels only when watching a program with a sub audio channel.

# Saving channels in the current location

Available channels vary depending on the area (broadcasting service area) you are using in.

- **1** From the Home screen, ⊞∪[TV].
- 2 **H**u[Change area].
- 3 Touch and hold an unregistered item.
- 4 [Area info setting] USelect region, prefecture and locality.
- 5 [OK].

#### **♦**Information

• By touching and holding the area registered in Step 3, you can display details, set area information, refresh channels, rename area, and deleting settings.

# **Changing numbers for TV remote**

Change TV remote number assigned to each broadcasting station. Each broadcasting station can be called up via the corresponding TV remote number.

- 1 From the Home screen, ⊞∪[TV].
- **7** Touch and hold an image.

- Tap a broadcasting station to change the remote control number ∪ Touch and hold an image.
- 4 Touch and hold a number of remote control you want to set to.
- **5** [YES].
  - If you select a number of remote control which is already assigned to another broadcasting station, [Overwrite registered channel]uTap [YES].

#### **Information**

 To delete set broadcasting stations, touch and hold a broadcasting station to delete in Step 3u[Delete channel]uTap [YES].

# **Recording TV**

Record images, sound, captions or data broadcasting while displaying.

- Data broadcasts can be recorded only in 1Seg mode.
- **1** From the Home screen, ⊞∪[TV].
- 2 Tap **to start recording.**
- 3 □□[Stop recording]/[Stop recording as end of program].
  - To end the recording when the program ends, tap [Stop recording as end of program].

#### **❖Information**

- In Full seg, the maximum size of a single recording file that can be saved is 198 GB, and the maximum continuous recording time is about 1,440 minutes (on a 200 GB microSD card).
  - In 1Seg, the maximum size of a single recording file that can be saved is 2 GB, and the maximum continuous recording time is about 640 minutes. You can save up to 99 1Seg and Full seg recordings.
- Recorded data is saved on a microSD card. Recording is not available if a microSD card is not attached.
- When you use the microSD card from another application while recording, recording may fail.

# Playing a recorded program

- **1** From the Home screen,  $\coprod \cup [TV]$ .
- **9** ■□[Recorded program list].
- 3 Tap a program you want to play.

#### **Information**

- To delete a recorded program, touch and hold the program you want to delete in Step 3u muTap [YES].
- To change the title of a program, touch and hold the program you want to rename in Step 3u uEnter a titleuTap [OK].
- Tap in Step 3 to set the playback mode and see and sort the amount of available memory.

### **Camera**

- All still pictures or videos that you capture on the terminal are stored into the internal storage or a microSD card.
- To save still pictures and videos to a microSD card, insert one and specify it as the destination where you want to save them, before using the camera (P.137).
- When the terminal temperature becomes high, the camera may not activate or may stop.

#### About the Copyright and Portrait rights

Movies, still images, and sounds recorded on the terminal are prohibited by the copyright law from use without consent of the copyright holders, unless intended for personal use or any other purpose permitted by law. Also, using or transformation of other person's portrait or name without his or her permission may violate the portrait right. When you post recorded images etc. on the Internet web pages etc., make sure to be aware of the copyright and portrait right. Note that some performances, shows, and exhibitions may be restricted to record even for personal use. Transmission of images related to copyright or beyond the scope provided in the copyright law is not available.

Shooting/sending images
Please be considerate of the privacy of
individuals around you when taking and sending
photos using camera-equipped mobile phones.
If you cause the public any trouble using the terminal,
you may be punished under law or regulations (for
example, nuisance prevention ordinance).

# **Activating the camera**

### 1 From the Home screen, [Camera].

• A shooting screen appears.

#### **♦**Information

- When the camera is turned on via Quick launch, the capturing mode is automatically set to "SUPERIOR AUTO" or "VIDEO".
- The camera turns off if you do not touch the shooting screen for about 3 minutes (or about 30 seconds if you have turned on the camera in "Quick launch" mode).

## **Using Quick launch**

"Quick launch" refers to turning on the camera by pressing and holding k for at least 1 second or by swiping (or flicking) on the lock screen.

 Quick launch operations can be changed (P.140).

# **Shooting screen**

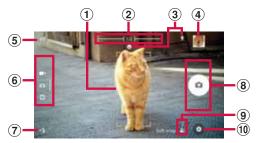

- **a** Auto focus frame
- **b** Zooming indicator
  - An image is shot in magnification displayed with the indicator.
- C Display area for status icons
  - When settings such as Smile Shutter and Save location (Geotagging) are selected, their icons are displayed here.
- **d** Thumbnail
  - Tap this to display the playback screen for shot photo or preview screen for video (P.141).
- Switching to the front camera icon
- **f** Current capturing mode (P.130)
- g Flash setting icon
- Shutter icon (still picture)
  Start/stop/pause recording icon (video)
  - Depending on setting, an icon of Self-timer or Touch capture is displayed.
- Scene/conditions selection icon
  - When the capturing mode is "SUPERIOR AUTO", or when the mode is "VIDEO" and "Scene selection" is set to "Auto", the icon for type of scene detected by the camera is displayed.
     Also this area displays an icon when your terminal

Also, this area displays an icon when your terminal detects that the camera is moving (), your camera is still (), or your subject is moving ().

j Option menu

#### **♦**Information

- When using "AR effect" and other camera applications, the display and operations are different.
- To zoom in or out, set "Use Volume key as" (P.137) to "Zoom" and operate with the volume key, or pinch in or out on the screen.
- Zooming is not available when apps such as "AR effect" and "Sweep Panorama" are set or when shooting with the front camera.

# **Capturing mode**

### Changing the capturing mode

You can switch between "SUPERIOR AUTO", "MANUAL", "VIDEO" and "CAMERA APPS".

- **1** From the Home screen, [Camera].
- Swipe (or flick) the screen.
  - Swipe (or flick) up or down in landscape view, or right or left in portrait view.
  - About CAMERA APPS (P.130)

#### **♦**Information

• In "SUPERIOR AUTO", scene mode may not be recognized correctly depending on conditions.

#### Capturing modes and resolution/ Video resolution

| Capturing mode | Resolution (aspect ratio)/Video resolution                                      |
|----------------|---------------------------------------------------------------------------------|
| SUPERIOR AUTO  | 23MP (4:3)<br>20MP (16:9)<br>8MP (4:3)<br>8MP (16:9)                            |
| MANUAL         | 23MP (4:3)<br>20MP (16:9)<br>8MP (4:3)<br>8MP (16:9)<br>3MP (4:3)<br>2MP (16:9) |
| VIDEO          | Full HD (30 fps/60 fps)<br>HD<br>VGA                                            |

### Using the camera apps

You can use the camera apps to shoot many types of photos or videos.

- **1** From the Home screen, [Camera].
- 2 Swipe (or flick) the screen to display the CAMERA APPS list.
  - Swipe (or flick) down in landscape view, or left in portrait view.

#### 3 Select an app.

 To switch camera app, tap the icon for the camera app located in the bottom right of the shooting screen (bottom left for portrait view).

#### Information

- To download camera apps, from the Home screen, [Camera]uSwipe (or flick) the screen to display the CAMERA APPS listuTap [+ Add].
- Applications downloaded via "AR effect", "+ Add", and so on will be saved on your internal storage.
- Some applications may not be able to play back sound from images taken using the "Sound Photo" feature.
- For saving data of "4K video" or "Timeshift video" to a microSD card, using a microSD card (Speed Class 10 or UHS speed class 1) that supports high-speed writing is recommended.
- For details on the features of the camera, refer to the following website.
   http://www.sonymobile.co.jp/myxperia/ howtoxperia/camera/ (in Japanese only)

#### Notes on Sweep Panorama

- The shooting screen for Sweep Panorama works only in landscape view.
- In the following cases, Sweep Panorama does not work properly.
  - Shooting a moving object
  - Shooting the main object that is too close to the camera
  - Shooting an object with repetition of the same pattern such as a sky, beach, grass, etc.
  - Shooting a big object
  - Shooting an object with constantly changing pattern such as a wave, waterfall, etc.
- Because two or more images are joined together, joints may not be recorded smoothly.
- Images may be blurred or may not be taken in a dark scene.
- Under the flickering light source such as a fluorescent light, you may not be able to shoot properly since brightness or color balance of joined image may be unstable.
- If brightness, color balance, focus point of whole image, etc. to be shot with Sweep Panorama are extremely different from those of the focused image, image may not be shot properly.

# **Shooting still pictures**

Shooting with the shutter icon

- 1 From the Home screen, [Camera].
- 2 Swipe (or flick) the screen to display "SUPERIOR AUTO" or "MANUAL" shooting screen.
  - If using camera apps, select the desired app from the CAMERA APPS list.
- 3 Tap the shutter icon ( ).

Shooting with "Touch capture" Set "Touch capture" (P.137) to "On".

- **1** From the Home screen, [Camera].
- 2 Swipe (or flick) the screen to display "SUPERIOR AUTO" or "MANUAL" shooting screen.
- 3 Tap the shooting screen.

#### **Information**

 You can also use "Touch capture" when "Sweep Panorama" or "Sound Photo" is set. Switch to "Sweep Panorama" or "Sound Photo" and then set "Touch capture" to "On". Shooting with the camera key

- **1** From the Home screen, [Camera].
- 2 Swipe (or flick) the screen to display "SUPERIOR AUTO" or "MANUAL" shooting screen.
  - If using camera apps, select the desired app from the CAMERA APPS list.
- 3 Press k
  - When shooting with auto focus, press
     k halfway, and after the auto focus
     frame turns blue, firmly press k the
     rest of the way until it stops.

#### Shooting with Hand Shutter

When shooting with the front camera, turn your palm toward the camera to shoot automatically. You can take picture of yourself without operations such as tapping an icon etc.

- Set "Auto capturing" (P.136) to "Hand Shutter".
- **1** From the Home screen, [Camera].
- 2 Swipe (or flick) the screen to display "SUPERIOR AUTO" or "MANUAL" shooting screen.

# 3 Switch to the front camera and then turn your palm toward the camera.

- Tap 
   to set self-timer.
- When a palm mark appears, a photo is taken.

#### **♦**Information

- When the auto focus frame does not appear, focusing may be failed.
- When a face of subject is detected, an auto focus frame is displayed at the position of the face (up to 5 frames). The frames around faces that the camera has automatically focused on—autofocus frames—are displayed in yellow.
  - To select the face you want to focus on, tap the frame around that face.
- When "Object tracking" (P.135) is turned on, tap the subject on the shooting screen to display the object tracking frame.
- When you connect a commercially available earphone or Bluetooth device, shutter sound may be softer than usual.

# **Recording videos**

Shooting with the start/stop icon

- 1 From the Home screen, [Camera].
- 2 Swipe (or flick) the screen to display "VIDEO" shooting screen.
  - If using camera apps, select the desired app from the CAMERA APPS list.
- 3 Tap the start shooting icon ( ).
- ▲ Tap the stop icon (○).
  - When you set to "VIDEO", tap a pause/ start shooting icon ( ) to pause/ resume recording.

Shooting with "Touch capture" Set "Touch capture" (P.137) to "On".

- **1** From the Home screen, [Camera].
- 2 Swipe (or flick) the screen to display "VIDEO" shooting screen.
- 3 Tap the shooting screen.
  - Tap the shooting screen again to stop recording.

#### **♦**Information

 Touch capture is also available when "4K video" or "Timeshift video" is set. Switch to "4K video" or "Timeshift video" and then set "Touch capture" to "On".

#### Shooting with the camera key

- 1 From the Home screen, [Camera].
- 2 Swipe (or flick) the screen to display "VIDEO" shooting screen.
- **?** Press k
  - Press k again to stop recording.

#### **\*Information**

- Do not cover the microphone with fingers etc. when recording videos.
- When you connect a commercially available earphone or Bluetooth device, shooting start/stop sound may be softer than usual.
- When shooting video, you can tap the shutter icon (a) to take a photo.
- When you set "Auto capturing (video)" (P.136) to "Smile Shutter", the terminal does not emit shutter sound for shooting a still image by detecting smile while recording video.
- You can also take videos with the camera key when "4K video" or "Timeshift video" is set.
- When shooting videos with "4K video", set "SteadyShot™" to "Standard" to avoid image distortion (P.137).

# **Changing settings when shooting**

# Changing settings in the option menu

- The displayed setting items vary by the capturing mode and camera apps.
- **1** From the Home screen, [Camera].
- **9 ⊙** ∪ Select a setting item.
  - Tap "More" to view additional settings and share items.
  - For some camera apps, tap on the shooting screen to change the settings.
- **3** Change the setting.

#### Self-timer (only for still pictures)

Set the number of seconds for the self-timer.

The shutter icon changes into a timer icon. Tap it to shoot after set period of time (seconds) elapses.

You are recommended to use the self-timer for avoiding camera shake.

#### Color and brightness

Adjust brightness and color. Drag a pointer of the bar displayed on the shooting screen to adjust.

Tap on the shooting screen and then tap the setting item [Reset Color and brightness] to reset the settings.

# **ISO** (only when "MANUAL" is set) Set ISO sensitivity.

- With ISO sensitivity up, you can shoot clear picture reducing blur even in a place where lightning is poor. However, noise stands out.
- With ISO sensitivity down, you can shoot with noise kept low. However, images may be dim and blurred when shot under poor lighting condition.

#### HDR (only when "MANUAL" is set)

Take lifelike, natural-looking images even in high-contrast scenes, for example when shooting a backlit subject.

 When "HDR" is set to ON, "ISO" is automatically set to "Auto".

#### Scene selection (when "VIDEO" is set)

Select a shooting scene. Suitable shooting condition for the selected scene is set.

- This setting can only be used with the video resolution is "Full HD (30 fps)".
- When Scene selection is set to other than "Auto", "Object tracking" cannot be set.
- Auto Auto
- scn Off
- Soft snap
- Landscape
- Night scene
- **Beach**
- 8 Snow
- Sports
- Party

#### Resolution (only for still picture)

Set the resolution for photos. The higher the resolution of a photo, the larger its file size.

 When the resolution is set to "23MP" or "20MP" in "MANUAL", "Scene selection" cannot be set.

# Video resolution (only when "VIDEO" is set)

Set the resolution for video. The higher the resolution of a video, the larger its file size.

### Object tracking

Tap your object on the shooting screen, and the camera will keep focusing on the subject as it moves.

#### Metering (only when "MANUAL" is set)

Measure the brightness on the shooting screen to determine a well-balanced exposure automatically.

#### Face

Detects faces, measures the brightness, and adjusts exposure to set the appropriate brightness level.

#### Multi

Divides the screen into multiple areas, measures the brightness, and adjusts exposure so that the overall brightness is balanced.

#### Center

Put emphasis at the center of the shooting screen and measure photometry at whole view finder to adjust the exposure.

#### Spot

Measure photometry only at the center of the shooting screen to adjust the exposure.

#### Touch

Measure photometry at a point where you tapped in the shooting screen and adjust the exposure.

#### Auto capturing/Auto capturing (video)

Set to shoot automatically without icon or key operation.

#### Smile Shutter

Shoot at the moment of a subject smiled. While video shooting, shoot a still image at the moment of a subject smiled.

# Hand Shutter (only for shooting with Front camera)

Turn your palm toward the camera to shoot automatically (P.132).

# Touch to adjust (only when "SUPERIOR AUTO" is set)

Set function for adjusting the screen with a tapped point.

#### Focus only

Focus on a tapped point.

#### Focus and brightness

Focus on or adjust brightness with a tapped point

# SteadyShot™ (only when "4K video", "VIDEO" is set)

Set whether to decrease blur by hand shake when shooting.

# Intelligent active (only when "VIDEO" is set)

Reduce camera shake blurring when zooming, or when shooting while walking.

#### Standard

Reduce camera shake blurring when shooting normally.

# Soft skin effect (only for shooting with Front camera)

Set whether to shoot a picture making human skin look smoother.

#### Save location

Set whether to tag still pictures/videos location information (geotag) for the shooting spot.

- When enabled, location information is added when 
  appears on the shooting screen.
- appears while acquiring location information. To pictures shot while acquiring location information, geotags are not added.

#### Touch capture

Set whether to shoot by tapping the shooting screen. If you set "Only front camera", Touch capture turns to "On" automatically when the camera is switched to the front camera.

 When shooting with Touch capture, the camera focuses on the center of shooting screen.

#### **Grid lines**

Set whether to show a grid on the shooting screen as a guide.

#### Auto photo preview

Set whether to display a preview right after shooting.

If you set "Only front camera", a preview appears only when you shoot with the front camera.

### Use Volume key as

Set function for assigning with the volume key.

#### Data storage

Set the saving location for shot still pictures/videos.

#### Quick launch

Set behavior when using Quick launch (P.140).

### Help

Display Help for the camera function.

#### **Preview**

Set the time duration for displaying a preview right after shooting a still image and whether to display the editing screen.

# Aspect ratio (only when "Style portrait" is set)

Set the aspect ratio for photos when shooting with the back camera.

# Double-tap back cover to take photo (only when "Style portrait" is set)

Set whether to shoot photos by doubletapping the back cover when using the front camera.

# Recording file type (only when "4K video" is set)

Select the file type from "H.264" or "H.265".

#### **♦**Information

 Some settings cannot be used in combination with one another.

# **Changing settings using icons**

# Tap the icon displayed on the shooting screen to change the setting.

• The displayed icons vary by the capturing mode and camera apps.

#### Flash

- A\$ Auto
- **4** Fill flash
- Red-eye reduction
- Off
- Flashlight

# Scene selection (when "MANUAL" is set)

Tap so to select a shooting scene. Suitable shooting condition for the selected scene is set.

- When you set scene selection, "ISO", "HDR", "White balance", etc. cannot be set.
- scn Off
- Soft skin
- Soft snap
- Anti motion blur
- ▲ Landscape
- Backlight correction HDR
- Night portrait
- Night scene
- Hand-held twilight
- High sensitivity
- **¶** Gourmet
- ₩ Pet
- ► Beach
- 8 Snow
- Party
- Sports
- Document
- Fireworks

# White balance (When "MANUAL", "4K video" or "Timeshift video" is set)

Set according to the ambient light source.

- **⊕**uTap [WB] to set.
- / AUTO AUTO
- ♣ Incandescent
- ## Fluorescent
- **\*** Daylight
- Cloudy

# Brightness (EV correction) (When "MANUAL", "4K video" or "Timeshift video" is set)

**⊕** u[EV] uTap a bar or drag a pointer to set.

# Shutter speed (only when "MANUAL" is set)

Set a shutter speed according to a moving speed of subject etc.

**⊕**u[SS]uTap a bar or drag a pointer to set.

#### Focus (only when "MANUAL" is set)

Set according to a distance from a subject.

**⊕** u[Focus] uTap a bar or drag a pointer to set.

#### Flash

Set whether to use flash when shooting video in a backlit or dark scene.

🗠 On

→ Off

# Self-timer (only for shooting with Front camera)

Tap to set a number of seconds for self-timer. Each time you tap, it switches in the order of 3 sec. 10 sec. Off. When "Style portrait" is set, you can select from On (10 sec.)/On (2 sec.)/On (0.5 sec.)/Off.

The shutter icon changes into a timer icon. Tap it to shoot after set period of time (seconds) elapses.

Use the self-timer to take a self-portrait or group photo.

You are recommended to use the self-timer for avoiding camera shake.

# Switch creative effect (only when "Creative effect" is set)

Tap to switch a type of effect.

# Shooting direction (only when "Sweep Panorama" is set)

Set shooting direction for Sweep Panorama.

- Right
- **≖** Left
- + Down
- **1** Up

# Magic beam (only when "Style portrait" is set)

Set an effect for pupils of person when shooting with Style portrait.

Tap (Off) and select a pattern. To turn off this feature, tap (On) and then tap (None).

# Aspect ratio (only when "Style portrait" is set)

Set the aspect ratio for still pictures.

**16:9** 

4:3

**1:1** 

#### **♦**Information

• Some settings cannot be used in combination with one another.

# **Changing the Quick launch settings**

You can change how the camera works when it is turned on via Ouick launch.

- **1** From the Home screen, [Camera].
- → □[More] □ [Quick launch].
- Tap any of [Launch only]/[Launch and capture]/[Launch and record video]/[Off].

#### **❖Information**

 When the camera is turned on via Quick launch, the capturing mode is automatically set to "SUPERIOR AUTO" or "VIDEO".

# **Album**

View/play photos or videos.

# **Displaying photos/videos**

### 1 From the Home screen, [Album].

• A list of images are displayed in chronological order.

#### Image list screen

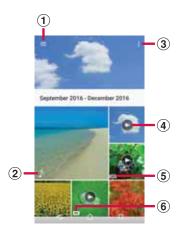

- a Display the menu
- **b** Sound Photo file
- **c** Option menu
  - Light [Select items] Lap an image to select for displaying a menu of deletion, share, etc. Tap images continuously to select multiple files.
- **d** Video file
- **●** Timeshift video file
  - Files saved containing slow-motion videos are marked with
- **f** 4K video file

#### **\*Information**

- Depending on the number of saved images, it may take some times to load images.
- To zoom in/out an image, flick the image list screen right/left or pinch out/in.
- For some DRM protected contents or transfer applications, sharing may be limited.
- Touch and hold an image in the image list screen to select the image.
- When sist displayed at the upper right of screen, an image or video can be played with Google Cast devices. Tap to select a displayed device and then select a file to play. To play with Google Cast devices, connect the terminal to the Wi-Fi network same with a Google Cast device connected to in advance (P.155).

# Viewing a photo

# 1 From the Home screen, [Album] u Tap an image.

- With Sound Photo files, audio is played back with the image.
- Tap the screen to display information such as shooting date, option menu icons, etc.

#### Photo viewing screen

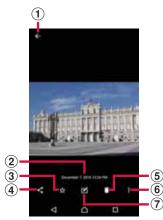

- a Return to the image list
  - Alternatively, on the photo viewing screen, flick up/down to return to the image list screen.
- **b** Shot date
  - When a location information is saved, its relevant country or place name is displayed. Tap **3** u [Show on map] to view the image on a map.
- **c** Add to∕remove from Favorites
- **d** Sharing menu
  - Upload files to online services, send them via Bluetooth or email, or copy or move them to your microSD card.
- Delete
- f Option menu
  - Play slideshows, configure image settings, rotate images, check detailed information, or add geotags (location information).
- **g** Edit a file

#### **♦**Information

- To zoom in/out image display, pinch out/in on the photo viewing screen or double-tap.
- Different menu may be displayed or the operation is not available depending on selected file.

# Playing a video

- 1 From the Home screen, [Album] u Tap a video.
  - A preview screen appears.
- 2 Tap .
  - Tap the screen to display information such as shooting date, option menu icons, etc.

# Video playback screen

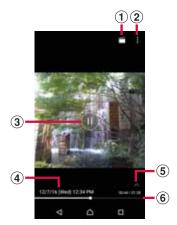

- a Edit a video
- **b** Option menu
- **c** Play/Pause
- d Video file name/Recorded date
- Show/Hide operation icons
  - Show/hide operation icon such as fast forward or a setting icon for repeat play.
- **f** Progress bar
  - Tap on the bar or drag a marker left or right to change a playback position.

#### **\*Information**

- To zoom in/out a video display, pinch out/in on the video playing screen.
- Different menu may be displayed or the operation is not available depending on selected video file.

## **Media Player**

Play back music and videos stored on the internal storage or a microSD card using Media Player.

• File formats of playable data (P.227)

#### **\*Information**

For details on Media Player, from the Home screen,
 Hu [Media Player] u uTap [Help] to refer to the manual of Media Player.

## Playing music/video

- 1 From the Home screen, ⊞□[Media Player].
- 2 Tap the appropriate tab at the top of the screen or flick left or right on the screen.
- 3 Tap a song/video.

#### Music playback screen

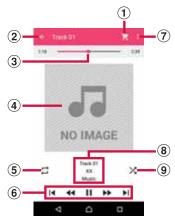

- Access dmarket
- **b** Back to song list
- **c** Playback point
- **d** Album art
  - Tap here to display a control bar that allows you to adjust the volume, see album information, or launch SNS applications.

Alternatively, on the playback screen, press the volume key to adjust the volume.

- Repeat is off/Repeat all songs/Repeat current song
- **f** Operate a song
  - I : Go back to the beginning of the song or to the previous song
  - ◀ : Fast rewind
  - : Pause
  - ▶ : Play
  - >> : Fast forward
  - ▶ I: Skip to the next song
- g Option menu
- **h** Song information
- Shuffle is off/Shuffle is on

#### **Information**

• You can return to the Home screen to perform another operation while listening to music in the background. To return to the music playback screen, from the Home screen, tap [Media Player], or drag the status bar downwards u Tap the name of song that is being played.

#### Video playback screen

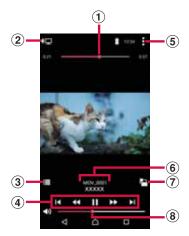

- **a** Playback point
- **b** Share a video between screen mirroring compatible device and the terminal
- **c** Back to video list
- **d** Operate a video
  - Go back to the beginning of the video or to the previous video
  - : Fast rewind
  - T : Pause
  - ➤ : Play
  - >> : Fast forward
  - I : Skip to the next video
- Option menu
- **★** Video information

- **■** Auto-rotate screen ON/OFF
  - Tap to turn red and disable Auto-rotate screen.
- **h** Volume control
  - Alternatively, on the playback screen, press the volume key to adjust the volume.

#### **❖Information**

 Tap the screen to display option menu icons and other items.

#### **Ending Media Player**

1 On the Media Player screen/song player screen/movie player screen, ☐ / ☐ ∪ [Exit].

## **Location services**

Your current location can be positioned using GPS, Wi-Fi, or mobile network.

#### **GPS function**

The terminal has a GPS receiver that uses satellite signals to calculate your location. Some GPS features use the Internet. Data rates and charges may apply. When you use GPS function to find your location, make sure you have a clear view of the sky. If GPS does not find your location after several minutes, move to another location. To help the search, stand still and do not cover the GPS antenna section (P.30). The first time you use the GPS, it may take a few minutes to find your location.

- Use the GPS system with great care. DOCOMO is not liable for any damage caused by abnormality of the system.
- Note that DOCOMO shall have no liabilities for any purely economic loss including those due to missing a chance to check the measurement (communication) results because of external factors (including the running out of the battery), such as a failure, malfunction, or any other problems of the terminal or the power failure.

- You cannot use the terminal as a navigation device for an aircraft, vehicle, and person.
   Note that DOCOMO shall have no liabilities whatsoever even if you suffer damage or loss while performing a navigation using the location information.
- You cannot use the terminal as a highaccuracy measurement GPS. Note that DOCOMO shall have no liabilities whatsoever even if you suffer damage or loss due to a deviation of the location information.
- Global Positioning System (GPS) is created and managed by U.S. Department of Defense.
   And the department is in charge of controlling the accuracy and maintenance of the system. Therefore, some changes made by U.S. Department of Defence might affect accuracy or functions of GPS system.
- Some wireless communication products (mobile phone, data detectors and some others) block satellite signals and also causes instability of signal reception.
- Some map displays based on location information (latitude/longitude information) may be not accurate due to some countries' or regions' regulations.

## Where radio waves are difficult to receive

Note that radio waves may not be received or it may be difficult to receive radio waves in the following conditions, since GPS uses radio waves from a satellite.

- Inside or immediately under a building
- Inside a bag or box
- Inside or under a thick covering of trees
- In a car, inside a train compartment
- When there are obstructions (people or objects) near the terminal
- Inside a basement or tunnel, and below the ground or water
- In buildings-clustered or residential area
- Near a high-voltage cable
- Bad weather such as heavy rain or snow

#### **Note**

- If some of the GPS functions are not available, or if none of them are, check that your contract includes the use of the Internet, and see "Wireless & networks" (P.154).
- NTT DOCOMO is not liable for navigation services or for the accuracy of location services.

### **Activating GPS/Location services**

You can position your current location using GPS, Wi-Fi, and information sent from mobile network base stations.

- 1 From the Home screen, ⊞□[Settings]□[Location].
- 2 Tap 🕥.
- Read the notes on location information and tap [AGREE].

#### **♦**Information

 Your location information is sent to Google without specifying who you are. Your location information may be sent even when the application is not running.

## **Using Google Maps**

The Google Maps application allows you to view your current location, find other locations and search routes.

- To use Google Maps, enable data traffic (LTE/ 3G/GPRS) or connect to Wi-Fi.
- Google Maps does not cover the whole world.

## Finding the current location on the map

You can detect your current location using location information service.

- To detect current location, enable "Location" (P.146) beforehand.
- **1** From the Home screen, [Google] ∪ [Maps].
  - When a message appears, follow the onscreen instructions.
- **2** Tap ◈.
  - Current location is shown by blue mark.
  - If you tap , the icon changes to , and then the terminal's geomagnetic compass links the direction displayed on the map.
  - To zoom in/out the map, pinch out/in on the map screen, or double-tap/tap the screen with two fingers.
  - When a screen for asking whether to improve location information is displayed, follow the onscreen instructions to operate.

### **Viewing Street view**

- 1 From the Home screen, [Google] ∪[Maps].
- 2 Touch and hold a point you want to show in the street view.

Tap a photo displayed at the lower left of screen.

### **Searching for a location**

- 1 From the Home screen, [Google] ∪[Maps].
- **2** Fill out the search bar.
- 3 Tap on the software keyboard.
- **1** Tap a destination.

### **Displaying information**

Display information such as traffic information etc. on the map.

- **1** From the Home screen, [Google] ∪[Maps].
- $\mathbf{2} \equiv \cup \mathbf{Select}$  information to display.

#### **Navigating**

You can receive detailed guides for your destination.

- 1 From the Home screen, [Google] ∪ [Maps].
- **2 ⊘ Select a transporting method.**
- 3 Enter a start point in the upper entry field in Enter an end point in the lower entry field.

## Schedule

## **Displaying schedule**

- **1** From the Home screen, [ドコモクラウド (docomo cloud)]u[Schedule].
- 2 [Switch disp] UTap [Monthly]/ [Week]/[Daily time-line]/[Daily].
  - Flick the calendar left or right to display the next or previous month/week/day.

#### **♦**Information

- To move the cursor to the current date, in Step 2, tap [Jump to]u[TODAY].
  - To move the cursor to the date you want to display, in Step 2, [Jump to] uFlick the calendar left or right to select month and then tap a dayuTap [JUMP].
- In Step 2, [Switch disp]uTap [Memo list] to switch to the "Memo" application screen.

## **Creating schedule event**

- **1** From the Home screen, [ドコモクラウド (docomo cloud)]u[Schedule].
- **9** [Add] □ Enter an item.
  - For setting alarms, tap [Display input option].
- 3 [Save].

#### **\*Information**

• When an alarm of event is set, appears on the status bar at the set time. Drag the status baruTap [It's time] to display details of the event.

### **Displaying events of Schedule**

- **1** From the Home screen, [ドコモクラウド (docomo cloud)]ロ[Schedule] ロDisplay a scheduled date/time.
  - In Monthly view or Week view, tap a scheduled date.
- 2 Tap an event to view description.
  - To edit an event, tap [Edit].

#### **\*Information**

- To delete an event, touch and hold an event in Step 2
   uTap [Delete one]u[DELETE].
- ・ To delete all events, from the Home screen, tap [ドコモクラウド (docomo cloud)]u[Schedule]u : u [Delete all]u[DELETE].

## Setting display conditions in Schedule

When a search criteria is set, specified data can be displayed.

- **1** From the Home screen, [ドコモクラウド (docomo cloud)]u[Schedule].
- **2** [Conditions].
- 3 Select a display condition ∪[OK].

#### **♦**Information

• [Free word search] in Step 3uEnter a search wordu Tap [OK] to search the input information in "title", "text" and "Where?".

## Clock

Use alarm, world clock, stop watch and timer.

## **Setting an alarm**

- 1 From the Home screen, ⊞∪[Clock].
- **?** ⊕ ∪ Set time etc.
- 3 [SAVE].

#### **\*Information**

- To delete alarms, in Step 2, tap u[Delete alarms]
   uMark alarms you want to deleteu[DELETE]\*u[YES].
  - \* A number of marked alarm is displayed at the right side of "DELETE".

### **Enabling/Disabling alarm**

- 1 From the Home screen, ⊞□[Clock].
- 2 Tap / for the alarm you want to turn on or off.

#### **Stopping alarm**

1 While alarm is sounding, drag 
to the right.

#### **❖Information**

- If you tap [SNOOZE], the alarm sounds again when the set time has passed.
- If the backlight is on (except on the lock screen), tap the notification at the top of the screen to operate.

## **Using World clock**

Display the date and time etc. in cities around the world.

- 1 From the Home screen, ⊞u[Clock]u"[] tab.
- → □ Select a city.

#### Information

• Time display during day-light saving time may differ from time difference displayed on the screen when adding a city in Step 2.

## **Using Stopwatch**

- 1 From the Home screen,
  ⊞□[Clock]□"<sup>™</sup> tab.
- **9** [START].
- 3 [STOP].

## **Using Timer**

- 1 From the Home screen, ⊞□[Clock]□"
  □" tab.
- SET TIME].
- 3 Drag the number up or down to set time ∪ [OK].
- [START].
- **5** [STOP].

## docomo backup

With docomo backup, you can back up or restore data to/from "データ保管BOX (Data Storage BOX)" or "microSD card".
"docomo backup" will be changed to "docomo Data Copy" of the name, functions, etc. depending on the application version. For details of "docomo Data Copy", refer to NTT DOCOMO website.

- Do not remove microSD card during backup or restoring. Doing so may damage the terminal data.
- If the battery is low, backup or restore may not be done. In that case, charge the terminal and retry to back up or restore.
- docomo apps password is required to back up or restore (P.180).
- To back up data to or restore data from your Data Storage BOX (P.151), you need to log in to ドコモクラウド (docomo cloud).

#### **\*Information**

 For details on docomo backup, from the Home screen, tap ☐ u[docomo backup]u[Backup/restore to docomo cloud]/[Backup/restore to microSD]u ☐ u[Help] to refer to Help.

## Backing up/Restoring to/from Data Storage BOX

You can back up/restore call logs and music data to/from Data Storage BOX.

#### **Backing up**

- 1 From the Home screen, ⊞□[docomo backup]□[Backup/ restore to docomo cloud].
- 2 [Backup].
  - When you do not log in to docomo cloud, on the confirmation screen, tap [Log in], then follow the onscreen instructions to log in.
- 3 Mark the data to back up.
- **4** [Start backup]∪[Backup].
- **5** Enter docomo apps password ∪[Done].

#### **♦**Information

- With Periodical backup, you can back up specified item data to Data Storage BOX automatically every month.
- Note that use of Periodical backup may cause high packet communication charge.

#### Restoring

- 1 From the Home screen, ⊞□[docomo backup]□[Backup/ restore to docomo cloud].
- [Restore].
- Tap [Select] on data type to restore ∪ Mark data to restore ∪ [Select].
  - Tap [Select latest data] to select the latest data for each data type.
- **4** [Add]/[Overwrite] ∪ [Start restore] ∪ [Restore].
- **5** Enter docomo apps password ∪[Done].

#### **❖Information**

 When restoring from the Data Storage BOX, data is restored to the location where the data is backed up to. When changing a model, etc., data may be restored to a different saving location from the backup.

## Backing up/Restoring to/from microSD card

Back up or restore data such as phonebook entries, docomo mails, images/videos, etc. to an external memory such as microSD card.

#### **Backing up**

When a microSD card is not installed to the terminal, data such as images, movies, etc. are saved to the internal storage. With this application, you can back up only the data such as images or videos saved in the internal storage. Data stored in microSD card cannot be backed up.

- 1 From the Home screen, ⊞□[docomo backup]□[Backup/ restore to microSD].
- 2 [Backup].
- 3 Mark the data to back up.
- **4** [Start backup] ∪ [Backup].
- 5 Enter docomo apps password ∪[Done].

#### **♦**Information

- When backing up phonebook entries to microSD card, data without Name cannot be copied.
- If microSD card is low on memory, backup may not be done. In that case, delete unnecessary files to make available space.

#### Restoring

- 1 From the Home screen, ⊞□[docomo backup]□[Backup/ restore to microSD].
- 2 [Restore].
- Tap [Select] on data type to restore ∪ Mark data to restore ∪ [Select].
  - Tap [Select latest data] to select the latest data for each data type.
- **4** [Add]/[Overwrite] □ [Start restore] □ [Restore].
- 5 Enter docomo apps password ∪[Done].

# Copying phonebook entries registered in Google account to docomo account

You can copy contacts data registered in a Google account to a docomo account.

- 1 From the Home screen,

  ⊞□[docomo backup]□[Backup/
  restore to microSD].
- [Phonebook account copy].
- 3 [Select] on Google account contacts you want to copy □ [Overwrite]/[Add].
  - When a message appears, follow the onscreen instructions.

#### **♦Information**

If phonebook item names (e.g. Phone number, etc.)
 of the other terminal are different from ones of your
 terminal, the item names may be changed or
 deleted. Also, some text may be deleted in copied
 destination, because savable characters in a
 phonebook entry vary by terminal.

## Viewing the setting menu

#### From the Home screen, ⊞∪ [Settings].

| Wireless & networks | P.154 |
|---------------------|-------|
| Themes & wallpaper  | P.164 |
| Device              | P.164 |
| Accounts & services | P.180 |
| System              | P.183 |

## Wireless & networks

| Airplane mode     |                      | P.154         |
|-------------------|----------------------|---------------|
| Wi-Fi             |                      | P.155         |
| Bluetooth         |                      | P.192         |
| Data usage        |                      | P.158         |
| Device connection |                      | P.159         |
| More              | Tethering & portable | P.159         |
|                   | hotspot              |               |
|                   | VPN                  | P.162         |
|                   | Mobile networks      | P.158, P.163, |
|                   |                      | P.201, P.202  |
|                   | NFC / Osaifu-Keitai  | P.117, P.194  |
|                   | settings             |               |

## Airplane mode

In this mode, the functions of using radio wave transmissions such as calling, accessing to the Internet (including sending/receiving mails), etc. are disabled.

- From the Home screen, **⊞**∪[Settings].
- Tap of for "Airplane mode". • Rappears on the status bar.

#### **♦**Information

• Even if Airplane mode is ON, Wi-Fi, Bluetooth function and NFC Reader/Writer, P2P function can be turned on. Do no use these functions in a place where the use is prohibited.

#### Wi-Fi

With Wi-Fi function, you can connect to an access point for your home, company network or public wireless LAN services to use mail and Internet.

#### Reception interference caused by Bluetooth devices

Bluetooth devices and wireless LAN (IEEE802.11b/g/n) devices use the same frequency band (2.4GHz). If you use Bluetooth devices near a wireless LAN device, reception interference may occur or the communication speed may lower. Also, you may hear noise or have a connection problem. Communication may be interrupted or sound may be lost while playing streaming data, etc. In these cases, do the following:

- Keep the terminal and Bluetooth device to be connected wirelessly approximately 10 m or more away from a wireless LAN device.
- Within approximately 10 m, turn off the Bluetooth device to be connected.

### **Turning on Wi-Fi**

From the Home screen, **⊞**u[**Settings**]u[**Wi-Fi**].

## Tap 📆.

• It may take a few seconds before the Wi-Fi connection is on.

#### Information

- Even when Wi-Fi is on, packet communication is available.
- When a Wi-Fi network is disconnected, connection is automatically switched to a LTE/3G/GSM network mode. Note that packet communication charge may be applied if network connection stays switched.
- Turn the Wi-Fi function to off when you do not use Wi-Fi to cut battery power consumption.
- Make sure to receive signal strong enough for using Wi-Fi function.

### Connecting to a Wi-Fi network

#### From the Home screen, 1 **⊞**□[Settings]□[Wi-Fi].

#### Select a Wi-Fi network to connect.

- To connect to a protected Wi-Fi network, enter the passwordu [CONNECT].
- To connect Wi-Fi network with WPS compatible device, **!** u[Settings]uTap [WPS Push Button]/[WPS PIN Entry] and then follow the onscreen instructions.
- To scan Wi-Fi networks manually, **u**[Refresh].

#### **♦**Information

- Depending on your environment, the connection speed may be slow, or Wi-Fi may not be available.
- When the terminal is connected to Wi-Fi network successfully, "Connected" appears. When a different message appears, make sure the password (security
  - When the connection is not established even if you enter a correct password (security key), the correct IP address may not have been acquired. Check the signal status and reconnect. It may take 5 minutes or more to display the connection result after connecting to Wi-Fi network is operated.
- If you connect to an access point that is not connected to the Internet, 🛜 appears and communication may be performed via mobile network, not via Wi-Fi.
- To use docomo services via Wi-Fi, you need to set up your d ACCOUNT. From the Home screen, Hu [Settings]u[docomo service/cloud]u[dアカウント設 定 (d ACCOUNT setting)] to set.

### **Deleting connecting Wi-Fi network** setting

- From the Home screen, **⊞**u[Settings]u[Wi-Fi].
- Tap the Wi-Fi network that is currently connected.
- [FORGET].

## Adding a Wi-Fi network manually

- Turn Wi-Fi on beforehand (P.155).
- From the Home screen, **⊞**u[Settings]u[Wi-Fi].
- **□** u[Add network]uEnter the 2 name (SSID) of the Wi-Fi network you want to add.
- Tap "Security" setting item ∪ Tap a 3 security type of the Wi-Fi network you want to add.
  - 4 options, "None", "WEP", "WPA/WPA2 PSK", or "802.1x EAP", appear.
- If required, enter security 4 information for the Wi-Fi network you want to add.
- [SAVE]. 5

#### **Using optional menu**

1 From the Home screen, ⊞u[Settings]u[Wi-Fi]uTap 🗒.

| Add network | P.156                            |
|-------------|----------------------------------|
|             | Display saved Wi-Fi<br>networks. |
| Refresh     | P.155                            |

| Cattings | Matricarle    | Cat what bar to patif                      |
|----------|---------------|--------------------------------------------|
| Settings | Network       | Set whether to notify                      |
|          | notification  | when Wi-Fi open                            |
|          |               | network is detected.                       |
|          |               | • Turn Wi-Fi on                            |
|          |               | beforehand (P.155).                        |
|          | Avoid poor    | Set whether to use LTE/                    |
|          | connections   | 3G/GSM network mode                        |
|          |               | when Wi-Fi radio waves                     |
|          |               | are weak or                                |
|          |               | communication quality                      |
|          |               | is bad.                                    |
|          | Keep Wi-Fi on | Set whether to disable                     |
|          | during sleep  | the Wi-Fi function when                    |
|          |               | the screen backlight                       |
|          |               | turns off.                                 |
|          |               | <ul> <li>By default, "Only when</li> </ul> |
|          |               | plugged in" is set.                        |
|          | Install       | Install certificates.                      |
|          | certificates  |                                            |
|          | Wi-Fi Direct  | P.157                                      |
|          | WPS Push      | P.155                                      |
|          | Button        |                                            |
|          | WPS PIN Entry | P.155                                      |
|          | Passpoint     | Set whether to connect                     |
|          |               | to available Passpoint™                    |
|          |               | network automatically.                     |
|          | MAC address   | Check MAC address.                         |
|          | IP address    | Check IP address.                          |

## **Using Wi-Fi Direct compatible device**

You can connect among the devices compatible with Wi-Fi Direct® via Wi-Fi even without configuring access point.

- Turn Wi-Fi on beforehand (P.155).
- From the Home screen, **⊞**u[Settings]u[Wi-Fi].
- **■** u[Settings]u[Wi-Fi Direct]. 2
- **Select a Wi-Fi Direct compatible** device name to connect.
  - Tap [ u[Search for devices] to refresh the list of detected devices.
  - To change your terminal's name displayed on the detected Wi-Fi Direct compatible device, tap **!** u[Rename device].

#### **♦**Information

• Wi-Fi Direct function becomes available when you install a compatible application.

## Data usage

Enable/disable mobile data communication or set data usage limit.

#### **Enabling/Disabling mobile data** communication

- From the Home screen, **⊞**□[Settings]□[Data usage].
- Tap / for "Mobile data traffic".
- Read the note and tap [OK].

#### **Setting data usage limit**

- From the Home screen, **⊞**□[Settings]□[Data usage].
- Tap properties for "Set mobile data limit".
- Read the note and tap [OK].
  - The data limit is set to 5.0 GB.

#### **♦Information**

- Displayed data traffic volume is an estimate. It may be different from the actual one. You can check your data traffic volume at My docomo.
- Note that mobile data communication will suspend when data usage volume reaches to the limit. To resume the mobile data communication, on the pause screen, tap [RESUME], or drag the status bar downu[Mobile data limit reached]uTap [RESUME].

Change the setting value for data usage limit and the value for alert by dragging the right end of each bar in the graph.

### **Setting Data usage cycle**

- From the Home screen, **⊞**□[Settings]□[Data usage].
- Tap the set period∪[Change 2 cycle...].
- Select a monthly reset date [SET].

### **Using optional menu**

From the Home screen, **⊞**u[Settings]u[Data usage]uTap

| Restrict<br>background data/<br>Allow background<br>data | Set whether to restrict background data.  • To restrict background data for each of your applications, tap an application on the Data usage screenu Tap for "Restrict app background data" u [OK]. |
|----------------------------------------------------------|----------------------------------------------------------------------------------------------------|
| Show Wi-Fi/Hide<br>Wi-Fi                                 | Set whether to display Wi-Fi usage status.                                                                                                    |
| Network restrictions                                     | Set to restrict use of specified Wi-Fi network.                                                                                                    |
| Mobile networks                                          | P.158, P.163, P.201, P.202                                                                                                    |

#### **Device connection**

| Screen mirroring*            |                                              | Connect to a TV or tablet compatible with Screen mirroring to display the screen on the terminal.                                                        |
|------------------------------|----------------------------------------------|----------------------------------------------------------------------------------------------------|
| Cast                         |                                              | Display the terminal's screen on a device that supports Google Cast.                                                                                     |
| Media serve                  | r                                            | P.198                                                                                                    |
| Keep your device's screen on |                                              | Set whether to light the terminal backlight while an external device is connected.                                                                       |
| DUALSHOCK™4                  |                                              | Set to allow a wireless<br>controller<br>(DUALSHOCK™4) to<br>operate the terminal.                                                                       |
| USB<br>Connectivity          | Install<br>software                          | Set whether to display a screen for installing software that can manage the contents of the terminal a from a PC when the terminal is connected to a PC. |
|                              | Detect USB<br>device                         | Recognize a USB device that is connected to the terminal.                                                                                                |
|                              | Tips for<br>connecting<br>with USB<br>device | Check how to connect a USB device.                                                                                                    |
| Printing                     |                                              | Install print service applications.                                                                                                    |

\* Compatible with Wi-Fi CERTIFIED Miracast™ Depending on usage environment, image or sound may be interrupted or stopped. Covering around the Wi-Fi antenna area with your hand may affect the quality of transferring images.

## **Using tethering function**

Use tethering function to enable the terminal to use as modem to allow USB compatible devices, wireless LAN devices or Bluetooth devices to access the Internet.

#### **♦**Information

- If you want to use tethering, subscription to Packet Pack/packet flat-rate service is strongly recommended.
- When the docomo nano UIM card is not inserted, mobile data communication is disabled, or the terminal is out of service area, USB tethering, Portable Wi-Fi hotspot and Bluetooth tethering that use mobile network are not available.

## **Enabling USB tethering**

#### Connect the terminal to a PC with USB cable A to C 01 (optional) etc. (P.38).

- The "Use USB for" screen appears on the terminal.
- When a screen for installing driver software appears, wait for a while until the installation is complete.
- When the "Install software" screen appears on the terminal, tap [SKIP] or [CANCEL].

## [USB tethering].

## Tap for "USB tethering".

• When you use this function for the first time, the driver software for the terminal is installed to a PC. Wait for a while until installation is complete.

#### **❖Information**

- System requirements (OS) for USB tethering are as follows.
  - Microsoft Windows 10
  - Microsoft Windows 8.1
  - Microsoft Windows 7
  - Microsoft Windows Vista
- In USB tethering mode, you cannot access your terminal's internal storage or microSD card from the
- USB tethering can be used with Wi-Fi tethering or Bluetooth tethering at the same time.

#### **Enabling Portable Wi-Fi hotspot**

You can use the terminal as a Wi-Fi access point to connect up to 10 wireless LAN devices to the Internet simultaneously.

- From the Home screen, **⊞**u[**Settings**]u[**More**]u [Tethering & portable hotspot].
- Tap for "Portable Wi-Fi hotspot".

#### **❖Information**

- If Wi-Fi tethering starts while connecting to Wi-Fi network, Wi-Fi connection is disconnected. Wi-Fi network is automatically connected when Wi-Fi tethering ends.
- Wi-Fi tethering can be used with USB tethering or Bluetooth tethering at the same time.
- To connect wireless LAN devices via NFC, tap [Onetouch tethering] in Step 2.
- If you operate from the Home screen,  $\mathbf{H}$ u[Settings] u[More]u[Tethering & portable hotspot]u[Portable Wi-Fi hotspot settings]uTap [Power save] to enable power saving, the Wi-Fi hotspot turns off automatically when a specified time arrives without connecting wireless LAN devices.

### **Changing portable Wi-Fi hotspot** settings

You can change the network name (SSID), security setting, or password set by default.

- From the Home screen, **⊞**u[**Settings**]u[**More**]u [Tethering & portable hotspot].
- [Portable Wi-Fi hotspot settings] 2 [Configure Wi-Fi hotspot].
- Enter the network name (SSID) of 3 the Wi-Fi access point you want to set.
  - The device name of the terminal is set by default.
- Tap "Security" setting item ∪ Tap a 4 security type of the Wi-Fi access point you want to set.
- **Enter a password of the Wi-Fi** 5 access point to set as required.
- [SAVE]. 6

#### **♦**Information

• By default, a password is set in a random manner.

### **Enabling Bluetooth tethering**

Up to 4 Bluetooth devices can be connected to the Internet.

- From the Home screen, **⊞**u[Settings]u[More]u [Tethering & portable hotspot].
- Tap for "Bluetooth tethering".

#### **♦**Information

- For using Bluetooth tethering from a Bluetooth device, set it paired with the terminal. For details on Bluetooth function, see "Bluetooth function" (P.192).
- Bluetooth tethering can be used with USB tethering or Wi-Fi tethering at the same time.

## **Connecting to a VPN (Virtual Private Network)**

Use Virtual Private Network (VPN) to connect to the information in a protected local network such as companies, schools or other facilities from outside.

• To set up a VPN from the terminal, you need to retrieve the information related to security from your network administrator. For details, see the following website. http://www.sonymobile.co.jp/support/ (In Japanese only)

### **Adding a VPN**

- From the Home screen, **⊞**u[Settings]u[More]u[VPN].
- 2 **Tap** ...
  - When the note appears, follow the onscreen instructions to set unlocking method of screen lock (P.177).
- When an editing screen is 3 displayed, follow the instruction of the network administrator to enter/set required items of VPN settings.
- [SAVE]. 4

#### **♦**Information

- To edit VPN, tap of VPN in Step 2uEnter or set each itemu[SAVE].
- To delete VPN, tap 🌣 of VPN in Step 2u[FORGET].

### Connecting to a VPN

- 1 From the Home screen, **⊞**u[Settings]u[More]u[VPN].
- Tap a VPN to connect to. 2
- **Enter required authentication** information u [CONNECT].
  - When you are connected to a VPN, appears in the status bar.

### Disconnecting a VPN

- From the Home screen, 1 ⊞u[Settings]u[More]u[VPN].
- **Tap a connected VPN**u[**FORGET**]. 2

## Setting an access point

An access point for connecting to the Internet (sp-mode) is already registered. You can add or change it if necessary. For details of sp-mode, refer to NTT DOCOMO website.

https://www.nttdocomo.co.jp/service/ spmode/ (in Japanese only) For using mopera U and Business mopera Internet, add the access point manually. For details on mopera U, refer to mopera U website.

https://www.mopera.net/ (in Japanese only)

### Checking the access point in use

- From the Home screen, ⊞u[Settings]u[More]u[Mobile networks]∪[Access Point Names].
  - It is recommended that you use the displayed access point without editing.

#### **♦Information**

• Radio button on the right of current access point is marked.

## Setting an access point additionally

- 1 From the Home screen, ⊞u[Settings]u[More]u[Mobile networks | | [Access Point Names].
- Tap ...
- 3 [Name] u Enter a name u [OK].
- [APN] u Enter an access point name 4 u[**0K].**
- Tap and enter all other 5 information required by your network operator.
- **∷**u[Save]. 6

#### **♦**Information

• Do not change the MCC/MNC when setting the APN. If you change them to values other than the default values (440/10), the set APN will not be displayed on the APN screen. If the set APN is not displayed, in Step 2uTap [Reset to default] or  $\blacksquare$ , then set the APN again.

### **Initializing an access point**

- From the Home screen, 1 ⊞u[Settings]u[More]u[Mobile **networks**] \( [Access Point Names].
- **■** u[Reset to default].

## Themes & wallpaper

| Themes    | P.55       |
|-----------|------------|
| Wallpaper | P.55, P.78 |

## Device

| Home                   | P.68, P.164 |
|------------------------|-------------|
| Display                | P.164       |
| Sound & notification   | P.166       |
| Apps                   | P.168       |
| Storage & memory       | P.169       |
| Battery                | P.171       |
| Lock screen & security | P.172       |
| Users                  | P.178       |
| Call                   | P.93, P.205 |
| Location               | P.179       |

## Home

## Change the home application for the terminal.

• If you change the home application, the lock screen, Contacts and player of videos or music are also changed.

| Simple Home    | P.56 |
|----------------|------|
| Xperia™ Home   | P.53 |
| docomo LIVE UX | P.76 |

## Display

| Brightness level        | P.165                                                                                                    |
|-------------------------|----------------------------------------------------------------------------------------------------|
| Adaptive<br>brightness  | Adjust brightness automatically according to the ambient brightness with reference to the brightness set in "Brightness level".                                                                                                    |
| Sleep                   | Set a time for turning off of screen backlight.                                                                                                    |
| Smart backlight control | Set the backlight not to turn off when you use the terminal holding with your hand even while touch operation is not performed.  Backlight may turn off if the terminal remains at rest for a while even when you set Smart backlight control to ON and hold the terminal with your hand. |

| Image<br>enhancement                      | Set the screen to display photos and videos vividly and at high resolution. Note that the image quality of still images can only be enhanced when viewing in the "Album" application.  • Select "X-Reality for mobile" to enhance patterns and outlines so that sharp images with detailed textures are produced.  • Select "Super-vivid mode" to enhance colors so that sharp, vivid images are produced. |
|-------------------------------------------|----------------------------------------------------------------------------------------------------|
| White balance                             | P.165                                                                                                    |
| Font size                                 | Set font size.                                                                                                    |
| Change font                               | <ul><li>Change font.</li><li>Your terminal restarts when you change the setting.</li></ul>                                                                                                    |
| When device is rotated                    | P.43                                                                                                    |
| Cover selection                           | Set to correct screen brightness or dim screen according to a cover (commercially available) you use.                                                                                                    |
| System icons                              | Select icons to be displayed in the status bar.                                                                                                    |
| Daydream                                  | Set the screensaver.                                                                                                    |
| Press power<br>button twice for<br>camera | Set whether to enable activation of "Camera" application by pressing O twice without canceling the screen lock.                                                                                                    |
| Tap to wake up                            | Set whether to cancel sleep mode by double-tapping the screen.                                                                                                    |

| Glove mode | <ul> <li>Increase touch sensitivity to enable touch operation with gloved hand</li> <li>Touching screen with gloved hand with Glove mode ON, a ring appears where you touch on the screen.</li> <li>Depending on the material of gloves, touch operation may be difficult.</li> </ul> |
|------------|----------------------------------------------------------------------------------------------------|
|            |                                                                                                    |

## Adjusting the screen brightness

- 1 From the Home screen, ⊞□[Settings]□[Display]□ [Brightness level].
- **2** Drag the slider to the right or left.

### Adjusting the white balance

- 1 From the Home screen,

  ⊞□[Settings]□[Display]□[White balance].
- 2 Tap the slider at the position you want to set or drag it to the right or left.
  - Touch and hold the area displaying "Press and hold here to see previous setting" to check the setting before adjusting.
- 3 [DONE].

## **❖**Information

• In Step 2, **!** u[Default values]u[DONE] to reset back to the default status.

## **Sound & notification**

| Audio<br>settings | DSEE HX               | Set whether to reproduce sound with the quality equivalent to high-resolution audio when playing back compressed music files. This feature works only with headphones that support high-resolution audio. |
|-------------------|-----------------------|----------------------------------------------------------------------------------------------------|
|                   | ClearAudio+           | The sound setting for music recommended by Sony. It helps optimize the settings for digital signal processing technology with a one-touch operation.                                                      |
|                   | Sound effects         | Set sound effects.                                                                                                    |
|                   | Dynamic<br>normalizer | Set to play at a comparable volume when songs with different volume levels are played.                                                                                                    |

| Accossory              | Automatic              | Ontimize sound quality by                           |
|------------------------|------------------------|-----------------------------------------------------|
| Accessory settings     | Automatic optimization | Optimize sound quality by analyzing characteristics |
| settings               |                        | of a connected                                      |
|                        |                        | headphone and acoustic                              |
|                        |                        | sense.                                              |
|                        | Noise                  | Reduce background noise                             |
|                        | canceling              | by turning on the noise-                            |
|                        |                        | canceling function. The                             |
|                        |                        | menu is enabled when                                |
|                        |                        | noise-canceling                                     |
|                        |                        | headphones are                                      |
|                        |                        | connected.                                          |
|                        | LDAC                   | Set to use LDAC                                     |
|                        | playback               | compatible device for                               |
|                        | quality                | playback of high sound                              |
|                        |                        | quality audio. The menu is lenabled when LDAC       |
|                        |                        | device is connected.                                |
|                        | Mic                    | Set the microphone                                  |
|                        | sensitivity            | sensitivity.                                        |
| Media volume           |                        | P.167                                               |
| Alarm volume           |                        |                                                     |
| Ring volume            |                        |                                                     |
| Also vibrate for calls |                        | Set whether to vibrate the                          |
|                        |                        | terminal when receiving a                           |
|                        |                        | call.                                               |
| Phone ringtone         |                        | P.167                                               |
| Notification sound     |                        |                                                     |
| Other sounds           |                        | Set Dialpad tones/Screen                            |
|                        |                        | locking sounds/Touch                                |
|                        |                        | sounds/Vibrate on touch.                            |
| Notification light     |                        | Set whether to notify                               |
|                        |                        | missed call etc. with                               |
|                        |                        | blinking notification LED.                          |

| 141 1 1 1 1 1             |                                             |
|---------------------------|---------------------------------------------|
| When device is locked     | Set whether to show                         |
|                           | notification details on the lock screen.* 1 |
|                           |                                             |
| Keep notification on lock | Set whether to keep                         |
| screen                    | notification details                        |
|                           | displayed on the lock                       |
|                           | screen, if you have                         |
|                           | notifications.                              |
| App notifications         | Set notification for each                   |
|                           | application.                                |
| Do not disturb            | Make settings for                           |
|                           | notifications when Do not                   |
|                           | disturb function*2 is set to                |
|                           | "Priority only", or set the                 |
|                           | automatic rules.                            |
| Notification access       | Set whether to allow                        |
|                           | applications which read                     |
|                           | notification content to                     |
|                           | permit access to                            |
|                           | notifications.                              |
| Do not disturb access     | Set whether to allow                        |
|                           | applications which read                     |
|                           | notification content that                   |
|                           | are not notified by Do not                  |
|                           | disturb function*2 to                       |
|                           | permit access to                            |
|                           | notifications.                              |

- \*1 Displayed items vary depending on "Screen lock" settings.
- \*2 Set from the quick setting tool of the quick settings panel (P.51). Before using, tap [EDIT] and set "Do not disturb" as an available quick setting tool.

#### **\*Information**

• For silent mode, see "Setting silent mode" (P.44).

#### **Adjusting sound volumes**

Adjust volumes for playing media, ringtone, notification sounds and alarms.

- 1 From the Home screen, ⊞□[Settings]□[Sound & notification].
- 2 Drag the slider of "Media volume"/ "Alarm volume"/"Ring volume" left or right.

#### **Information**

- The alarm volume set via the "Clock" application has precedence (P.149).
- You can also press the volume key to adjust the ringtone volume. Pressing the volume key or O mutes ringtone for incoming calls.

### Setting a ringtone/notification sound

- 1 From the Home screen,

  ⊞□[Settings]□[Sound &
  notification]□[Phone ringtone]/
  [Notification sound].
- 2 Select Phone ringtone or Notification sound [DONE].

#### **♦**Information

- To set a ringtone or notification sound other than the ones stored by default, tap  $\blacksquare$  in Step 2.
- When Ring volume is set to volume 0, ringtone or notification sound cannot be checked.

## **Apps**

Manage and uninstall installed applications. Also, show memory usage status or change the settings.

#### **Managing applications**

#### From the Home screen, **⊞**□[Settings]□[Apps].

 Tap : u[Show system] to show all applications.

#### Tap the application you want to 2 manage.

| UNINSTALL/<br>DISABLE | P.168, P.169                                                      |
|-----------------------|-------------------------------------------------------------------|
| FORCE STOP            | P.168                                                             |
| Storage               | Clear data or cache                                               |
| Data usage            | Check data usage amount.                                          |
| Permissions           | Change access authorization setting.                              |
| Notifications         | Change notification setting.                                      |
| Open by default       | Delete setting for activation and restore to the default.         |
| Battery usage         | Check the battery use condition after the previous full-charging. |
| Memory                | Check memory usage amount.                                        |

#### **♦**Information

 Tap in Step 2 to set Preferred apps settings, App permissions, App links, Advanced application settings, etc.

### Force-quitting an application

#### From the Home screen, **⊞**u[**Settings**]u[**Apps**].

- Tap **!** u[Show system] to show all applications.
- Tap an application to force-quit. 2
- 3 [FORCE STOP] u Read the notes and tap [OK].

#### **Uninstalling applications**

- Before uninstalling application, back up contents you want to save including data saved in the application.
- From the Home screen, **⊞**□[Settings]□[Apps].
- Tap an application you want to uninstall.
- [UNINSTALL]u[OK].

#### **♦**Information

- Some pre-installed applications may not be uninstalled. For some applications which cannot be uninstalled, disabling is possible (P.169).
- Applications downloaded from Google Play are recommended to be uninstalled from the Google Play screen (P.116).
- When in Step 3, **!** u[UNINSTALL UPDATES] is displayed, you can uninstall update data.

## **Disabling application**

You can disable services or applications that cannot be uninstalled.

- Disabled applications are not displayed on the Home screen or application screen and you cannot execute them, but they are not uninstalled.
- 1 From the Home screen, ⊞□[Settings]□[Apps].
  - Tap **!** u[Show system] to show all applications.
- 2 Tap an application to disable.
- 3 [DISABLE] u Read the notes and tap [DISABLE APP].

#### **❖Information**

 When you disabled an application, some other applications linked to the disabled application may not be operated correctly. Enable the disabled application again to operate them correctly.

### **Resetting applications**

You can reset settings such as disabling applications (P.169), startup settings (P.168), and restriction of background data (P.158).

- 1 From the Home screen, ⊞□[Settings]□[Apps].
- **2 ■** □[Reset app preferences].
- 3 [RESET APPS].

## **Storage & memory**

Optimize the storage and memory, transfer data, or uninstall applications to improve operations of the terminal or make available memory space for the internal storage.

| Smart cleaner  | Set whether to optimize the storage and memory automatically depending on use frequency. |
|----------------|------------------------------------------------------------------------------------------|
| Transfer data* | Transfer data in the internal storage to the microSD card.                               |
| Uninstall apps | Uninstall applications.                                                                  |

\* Only data in specific folders stored in the internal storage will be transferred to the microSD card.

#### **\*Information**

To set applications for not clearing cache by Smart cleaner, from the Home screen, ☐u[Settings]u
[Storage & memory]u ☐u[Advanced]u[Keep cache]uTap "APPS" tabuMark applications to be set.

#### Viewing the storage use condition

Check memory volume of the internal storage, microSD card, USB storage, or format microSD card or USB storage.

1 From the Home screen, ⊞□[Settings]□[Storage & memory].

## **2** ■u[Advanced]u[Storage].

| XX.XX GB (Total used of 32.00 GB) | Used memory and total memory of the internal storage is displayed.                                                                     |
|-----------------------------------|----------------------------------------------------------------------------------------------------|
| Internal storage*1                | Used memory and total<br>memory of the internal storage<br>is displayed. Tap to check each<br>used memory by function or<br>data, etc. |
| SD Card*1                         | Total memory and used memory of microSD card is displayed. Tap to display the data list for checking saved data.                       |
| USB drive*1                       | Total memory and used memory of USB storage is displayed. Tap to display the data list for checking saved data.                        |
| Transfer data to SD card*1*2      | Transfer data in the internal storage to the microSD card.                                                                             |

- \*1 Displayed items vary depending on condition of microSD card or USB storage recognition.
- \*2 Only data in specific folders stored in the internal storage will be transferred to the microSD card.

#### **♦Information**

- USB storage cannot be recognized automatically. Install it to the terminal and operate from the Home screen, ■u[Settings]u[Device connection]u[USB Connectivity]uTap [Detect USB device].
- To remove a microSD card/USB storage safely, tap
   of "SD Card"/"USB drive" after Step 2. To
   recognize again, tap [SD Card]/[USB drive]u
   [MOUNT].

• To format microSD card/USB storage, tap [SD Card]/ [USB drive] after Step 2u u[Settings]u[Format] u[ERASE & FORMAT].

Be aware that formatting will erase all their data.

## Checking the memory usage

Check the average memory use of the applications installed to the terminal.

1 From the Home screen, ⊞□[Settings]□[Storage & memory].

### 2 IIu[Advanced]u[Memory].

|                | Average memory use for a                                         |
|----------------|------------------------------------------------------------------|
| memory use     | specified period is displayed.                                   |
| Memory used by | Check memory use by application/function for a specified period. |
| apps           | function for a specified period                                  |

#### **Information**

• To change the period, tap any of [3 hours]/[6 hours]/ [12 hours]/[1 day] at the upper screen.

## **Battery**

| SHOW BATTERY<br>USAGE | The battery level and remaining standby time (estimate) are displayed. Tap to check remaining battery and applications/functions that use the battery after the previous full-charging.                                                                                                    |
|-----------------------|----------------------------------------------------------------------------------------------------|
| STAMINA mode          | Restrict the operations and a part of functions of the terminal to save the battery power.  • Select "Auto start at XX% battery" to set to enable STAMINA mode when the battery level becomes to a specified level. Tap to specify a battery level to enable the function.  • Tap [STAMINA level] to set restriction level.  • The remaining standby time is displayed in "Battery level and estimated battery time" linking with the STAMINA mode settings. |
| Emergency<br>mode     | P.45                                                                                                    |
| Battery Care          | P.35                                                                                                    |

#### **\*Information**

- To reduce battery power for each application, disable applications when the terminal is not used or the applications are not used for several days (Battery optimization).
  - To change the battery optimization setting, from the Home screen, Hu[Settings]u[Battery]u u [Battery optimization]uTap "APPS"/"ALL OTHERS" tabuMark applications to set.
- To manage operations of applications consuming battery when it is not used/in the sleep mode to save the battery power, operate from the Home screen, Hu[Settings]u[Battery]u uTap [App power consumption].

## Lock screen & security

| Fingerprint       | P.175                              |
|-------------------|------------------------------------|
| Manager           |                                    |
| Screen lock       | P.177                              |
| Make pattern      | Set whether to show pattern        |
| visible*1         | when entering pattern.             |
| Automatically     | Set time from when the screen      |
| lock*1            | backlight turns off to when the    |
|                   | screen automatically locks.        |
| Power button      | Set whether pressing O locks       |
| instantly locks*1 | the screen immediately.            |
| Smart Lock        | Set to enable unlocking by On-     |
|                   | body detection or registered       |
|                   | trusted places/devices/face/       |
|                   | voice when Screen lock is set to   |
|                   | "Pattern"/"PIN"/"Password".        |
| Lock screen       | Enter a message to be displayed    |
| message           | on the lock screen.                |
| Clocks            | Set a clock for the lock screen.   |
| When device is    | Set whether to show notification   |
| locked            | details on the lock screen.* 1     |
| Keep notification | Set whether to keep notification   |
| on lock screen    | details displayed on the lock      |
|                   | screen, if you have notifications. |
| Encrypt device    | The internal storage is encrypted  |
|                   | by default. When you set to use    |
|                   | "Pattern"/"PIN"/"Password" for     |
|                   | restarting the terminal in "Screen |
|                   | lock", decryption by set method    |
|                   | for unlocking screen lock every    |
|                   | time the power is on.              |

| Set up SIM card                       | P.175                                                                                                    |
|---------------------------------------|----------------------------------------------------------------------------------------------------|
| lock*2                                |                                                                                                    |
| Make passwords                        | Set whether to show the input                                                                                                    |
| visible                               | character before " " appears on the password entry screen.                                                                                                    |
| Device                                | Set whether to enable device                                                                                                    |
| administrators                        | administrating function.                                                                                                    |
| Unknown sources                       | Set whether to permit installing before downloading unknown sources application. Some applications may be of unknown origin. To protect the terminal and personal data, only download applications from trusted sources. |
| Storage type                          | Show type of credential storage.                                                                                                    |
| Trusted credentials                   | Display trusted CA credentials.                                                                                                    |
| Install from device<br>memory/SD card | Install encrypted certificates.                                                                                                    |
| Clear credentials                     | Clear all certificates or credential information from the credential storage.*3*4                                                                                                    |
| Trust agents                          | Set whether to display trusted agents.                                                                                                    |
| Screen pinning                        | Set whether to enable screen pinning. When this feature is on, is displayed in a thumbnail of the recently-used application (P.67).                                                                                      |
| Apps with usage access                | Set whether to allow applications which read usage history to permit access to usage history.                                                                                                    |

- \*1 Displayed items vary depending on "Screen lock" settings.
- \*2 Not displayed if a docomo nano UIM card is not inserted
- \*3 Save certificates and credential information in the credential storage.
- \*4 VPN settings are also cleared.

### Security codes for the terminal

Some functions provided for convenient use of the terminal require the security code to use them. Besides the security code for locking the terminal, the network security code necessary for the network services etc. are available. Make use of the terminal using an appropriate security code according to the purpose.

#### Notes on the security codes

- Avoid using a number that is easy to guess, such as "birth date", "part of your phone number", "street address number or room number", "1111", and "1234".
   Make sure to make a note of the security code you set lest you should forget it.
- Be very careful not to let others know your security code. If your security code is known by anyone else, DOCOMO shall have no liability for any loss due to any unauthorized use of it.

- If you forget your security codes, you must bring your official identification (such as driver's license), the terminal, and docomo nano UIM card with you to the nearest docomo Shop. For details, contact the "General Inquiries" on the last page.
- The PUK code is written on the subscription form (copy for customer) handed at the subscription in the docomo Shop. If you subscribed other than docomo Shop, you must bring your official identification (such as driver's license), the docomo nano UIM card with you to the nearest docomo Shop or contact the "General Inquiries" on the last page.

#### Network security code

The network security code is a 4-digit number necessary for identification or using the docomo network services at reception of your request in docomo Shop, or at docomo Information Center or "お客様サポート (Customer support)". It can be set any number at the subscription and also changed later by yourself.

 For details on network security code, refer to NTT DOCOMO website.
 https://www.nttdocomo.co.jp/english/ support/trouble/password/network/

#### PIN code

You can set up a security code called a PIN code for your docomo nano UIM card. The code is set to "0000" at the time of subscription; however, you can change the code by yourself.

PIN code is a 4- to 8-digit security number (code) that must be entered for user confirmation to prevent unauthorized use of docomo nano UIM card by a third party every time you insert the docomo nano UIM card into the terminal or when the terminal is powered on. Entering the PIN code enables making/receiving calls and terminal operation.

- If you use a newly purchased terminal with docomo nano UIM card you have been using, use the PIN code set on the former terminal. If you did not change the setting, the code is "0000".
- If you enter a wrong PIN code 3 times consecutively, the PIN code is locked and cannot be used anymore. In this case, unlock with "Personal Unblocking Key (PUK code)" (P.174).

#### Personal Unblocking Key (PUK code)

The PUK code is an 8-digit number for canceling the locked PIN code. The PUK code cannot be changed by yourself.

 If you failed to enter PUK code 10 times consecutively, the docomo nano UIM card is locked. Please contact a docomo Shop.

#### d ACCOUNT

d ACCOUNT is an ID/password to use applications or services provided by DOCOMO. With d ACCOUNT, you can use various services more convenient regardless of line type such as LTE, Wi-Fi, etc., or device type such as smartphone, tablet, PC.

・For details on d ACCOUNT, from the Home screen, 田u[Settings]u[docomo service/cloud]u[dアカウント設定 (d ACCOUNT setting)]u : u[ヘルプ (Help)] to see the Help.

#### Google account

Google account is an ID/password to use Google services. By setting Google account to the terminal, you can use Gmail to send Email, use Google Play to download applications or contents such as games.

• For setup of Google account, see "Setting up a Google account" (P.181).

### **Enabling SIM card lock**

By entering PIN code when powered on, you can protect from improper use.

- 1 From the Home screen, ⊞□[Settings]□[Lock screen & security]□[Set up SIM card lock] □[Lock SIM card].
- 2 Enter PIN code∪[OK].

Entering the PIN code when powered on

- 1 On the PIN code entry screen, enter the PIN code.
- **2** Tap ✓.

## Changing the PIN code

- You can change only when you activate the SIM card lock.
- 1 From the Home screen, ⊞□[Settings]□[Lock screen & security]□[Set up SIM card lock] □[Change SIM PIN].
- **9** Enter the current PIN code∪[OK].
- **2** Enter a new PIN code ∪ [OK].
- **4** Enter the new PIN code again ∪ [OK].

#### **Unlocking PIN lock**

- **1** Enter the PUK code ∪ Tap ✓.
- 2 Enter a new PIN code ∪ Tap ✓.
- 3 Enter the PIN code again ∪ Tap 
  ✓.

## **Setting up fingerprint authentication**

Your terminal features a fingerprint sensor (O). Once you register your fingerprint for O, you can touch the key with your finger to unlock the screen (fingerprint authentication).

## Notes on using fingerprint authentication

- Your terminal recognizes a fingerprint based on its unique characteristics. For this reason, some users may not be able to use fingerprint authentication if their fingerprints are not sufficiently unique.
- Authentication performance—how successfully your fingerprint can be recognized when you touch the fingerprint sensor (O) properly—varies depending on the condition of your fingers. Fingerprint registration may fail or the authentication performance may decrease if your fingers have any of the conditions listed below. Note that you may be able to improve the authentication performance by wiping or

washing your hands, using a different finger for authentication, or registering a larger area of your fingerprint.

- Your fingers are: Wrinkled or wet (for example, after you take a bath)
- Sweaty or greasy (with hand cream etc.)
- Dirty with mud, oil, or other contamination
- Rough or injured (for example, cut or inflamed)
- Extremely dry
- Different in size than before, so that the fingerprint has changed
- Worn so much that the fingerprint is unclear
- Totally different in texture than when you registered your fingerprint
- Fingerprint authentication technology does not guarantee completely accurate personal authentication or identification.
   Please note that DOCOMO assumes no responsibility for any damages resulting from using the terminal by the third party, or inability to use the terminal.

## Precautions for using the fingerprint sensor (O )

- Do not hit the fingerprint sensor against anything or subject it to any strong impact. Also, do not scratch its surface or poke it with a pointed object. Doing so may damage the sensor or cause it to fail.
- Do not put a sticker on the fingerprint sensor or paint it with ink or something similar.
- A dirty sensor can make fingerprint recognition difficult or reduce authentication performance. Be sure to clean the surface of the sensor as needed.

#### Registering your fingerprint

#### 1 From the Home screen, ⊞□[Settings]□[Lock screen & security]□[Fingerprint Manager].

 If you have already registered fingerprint, the entry screen for unlocking the screen lock appears.
 Enter the unlocking method to display the fingerprint setting screen.

## 2 [NEXT].

 After this step, follow the onscreen instructions. When the registration is complete, a screen for fingerprint being added appears. Tap [ADD ANOTHER] to register the other fingerprint.

- When "Fingerprint setup" screen appears, tap [SET UP SCREEN LOCK] to set unlocking method of the screen lock ("Pattern"/"PIN"/"Password") Use the selected unlock method if fingerprint authentication does not work.
- When the entry screen for unlocking the screen lock appears, enter the set unlock method and then follow onscreen instructions.

#### Information

- On the Fingerprint Manager screen, you can perform the following actions:
  - To rename a fingerprint, tap a registered fingerprintuEnter a nameuTap [OK].
  - To delete a fingerprint, tap a registered fingerprint u[DELETE]u[DELETE].
  - To register the other fingerprint, tap [Add fingerprint].

## Using your fingerprint for authentication

## **1** When the lock screen is displayed, press ○ .

- Touch O with your registered finger.
- Swipe (or flick) up/left on the lock screen to display a screen for entering unlocking screen method you set.

#### **\*Information**

• If fingerprint authentication failed 5 times consecutively, the fingerprint authentication is disabled. Wait for a while and then perform fingerprint authentication, or swipe (or flick) the screen and then enter the unlocking screen method that you set.

#### Setting screen unlock method

For added security, you can set your terminal to require the entry of a pattern, PIN, or password to unlock the screen every time the terminal is turned on or woken from sleep mode.

1 From the Home screen, ⊞□[Settings]□[Lock screen & security]□[Screen lock].

## Tap any of [Pattern]/[PIN]/ [Password].

- After this step, follow the onscreen instructions.
- If you select "PIN", enter 4 to 16 numeric characters. If you select "Password", enter 4 to 16 alphanumeric characters.
- The "PIN" differs from the PIN code set for your docomo nano UIM card (P.174).

### Locking the screen

Once you specify the screen unlock method (P.177), the screen is locked when you press to put the terminal into sleep mode or when the backlight turns off automatically.

To unlock the screen

When the screen is locked, press to turn the backlight on u Swipe (or flick) up/left on the screen unlock PIN, pattern, or password.

To turn off the screen lock

From the Home screen, **⊞**□[Settings]□[Lock screen & security]u[Screen lock]uEnter the current unlock pattern, PIN, or passwordu[None]u[YES, **REMOVE1.** 

#### **❖Information**

- Entering a wrong pattern/PIN/password 5 times consecutively disables unlocking the screen lock. Wait for approximately 30 seconds and then operate unlocking of screen lock again.
- If you forget unlocking pattern/PIN/Password, contact a docomo Shop.

#### **Users**

Add users to share the terminal with multiple users (function that allows users and guests to use the terminal).

| You (Owner) | Check or edit profile information.                                                                                                    |
|-------------|----------------------------------------------------------------------------------------------------|
| Guest       | <ul> <li>When you are using the terminal as its "owner", select this to lend the terminal to someone other than registered users.</li> <li>When a "guest" is using the terminal, "Remove guest" is displayed. You can tap it to delete the applications and data that the guest has used.</li> </ul> |
| Add user    | <ul> <li>Select this to add users. You need to configure initial settings for each added user. Follow the onscreen instructions.</li> <li>When an added user is using the terminal, "You (the name set for the user's Google account)" is displayed.</li> </ul>                                      |

#### **♦**Information

- You can add up to 5 users including an owner and users.
- If the screen unlock method is set to "Pattern", "PIN", or "Password", you cannot add users even when you open the Quick settings panel (P.51) on the lock screen. To add users, tap when using the terminal as its "owner" u Mark the "Add users when device is locked" check box.
- When using the terminal by the owner, tap 🏩 for "(User Name)" or 🌣 for "New user" to set whether to permit use of phone and SMS, or remove the user. Also, you can tap 🏚 for a "Guest" to set whether to permit to use the phone features.
- When the owner is Users/Guest, displayed functions are different, or use of applications or functions are restricted.

#### Location

- From the Home screen, **⊞**u[Settings]u[Location].
- Tap 📆. 2
- Read the notes on location information and tap [AGREE].
  - When a screen for asking whether to improve location information is displayed, follow the onscreen instructions to operate.

| Mode                     | Set a mode to identify location information.                                                 |
|--------------------------|----------------------------------------------------------------------------------------------|
| Recent location requests | Display the application using the recent location information data and battery usage amount. |
| Location<br>services     | Set or check Google Location History.  You may need to set a Google account.                 |

#### **♦**Information

• in Step 2u[Scanning]uTap of "Wi-Fi scanning"/"Bluetooth scanning" to allow the system application or services to detect Wi-Fi network/ Bluetooth devices and then improve accuracy of location information.

## **Accounts & services**

| docomo service/cloud | P.180 |
|----------------------|-------|
| Accounts & sync      | P.181 |
| Google               | P.182 |
| Backup & reset       | P.182 |

## docomo service/cloud

| -                                  |                                                                                                    |
|------------------------------------|----------------------------------------------------------------------------------------------------|
| dアカウント設定<br>(d ACCOUNT<br>setting) | Set up your d ACCOUNT to use docomo applications. You can also use your biological information (fingerprint) registered on the terminal to set up your d ACCOUNT. |
| docomo cloud                       | Make settings for docomo cloud compatible service.                                                                                                    |
| docomo apps<br>management          | Manage to install applications provided by DOCOMO and set to check updates for applications regularly.                                                            |
| Osusume hint                       | Set whether to display Osusume hint, check hints displayed in the past, etc.                                                                                      |
| docomo apps<br>password            | Set a password for applications provided by docomo. docomo apps password is set "0000" by default.                                                                |
| AUTO-GPS                           | Set to use the services supporting AUTO-GPS.                                                                                                    |

| docomo location information         | Set location information function<br>for imadoco search, imadoco<br>kantan search and Keitai-Osagashi<br>Service. |
|-------------------------------------|----------------------------------------------------------------------------------------------------|
| Send device error information       | Set for sending error information to the server managed by DOCOMO.                                                |
| Remote<br>Initialization<br>Service | Set for using the service by remote operations such as initializing data etc. in the terminal.                    |
| Profile setting                     | Check or change your profile information used for docomo services.                                                |
| docomo service initial settings     | P.41                                                                                                    |
| Switch USB<br>debugging             | Configure settings for using a dedicated terminal, especially at a docomo Shop.                                   |
| Open source<br>licenses             | View open source licenses.                                                                                        |

#### **♦**Information

• You can disable applications displayed in docomo service/cloud. Disabled applications may not be displayed in the list of docomo service. Also, if you newly download an application provided by DOCOMO, an item may be added in the list of docomo service/cloud.

## **Account & sync**

Manage (add or delete) online service accounts or synchronize contacts, calendar, etc. saved in online services with the terminal.

Auto-sync data (P.182)

#### Setting up a Google account

You can set a Google account on your terminal and use Google services such as Gmail, Google Play, etc.

You can set multiple Google accounts on the terminal.

- From the Home screen, **⊞**∪[Settings]∪[Account & sync] u[Add account]u[Google].
- Follow the onscreen instructions 2 to set up a Google account.

#### **Information**

- If you mark the item for backing up data to your Google account on the "Google services" screen when registering, the account is registered as a backup account.
- You can use the terminal without setting your Google account, however the Google services such as Gmail, Google Play, etc. are not available.
- Tap a Google account to set ON/OFF of auto sync for each item.

## **Setting other account**

- 1 From the Home screen, ⊞u[Settings]u[Account & sync]u [Add account].
- Tap an account type.
  - After this step, follow the onscreen instructions

#### **♦**Information

 docomo account is used for using "docomo backup" app (P.150) provided by NTT DOCOMO. docomo account is set by default.

## **Removing account**

- From the Home screen, ⊞u[Settings]u[Account & sync]u Select an account type Select an account as required.
- **■** u[Remove account]u[REMOVE 2 ACCOUNT].

#### **♦**Information

You cannot remove the docomo account.

#### Configuring sync settings for your accounts

#### To sync automatically

Synchronize information of online service with the terminal. You can display and edit information on the terminal or a PC.

- Setting Auto-sync data, communication occurs to synchronize and a packet communication charge may be applied.
- From the Home screen. **⊞**□[Settings]□[Account & sync].
- **■** u[Auto-sync data]u[OK]. 2

#### To sync manually

When the auto-sync function is off, you can sync your registered account(s) manually.

- From the Home screen, **⊞**∪[Settings]∪[Account & sync].
- Select the account type Select an account as required Select items to sync.

### Google

Check, change, or delete information or settings related to your Google account and the services.

## **Backup & reset**

| Back up my<br>data     | Set whether to back up settings for applications, data, etc. to Google server. |
|------------------------|--------------------------------------------------------------------------------|
| Backup<br>account      | Set an account for backup to Google server.                                    |
| Automatic restore      | Set to restore backup settings or data when re-installing application.         |
| Network settings reset | Reset all network settings.                                                    |
| Factory data reset     | P.182                                                                          |

#### Resetting the terminal

Resetting the terminal deletes all data and accounts, and resets the terminal back to the initial (default) state.

- Downloaded applications and data in the internal storage (music, images, etc.) are included to the data to be deleted.
- Make sure to back up important data you have on the terminal before you reset the terminal.
- Reset the data while charging the battery, or only after making sure that the battery is sufficiently charged.
- Initial settings (P.41).

1 From the Home screen, ⊞⊔
[Settings]∪[Backup & reset]∪
[Factory data reset]∪[RESET
PHONE].

### 2 [ERASE EVERYTHING].

#### **\*Information**

・ Some pre-installed content can be re-downloaded, even if it is deleted when you reset your terminal.

To download, from the Home screen, 

Lounge Japan] 

Lounge Japan] 

Lounge Japan] 

Lounge Japan] 

Lounge Japan] 

Lounge Japan] 

Lounge Japan] 

Lounge Japan] 

Lounge Japan] 

Lounge Japan] 

Lounge Japan] 

Lounge Japan] 

Lounge Japan] 

Lounge Japan] 

Lounge Japan] 

Lounge Japan] 

Lounge Japan] 

Lounge Japan] 

Lounge Japan] 

Lounge Japan] 

Lounge Japan] 

Lounge Japan] 

Lounge Japan] 

Lounge Japan] 

Lounge Japan] 

Lounge Japan] 

Lounge Japan] 

Lounge Japan] 

Lounge Japan] 

Lounge Japan] 

Lounge Japan] 

Lounge Japan] 

Lounge Japan] 

Lounge Japan] 

Lounge Japan] 

Lounge Japan] 

Lounge Japan] 

Lounge Japan] 

Lounge Japan] 

Lounge Japan] 

Lounge Japan] 

Lounge Japan] 

Lounge Japan] 

Lounge Japan] 

Lounge Japan] 

Lounge Japan] 

Lounge Japan] 

Lounge Japan] 

Lounge Japan] 

Lounge Japan] 

Lounge Japan] 

Lounge Japan] 

Lounge Japan] 

Lounge Japan] 

Lounge Japan] 

Lounge Japan] 

Lounge Japan] 

Lounge Japan] 

Lounge Japan] 

Lounge Japan] 

Lounge Japan] 

Lounge Japan] 

Lounge Japan] 

Lounge Japan] 

Lounge Japan] 

Lounge Japan] 

Lounge Japan] 

Lounge Japan] 

Lounge Japan] 

Lounge Japan] 

Lounge Japan] 

Lounge Japan] 

Lounge Japan] 

Lounge Japan] 

Lounge Japan] 

Lounge Japan] 

Lounge Japan] 

Lounge Japan] 

Lounge Japan] 

Lounge Japan] 

Lounge Japan] 

Lounge Japan] 

Lounge Japan] 

Lounge Japan] 

Lounge Japan] 

Lounge Japan] 

Lounge Japan] 

Lounge Japan] 

Lounge Japan] 

Lounge Japan] 

Lounge Japan] 

Lounge Japan] 

Lounge Japan] 

Lounge Japan] 

Lounge Japan] 

Lounge Japan] 

Lounge Japan] 

Lounge Japan] 

Lounge Japan] 

Lounge Japan] 

Lounge Japan] 

Lounge Japan] 

Lounge Japan] 

Lounge Japan] 

Lounge Japan] 

Lounge Japan] 

Lounge Japan] 

Lounge Japan] 

Lounge Japan] 

Lounge Japan] 

Lounge Japan] 

Lounge Japan] 

Lounge Japan] 

Lounge Japan] 

Lounge Japan] 

Lounge Japan] 

Lounge Japan] 

Lounge Japan] 

Lounge Japan]

## **System**

| Introduction & Tips | P.183 |
|---------------------|-------|
| Date & time         | P.184 |
| Language & input    | P.184 |
| Accessibility       | P.185 |
| About phone         | P.186 |

## **Introduction & Tips**

Check function introduction of the terminal, customize the terminal, set data protection, etc. Also, set or check notifications related to convenient functions.

| Introduction<br>to Xperia™*1 | Essentials*2              | Check the latest applications/functions.                                             |
|------------------------------|---------------------------|--------------------------------------------------------------------------------------|
|                              | Learn the basics*2        | Check the basic function of Android and Xperia™.                                     |
|                              | Make it<br>yours          | Customize the theme or wallpaper, lock screen clock, ringtone, notification sound.   |
|                              | Keep your<br>stuff secure | Set up fingerprint<br>function (P.175) or Backup<br>and restore settings<br>(P.182). |
|                              | Xperia™<br>services       | Sign in for using Xperia™<br>services.                                               |

| Xperia™ Tips | Set whether to notify you of convenient functions                                 |
|--------------|-----------------------------------------------------------------------------------|
|              | of the terminal with<br>notifications, or check<br>hints displayed<br>previously. |

- \*1 Tap [SHOW ME] to display the Xperia<sup>™</sup> introduction screen to select items. If a screen for selecting previous mobile phone, select a mobile phone type.
- \*2 The items vary depending on the selected previous mobile phone. To change a mobile phone type, in the Xperia™ introduction screen, ☐ uTap [Select phone].

#### **Date & time**

• To set date/time or time zone manually, turn off "Automatic date & time" or "Automatic time zone" in advance.

| Automatic date & time | Adjust date and time automatically by using network-provided information. |
|-----------------------|---------------------------------------------------------------------------|
| Automatic time zone   | Adjust time zone automatically by using network-provided information.     |
| Set date              | Set date manually.                                                        |
| Set time              | Set time manually.                                                        |
| Select time zone      | Set time zone manually.                                                   |
| Use 24-hour format    | Set whether to use 24-hours format.                                       |

#### **❖Information**

• Correction of the time differences may not be performed correctly depending on the overseas network operator. In that case, set time zone manually.

## **Language & input**

| Language                                 | Change phone language.                                      |
|------------------------------------------|-------------------------------------------------------------|
| Current keyboard                         | P.70                                                        |
| SwiftKey Keyboard                        | P.75                                                        |
| Xperia <sup>™</sup> Japanese<br>keyboard |                                                             |
| Google voice typing                      |                                                             |
| Moji-Henshu                              |                                                             |
| Spell checker*                           | Set whether to run the spell checker.                       |
| Personal dictionary                      | Add words used in the spell checker and other applications. |
| Text-to-speech output                    | P.185                                                       |
| Pointer speed                            | Set pointer speed when a mouse or trackpad is used.         |

<sup>\*</sup> Downloading a spell checker application is required.

#### **❖Information**

• If you choose the wrong language and cannot read the menu texts, see the FAQ of the following website. http://www.sonymobile.co.jp/support/ (In Japanese only)

## **Setting Text-to-speech output**

#### From the Home screen, **⊞**□[Settings]□[Language & input]u[Text-to-speech output].

| Google Text-<br>to-speech<br>Engine | Set language for text-to speech and audio synthesis engine to read out text. |
|-------------------------------------|------------------------------------------------------------------------------|
| Speech rate                         | Set speed at reading out text.                                               |
| Listen to an example                | Playback sample of audio synthesis.                                          |
| Default<br>language<br>status       | Display languages supporting text-<br>to-speech.                             |

## **Accessibility**

| Captions               | Set whether to display captions or set language, font size, etc. for captions.  |
|------------------------|---------------------------------------------------------------------------------|
| Magnification gestures | Set whether to enable zooming in/out by tapping the screen 3 times.             |
| Large text             | Set whether to use large text.                                                  |
| High contrast text*1   | Set whether to show font with high contrast color against the background color. |
| Color inversion*1      | Set whether to invert color of screen.                                          |
| Color correction*1     | Correct color when distinguishing colors is difficult.                          |

| Accessibility      | Set whether to enable                          |
|--------------------|------------------------------------------------|
| shortcut           | activation of accessibility                    |
|                    | function using shortcuts.                      |
| Play sound when    | Set whether to notify by sound                 |
| battery is full    | when charging the battery is                   |
|                    | complete.                                      |
| Speak passwords    | Set whether to read out                        |
|                    | passwords.                                     |
| Text-to-speech     | P.185                                          |
| output             |                                                |
| Power button ends  | Set whether to end calls by                    |
| call*2             | pressing O .                                   |
| Auto-rotate screen | P.43                                           |
| Touch & hold delay | Set response time for operation                |
|                    | of touching and holding the                    |
|                    | screen.                                        |
| おすすめ使い方ヒン          | Set whether to use Osusume                     |
| ト (Osusume hint)   | hint function that introduces                  |
|                    | how to use the terminal                        |
|                    | according to your operations or                |
|                    | usage conditions.                              |
|                    | <ul> <li>Use setting is required in</li> </ul> |
|                    | advance (P.180).                               |

<sup>\*1</sup> It may not work correctly.

<sup>\*2</sup> If the terminal goes into sleep mode during a call with "Power button ends call" turned on, you can end the call by pressing O or the volume key to wake the terminal and then pressing O again.

## **About phone**

| Coftware Undate              | D220                                                                                          |
|------------------------------|-----------------------------------------------------------------------------------------------|
| Software Update              | P.220                                                                                         |
| Status                       | Check own phone<br>number, battery status,<br>remaining battery, battery<br>performance, etc. |
| Legal information            | Check open source license or Google terms of use, etc.                                        |
| Certificates                 | P.229                                                                                         |
| Usage info settings          | Set whether to send usage information for the terminal.                                       |
| Model number                 | Check versions, numbers,                                                                      |
| Android™ version             | etc.                                                                                          |
| Android security patch level |                                                                                               |
| Baseband version             |                                                                                               |
| Kernel version               |                                                                                               |
| Build number                 |                                                                                               |

## Storage structure

#### Phone (Internal storage)

Folders in the internal storage (/storage/ emulated/0) by default are as follows.

• Displayed folders may differ depending on the terminal operations.

| Alarms        | Stores alarm sounds etc.                                                  |
|---------------|---------------------------------------------------------------------------|
| Android       | Stores setting data for system or each application, temporary files, etc. |
| DCIM          | Stores still pictures/videos shot by Camera.                              |
| DeviceConfig  | Used by SONY configuration tool.                                          |
| Download      | Stores downloaded data through the web browser.                           |
| Movies        | Stores videos (except shots by Camera).                                   |
| Music         | Stores music data.                                                        |
| Notifications | Stores notification sounds etc.                                           |
| Pictures      | Stores still pictures (except shots by Camera).                           |
| Podcasts      | Stores Podcast files etc.                                                 |
| recovery      | Stores update package for software update.                                |
| Ringtones     | Stores ringtones etc.                                                     |

### microSDカード (External storage)

You can save data in the terminal to microSD card or import data from the microSD card to the terminal. You can use microSD card for any other compatible devices.

- The terminal supports microSD card of up to 2 GB, and microSDHC card of up to 32 GB, microSDXC card of up to 256GB (As of November, 2016).
- For compatible microSD cards, contact manufacturers of microSD cards.
- A microSDXC card can be used only on a compatible device. Inserting a microSDXC card into a non-microSDXC-compatible device may damage or destroy data saved on the microSDXC card. Do not insert one.
- If you want to reuse a microSDXC card on which data is destroyed, format microSDXC card (all data will be erased) on an SDXCcompatible device.
- When copying data to/from a non-SDXCcompatible device, use a card (microSDHC card, microSD card, etc.) complying with standards of device.
- The terminal supports microSD cards of up to Class 10 and UHS speed class 1. Note that the speed class indicates performance of microSD cards and all the functions may not be performed at the speed class rate.

### **Inserting microSD card**

- Opening/closing the cover of docomo nano UIM card/microSD card slot (P.26).
- Draw the cover of docomo nano **UIM card/microSD card slot out** (P.26).
- Draw the tray out straight from the 2 terminal to remove.
- Turn the terminal horizontally and 4 insert the tray with the card and press it straight into the slot.
  - Be careful about the direction to insert of the tray.

- Set microSD card into the tray with the contacts side facing up.
  - Set a microSD card surely into the tray not come off.
- Push the tray all the way and firmly press O parts and make sure that there are no gaps between the terminal and the cover.
  - 🛅 appears on the status bar and writing to the microSD card is enabled.

#### Removing microSD card

Make sure to unmount microSD card (make reading/writing unavailable) before removing.

- Opening/closing the cover of docomo nano UIM card/microSD card slot (P.26).
- From the Home screen, **⊞**□[Settings]□[Storage & memory].
- **■** u[Advanced]u[Storage]uTap 2 ▲ for SD Card.
  - The microSD card is unmounted.
- Draw the cover of docomo nano 3 UIM card/microSD card slot out (P.26).
- Draw the tray out straight from the 4 terminal to remove (P.188).
- Remove the microSD card from the 5 tray.

- Turn the terminal horizontally and 6 insert the tray and press it straight into the slot.
  - Be careful about the direction to insert of the tray.

Firmly push the tray all the way 7 and make sure that there are no gaps between the terminal and the cover (P.188).

## File operation

Use "File Commander" application to operate various data saved in the internal storage or the microSD card.

- From the Home screen, ⊞□[File Commander].
  - The home screen for File Commander is displayed. Tap to display the menu.
  - When a microSD card is inserted, "SD Card" appears on the home screen and the menu.
- Select an item u Tap a folder as 2 required.
- Tap a file. 3
  - Data can be displayed with the compatible application.
  - Tap 🚺 or tap 🚶 in the folder/file list to display the option menu.

#### **♦**Information

• To search data or folders, select an item in the step 2 and then tap Q, then enter a folder name or file name.

#### Creating a folder

- From the Home screen, ⊞□[File Commanderl.
- Select an itemuTap a folder as required.
- **!** □[New folder]. 3
- **Enter a folder name**  $\cup$  [OK]. 4

Renaming folder or file

- From the Home screen, ⊞□[File Commander 1.
- Select an itemuTap a folder as 2 required.
- Touch and hold a folder or file you want to rename.
- u[Rename] u Enter a name u 4 [OK].

### Deleting a folder or file

- From the Home screen, ⊞□[File Commanderl.
- Select an itemuTap a folder as required.
- Touch and hold a folder or file you 3 want to delete.
- Hu[Delete]u[OK]. 4

#### Moving/Copying a folder or file

- From the Home screen, ⊞□[File Commander].
- Select an itemuTap a folder as required.
- Touch and hold a folder or file you want to move/delete.
- Tap **※** / **□**. 4
- Tap 🗎 at desired location. 5

## **Bluetooth function**

Bluetooth function is a technology which enables to connect with Bluetooth device such as PC, handsfree headset wirelessly.

- The terminal does not communicate wirelessly with all types of Bluetooth devices.
- Supported Bluetooth profiles (P.226)

#### **♦Information**

- If you turn off the terminal with Bluetooth turned on, Bluetooth function turns off. When you turn on the terminal again, Bluetooth function turns on automatically.
- When you do not use Bluetooth function, turn it off to save the battery.

#### Reception interference caused by wireless LAN devices

The terminal's Bluetooth function and wireless LAN devices use the same frequency band (2.4GHz). If you use the terminal near a wireless LAN device, reception interference may occur or the communications speed may lower. Also, you may hear noise or have a connection problem. In these cases, do the following:

• Keep the Bluetooth device approximately 10 meters or more away from a wireless I AN device.

 Within approximately 10 m, turn off either the Bluetooth device or the wireless LAN device.

## Making the terminal detectable

- From the Home screen, **⊞**∪[**Settings**].
- [Bluetooth] u Tap [ ] . 2 • \* appears on the status bar.

#### **Using optional menu**

From the Home screen, 1 **⊞**u[Settings]u[Bluetooth]uTap

| Refresh            | Search available devices again.                               |
|--------------------|---------------------------------------------------------------|
| Rename this device | Rename the terminal which appears on other Bluetooth devices. |
|                    | Display transfer history with other Bluetooth devices.        |

## Making pair setting for the terminal and Bluetooth device

#### To connect the terminal and Bluetooth device, pair them first.

- Once paired, the setting with the Bluetooth device is saved.
- For make pair setting, entering passcode (PIN) may be required. Passcode (PIN) of the terminal is "0000". If you cannot make pair setting when you enter "0000", see the documentation of your Bluetooth device.
- From the Home screen, **⊞**∪[Settings]∪[Bluetooth].
  - Detected Bluetooth devices are displayed in "Available devices".
- Tap a name of Bluetooth device for pairing.
- **Confirm the Bluetooth pairing** code (pass code) on the confirmation screen u [PAIR].
  - Paired Bluetooth devices are displayed in "Paired devices".

#### When pairing request is sent from a Bluetooth device

Confirm the Bluetooth pairing code (pass code) on the confirmation screen and then tap [PAIR].

#### **♦**Information

- Make sure that the Bluetooth function and Bluetooth detection function of the target device are on.
- To unpair, tap 🏩 for the Bluetooth device to be unpairedu[FORGET].

### Connecting the terminal with a **Bluetooth device**

- From the Home screen, **⊞**□[Settings]□[Bluetooth].
- Tap a name of Bluetooth device you want to connect.

#### **♦**Information

- To rename a Bluetooth device, tap 🏩 for Bluetooth device you want to change the name uEnter a name uTap [OK].
- Up to 7 devices can be connected at the same time. Depending on profile, operation may not be correct or number of devices that can be connected at the same time may be different.

#### Disconnecting a Bluetooth device

- 1 From the Home screen, **⊞**□[Settings]□[Bluetooth].
- Tap a name of connected Bluetooth device.
- [OK]. 3
  - To reconnect, tap the Bluetooth device name.

### Sending/Receiving data via **Bluetooth function**

Turn on Bluetooth function in advance, then pair with a target Bluetooth device.

#### **Sending data via Bluetooth function**

- [Bluetooth] from the sharing menu of each application.
- Tap the other Bluetooth device. 2

#### **Receiving data**

- Send data from the other Bluetooth device.
  - **\*** appears on the status bar.
- **Drag the status bar downwards** 2 [Bluetooth: Incoming file] [ACCEPT].

## **NFC** communication

You can send/receive data to/from a device with NFC such as a mobile phone.

- To send/receive data, enable NFC Reader/ Writer, P2P function in advance (P.195).
- Hold 2 terminals in parallel and place NFC / Osaifu-Keitai position for holding over face to face. Do not move them until sending/ receiving is complete.
- NFC / Osaifu-Keitai position for holding over differs depending on mobile phone. Check NFC / Osaifu-Keitai position for holding over (5) mark) on each mobile phone.
- Operations to send/receive and available data to send/receive depend on the compatible applications. Follow the onscreen instructions.

- Even if NFC / Osaifu-Keitai position for holding over is placed face to face, sending/receiving may fail. In such case, operate again to send/ receive.
- The terminal does not communicate with all NFC devices.
- For notes when holding over the other device (P.118).

#### **Enabling NFC Reader/Writer, P2P function**

- From the Home screen, **⊞**∪[Settings]∪[More].
- [NFC / Osaifu-Keitai settings] u Tap 2 **■ of "Reader/Writer, P2P"**∪[**OK**].
  - "Reader/Writer, P2P" and "Android Beam" are turned on.
  - N appears on the status bar.

#### **♦**Information

• While "NFC / Osaifu-Keitai lock" is set, the NFC Reader/Writer, P2P function cannot be turned on.

## Sending/Receiving data by one-touch function

By using the Android Beam with a NFC compatible Android device, you can send or receive images, music, photos or videos taken with the terminal with simple operations.

 Turn on Reader/Writer, P2P function in advance (P.195).

#### **Sending data**

- Display data to send on the screen. 1
- Place the NFC / Osaifu-Keitai 2 positions for holding over face to face with a mobile phone for receiving (P.118).
  - "Touch your screen to beam" appears.
- Tap the shrunk screen. 3

## **Receiving data**

- Perform data sending operation on a sender's terminal.
- Place the NFC / Osaifu-Keitai positions for holding over face to face with a mobile phone for sending (P.118).
  - When you receive data, 🛂 appears on the status bar. Drag the status bar downwardsuTap [Beam complete] to launch the application associated with the received data. Follow the onscreen instructions.

#### **Selecting NFC Type**

- From the Home screen, **⊞**□[Settings]□[More].
- [NFC / Osaifu-Keitai settings] [NFC Type].
- Tap any of [FeliCa / Type A / Type B 3 (standard)]/[FeliCa / Type A]/ [FeliCa / Type B].

## **Connecting to PC**

Connect a PC to exchange data between the internal storage or the microSD card and a PC.

#### **♦Information**

- Appeared screen may vary depending on the operating system (OS) of a PC.
- You may not be able to operate copyrighted data of images, music, etc.

## **Connecting to PC with USB** cable A to C

- The following operating systems (OS) are supported.
  - Microsoft Windows 10
  - Microsoft Windows 8.1
  - Microsoft Windows 7
  - Microsoft Windows Vista
- To operate on Mac, downloading "Xperia Companion" is required. For details on compatible models or recommended system, see the following website.

http://www.sonymobile.co.jp/support/ software/xperia-companion/ (in Japanese only)

#### Connect the terminal to a PC with **USB** cable A to C 01 (optional) etc. (P.38).

- When a screen for installing driver software appears, wait for a while until the installation is complete.
- When "Install software" screen appears on the terminal, tap [SKIP] or [CANCEL].

| Charge only             | Only charging is performed.                                                                                                    |
|-------------------------|----------------------------------------------------------------------------------------------------|
| Power supply            | Charge a connected device.  It is required that the connected device is compatible with the function.                                       |
| Transfer files<br>(MTP) | The terminal is displayed on the PC screen as a portable device and you can access the internal storage and a microSD card in the terminal. |
| MIDI                    | Use the terminal for MIDI input.                                                                                                    |
| USB tethering           | P.160                                                                                                    |

#### Information

• To change the USB connection mode, drag the status bar downwardsuTap the notification of USB connection mode and then select a USB connection mode.

## Removing USB cable A to C safely

- Do not remove the USB cable A to C during while transferring data. Data may be damaged.
- Confirm that it is not transferring data, remove the USB cable A to C.

## **Connecting DLNA device**

Using Wi-Fi function, you can share media files with other client (DLNA: Digital Living Network Alliance) devices.

 Connect the terminal to the Wi-Fi network same with a DLNA device connected to in advance (P.155).

## **Setting Media server**

- From the Home screen, **⊞**u[Settings]u[Device connection]u[Media server].
- Tap of "Share media". 2
  - 💣 appears on the status bar.
  - Tap [Change server name] to rename the terminal (media server) displayed on a DI NA device.
- Connect the DLNA device to the 3 terminal using an application on the DLNA device.
  - Access request for media server is notified to the terminal.
- On the Media server settings 4 screen of the terminal, tap the pending DLNA device Set the access level.
  - The DLNA device is registered.
  - If you tapped [Allow this time], read the message that appears u Tap [OK].
- Select a media file on your terminal using the DLNA device to play it back.

## **Overview of International** roaming (WORLD WING)

With the international roaming (WORLD WING), you can use the terminal without changing phone number or mail address in the service area of the overseas network operator affiliated with DOCOMO. You do not need to change the settings of call and SMS. For details of International Roaming Service (WORLD WING), refer to NTT DOCOMO website.

https://www.nttdocomo.co.jp/english/ service/world/roaming/

#### Supporting networks

You can use the terminal in the service area for LTE network, 3G network and GSM/GPRS networks. Services are also available in countries and areas supporting 3G 850MHz/GSM 850MHz. Check available areas.

#### **♦Information**

• For Country codes, International call access codes, Universal number international prefix, supported countries/areas and network operators, refer to NTT DOCOMO website.

## Available overseas service

| Main communication services | 3G | 3G 850 | GSM<br>(GPRS) | LTE |
|-----------------------------|----|--------|---------------|-----|
| Phone                       |    |        |               |     |
| Message (SMS)               |    |        |               |     |
| Mail*                       |    |        |               |     |
| Browser*                    |    |        |               |     |

\* To use data communication during roaming, setting "Data roaming" to ON in Mobile networks is required (P.201).

#### **♦**Information

- Some services are not available depending on the overseas network operator or network.
- You can confirm the name of the connected network operator on the quick settings panel (P.51).

## Before using overseas

## **Before leaving Japan**

To use the terminal overseas, check the following in Japan.

#### Subscription

· Check if you subscribe WORLD WING. For details, contact "General Inquiries" on the last page.

#### Charging

• For charging, refer to NTT DOCOMO website.

#### Usage charge

- Overseas usage charges (call and packet communication) differ from those in Japan. For details, refer to NTT DOCOMO website.
- Some applications perform communication automatically. Packet communication charge may be higher. For operations for each application, ask the application provider.

## **Advance preparation**

## **Network service settings**

If you subscribe to network services, you can use network services such as Voice Mail Service, Call Forwarding Service, Caller ID Display Request Service, etc., even overseas. However, some network services cannot be used.

- To use network services overseas, you need to set "Remote operation settings" to "Activate Remote operation" (P.94). You can set Remote operation settings in the country you stay (P.206).
- Even if the setting/canceling operation is available, some network services cannot be used depending on overseas network operators.

## **After arriving overseas**

When you arrive overseas and turn on the terminal, an available network is automatically set.

#### **Connectivity**

When you have set "Search mode" of "Service providers" (P.201) in Mobile networks to "Automatic", optimized network is automatically selected.

## **Settings for overseas use**

#### **Setting data roaming**

To perform packet communication overseas, setting "Data roaming" to ON in Mobile networks is required.

- From the Home screen, **⊞**∪[**Settings**]∪[**More**]∪[**Mobile** networks].
- **Tap → of Data roaming Aread** the notes and tap [OK].

#### Setting a network operator

By default, the terminal automatically searches available network and connect to it. To switch network manually, set as follows.

- From the Settings screen, **⊞**□[Settings]□[More]□[Mobile networks]u[Service providers].
  - If the note appears, tap [OK].
  - Perform network search.
- [Search mode] \(\to[Manual]\). 2
  - To display available networks, tap [Search networks].
- 3 Tap a network to use from "AVAILABLE NETWORKS".

#### **♦**Information

- If you set a network manually, the terminal is not reconnected to another network automatically even if you move out of the network area.
- To return to "Automatic", tap [Search mode] in Step 2 u[Automatic]uTap [OK] if the Note appears.

## Setting the preferred network type

- From the Settings screen, ⊞u[Settings]u[More]u[Mobile **networks**]u[**Preferred network** type].
- Tap any of [4G (preferred)/3G/ 2 GSM]/[4G/3G]/[3G/GSM]/[GSM only].
  - Select "4G (preferred)/3G/GSM" to switch available network automatically.

#### **Using VoLTE during international** roaming

Set to enable VolTE when VolTE is available during international roaming.

- From the Home screen, **⊞**□[Settings]□[More]□[Mobile networks].
- Tap of "Enable VolTE". 2

#### **Date & time settings**

When "Automatic date & time", "Automatic time zone" in "Date & time" are ON, the date, time and time differences of the terminal clock are corrected by receiving the information related to time and time differences from the network of overseas network operator you connect to.

- Correction of the time/time differences may not be performed correctly depending on the network of overseas network operator. In that case, set time zone manually.
- Timing of correction varies by the overseas network operator.
- Setting Date & time (P.184)

#### **About inquiries**

- For loss or theft of the terminal or docomo nano UIM card, immediately contact DOCOMO from the spot to take the necessary steps for suspending the use. For inquiries, refer to the last page. You can also suspend the use from My docomo. Note that you are still liable for the call and communication. charge incurred after the loss or theft occurred.
- For using from land-line phone, entering "International call access code" or "Universal number international prefix" for the country is needed.

## Making/Receiving a call in the country you stay

When you arrive overseas and turn on the terminal, an available network is automatically set.

- · Check that the battery and signal levels are high enough.
- Depending on the network operator, even if the Caller ID notification is active, the caller ID may not be notified or appear properly. In this case, calls cannot be made from the call log.

## Making a call to outside country you stay (including Japan)

You can make a call from overseas using the international roaming service.

- You can easily make international calls from the country you stay to Japan or to other countries by entering prefix "+" and then the country code and phone number.
- From the Home screen, \u\u\"Dial" tab.

#### Dial + (touch and hold [0]) ∪ Enter **Country code, Area code (City** code), a phone number in the order.

- If the area code (city code) begins with "0", omit "0". However, "0" may be required to dial to some country or area such as Italy.
- To call an overseas "WORLD WING" user, enter "81" (Japan) for the country code.

#### 3 Tap 📞.

- When "Auto conversion" (P.206) in International dial assist is turned on, the international dial assist screen appears when sending. To make a call to Japan, tap [CALL].
- To make a video call, : uTap [Video call1.

### When the call is finished, tap 🚳.

#### **♦**Information

• For details on the Video call, see "Making/Receiving a call" (P.84).

## Making a call within the country you stay

You can make a call by entering the phone number of the other party's land-line phone or mobile phone in the same way you do in Japan.

- From the Home screen, **\**∪"Dial" tab.
- Enter a phone number.
  - To make a call to land-line phone, enter the area code (city code), other party's phone number in order.
- Tap 🔼.
  - When "International dial assist" screen is displayed, tap [CALL ORIGINAL].
- When the call is finished, tap 🚳.

#### Making a call to WORLD WING user overseas

When the other party uses international roaming service, make a call as an international call to Japan even when you stay in the same country as the other party.

## Receiving a call in the country you stay

You can receive a call using the international roaming service.

- On the incoming call screen, drag 🍘 (left) to 🧨 (right).
- When the call is finished, tap 🚳.

#### **♦**Information

• When you received a call during the international roaming, regardless of which country the call is from, it is forwarded internationally from Japan. A caller is charged for a call fee to Japan, and the receiver is charged for a reception fee.

## Making a call from the other party

#### Having someone make a call from Japan to the country you stay

To have the other party make a call from a land-line phone or mobile phone in Japan to the terminal in the country you stay, the other party only needs to dial the phone number as in Japan.

#### Having someone make a call from other than Japan to the country you stay

You have to receive a call through Japan no matter where you are; therefore, the other party needs to enter the international call access code and "81" (Country code of Japan).

International access code - 81 - 90 (or 80, 70) - XXXX - XXXX

## **International roaming** settings

#### Make settings for using international roaming services.

- For some overseas network operators, settings may not be made.
- From the Home screen, \undersub uTap

#### [Call settings] \( \text{[Roaming]} \) settings].

| Restricting incoming calls  | Set to restrict incoming calls during international roaming.                                                          |
|-----------------------------|----------------------------------------------------------------------------------------------------|
| Incoming calls notification | Set to notify with SMS if you cannot receive calls because of out of service etc. during international roaming.       |
| Roaming<br>guidance         | Set to notify a caller of international roaming with a guidance indicating it is a call during international roaming. |
| International dial assist   | P.206                                                                                                    |
| Network service             | P.206                                                                                                    |

## **Setting International dialing** assist

- From the Home screen, **\**□ ⊔ Tap
- [Call settings] u [Roaming settings].
- [International dial assist].

|                      | Add international prefix or country code automatically.  |
|----------------------|----------------------------------------------------------|
| Country code         | Select a country code used for auto conversion.          |
| International prefix | Select an international prefix used for auto conversion. |

## **Setting Network service** (overseas)

Set network service such as voice mail from overseas.

- You need to set "Remote operation settings" (P.94) to "Activate Remote operation" in advance.
- If you make the settings overseas, you are charged a call fee to Japan from the country you stay.
- For some overseas network operators, settings may not be made.

- From the Home screen, **S**∪ Tap
- [Call settings] \(\pi[Roaming]\) settings].
- [Network service] U Select a target service.

| Remote<br>operation<br>(charged)  | Set whether to start Remote operation.                                                                                                    |
|-----------------------------------|----------------------------------------------------------------------------------------------------|
| Caller ID<br>request<br>(charged) | Play a guidance asking for notifying caller ID when there is an incoming call without caller ID.                                          |
| Incoming call notific. (charged)  | P.205                                                                                                    |
| Roaming<br>guidance<br>(charged)  | P.205                                                                                                    |
| Voicemail<br>(charged)            | Take messages from callers when you are in a place the signal does not reach or turn off the terminal. Separate subscription is required. |
| Call<br>forwarding<br>(charged)   | Forward incoming calls to another mobile phone etc. that is registered in advance. Separate subscription is required.                     |

#### [OK] Uperate according to the 4 quidance.

## After returning to Japan

When you return to Japan, the terminal is connected to DOCOMO network automatically. If connection is failed, perform the following operations.

- Set "Preferred network type" (P.202) to "4G (preferred)/3G/GSM".
- Set "Search mode" to "Automatic" in "Service providers" (P.201).

## **Troubleshooting**

## **Troubleshooting**

- When you have a vague idea of malfunctioning, you can perform diagnosis by yourself.
  - For details, refer to NTT DOCOMO website. https://www.nttdocomo.co.jp/support/ trouble/repair/ (in Japanese only)
- Check if the software update is necessary for the terminal. If necessary, perform the software update (P.220, P.224).
- When checking the following items not to improve the state, contact the phone number given in "Repairs (Inquiries/Request)" the last page of this manual (in Japanese only) or DOCOMO-specified repair office.

#### Power supply Cannot power on the terminal.

- Check if the battery is not run out. P.34 Screen is frozen, the power cannot be turned off.
- When the screen freezes or the power cannot be turned off, press and hold and the volume up key at the same time for approximately 8 seconds and release it when the terminal vibrates 3 times consecutively to force stop.

\* Note that some data and settings may be erased due to force-quit operation.

#### Charging

#### Cannot charge (The notification LED does not turn on, or the icon does not indicate charging status.)

- Check if the adapter's power plug is correctly inserted to an outlet or accessory socket.
- Check if the adapter and the terminal are set correctly. P.37
- When using an AC adapter (optional), check if the Type-C plug of the AC adapter is connected to the terminal correctly. P.37
- When using the USB cable A to C 01 (optional), check if a PC is turned on.
- If you execute calls, communications or other function operations for a long time while charging, the terminal may become hot and the notification LED turns off (charging stops) or battery level may become low. In this case, wait until the temperature of the terminal drops and charge again.

#### The notification LED blinks in red and the terminal cannot be operated.

• When the battery level is low, charge the battery. P.34

#### Battery Care charging does not start

 Battery Care charging cannot start when learning is not complete because regularity in your charging habit has not been found. P.35

#### Cannot charge fully

• If you remove charging equipment during Battery Care charging, the terminal may not be fully charged. To charge fully, from the Home screen, Hu[Settings]u[Battery]u[Battery Care] uTap to turn off Battery Care and then switch to normal charge. P.35

#### Terminal operation Become hot while operating/charging.

- While calling, depending on the radio wave condition or call duration time, the terminal may become hot around the earpiece/speaker. This condition is not abnormal.
- While operating or charging, or if you use application, watch TV, record video, etc. for a long time while charging the battery, the terminal, internal battery or adapter may become hot. There is no problem about operation and continue to use it.

• When the temperature of the terminal is raised, a message appears on the Notification panel and some applications or services may become unavailable. In this case, wait until the temperature of the terminal drops and use again.

#### The operation time provided by the battery is short.

- Is the terminal left for a long time under the state of out of service area? Out of service area, a lot of power is consumed to search available radio waves.
- The operating time of the battery varies depending on the operating environment and the degradation level of the internal battery. P.34
- The internal battery is a consumable part. Each time the internal battery is recharged, the battery usage time per one charge gradually decreases. If the operation time becomes too short with fully charged state, contact "Repairs (Inquiries/Request)" on the last page (in Japanese only) or a DOCOMO-specified repair office.

## Operations are not possible when tapping or pressing keys.

- Check if the power is turned off. P.39
- Check if you activate the screen lock.
   P.177
- When you touch the screen at a right angle by gloved finger with "Glove mode" ON, operation may not be performed well. Use a ball of finger to touch the screen for operation. P.165

## The screen reacts slowly when you tap or press keys.

 When large amount of data is saved in the terminal or transferring large-size data between the terminal and microSD card, the reactions on the screen may be delayed.

## The docomo nano UIM card is not recognized.

- Check if the docomo nano UIM card is attached in the right direction. P.31
   The clock is not on time.
- The clock time may become wrong when the power is turned on for a long time.
   Check if "Automatic date & time" and "Automatic time zone" are ON and turn the power off and on in a place with strong radio wave conditions. P.184

#### The terminal operation is unstable.

 Instability may be caused by applications that you installed after purchasing the terminal. If the symptom is improved when you boot the terminal in safe mode (near default state), uninstalling the installed application may improve the symptom.

To boot the terminal in safe mode, press and hold O for at least 1 second with the terminal OFF until XPERIA logo appears, and then press and hold the volume down key for a while.

When the power is turned on, press and hold O for at least 1 seconduTouch and hold [Power off]uTap [OK] to restart the terminal in Safe mode.

When safe mode is booted, "Safe mode" is displayed at the lower left of the screen. To exit the safe mode, turn power OFF and then ON.

- \* Back up necessary data before using safe mode.
- \* Some applications or widgets may be erased.
- \* Safe mode is not a normal booting state. To use ordinarily, exit the safe mode.

# Applications cannot be operated properly (applications cannot be activated, or errors occur frequently).

 Are there any applications being disabled? Enable disabled applications, then retry. P.169

## Phone call Cannot make a call even if you tap .

• Check if you activate Airplane mode. P.154

#### The ringtone does not sound.

- Is "Ring volume" set to silent? P.167
- Check if the following functions are activated.
  - Silent mode P.44
  - Airplane mode P.154
- Is the ring time for Voicemail service or Call forwarding service "0 sec"? P.93
- Check if Pick up after in Answering Machine is set to "0 second". P.92
- Check if you set Call Blocking. P.94 Cannot call (Even when moving, does not disappear, or although radio waves are enough, making/receiving calls is unavailable.)
- Turn the power OFF and ON, or remove and attach docomo nano UIM card. P.31, P.39
- Due to the nature of radio waves, making/ receiving calls may be unavailable even when "not out of service area" or " appears on the display for the radio wave condition". Move to the other place and call again.
- Check if you set Call Blocking. P.94

 Due to the crossing of radio waves, at the crowded public places, calls/mails are crossed and the connection status may not be good. Move to other place or call again at other time.

#### An application activates when dialing

 If you dial to a phone number subject to モバイルセレクト (Mobile select), モバイル セレクト (Mobile select) application activates. Follow the onscreen instructions.

## Display The display is dim.

- Check if "Sleep" is set in short time period.
   P.164
- Check if the brightness of screen is changed. P.165
- When "Adaptive brightness" is ON, screen brightness is changed according to the ambient brightness. P.164
- Check if you cover the Proximity/Light sensor with a sticker etc. P.30
- When the temperature of the terminal becomes high while using, the display may become darker. It is not abnormal.

#### Sound

During a voice call, the distant party's voice is hard to listen to or too loud.

Check if the listening volume is changed.
 P.90

#### Mail

#### Mail is not received automatically.

 Check if you set "Check frequency" in Email account settings to "Manual". P.108

#### Camera

## Still pictures and video taken with the camera are blurred.

- Check if clouds, dirt or film attach to the lens of camera.
- Use "SUPERIOR AUTO" for the capturing mode. P.130
- Set "SteadyShot™" and then shoot. P.137

#### Photo or video shot with flash is whitish.

 If there is your finger or cover around the camera lens, flash light may reflect and affect photo or video shooting.

#### $\mathsf{TV}$

#### Unable to watching Full seg/1Seg

- Are you out of terrestrial digital TV broadcasting service area or in a place where airwave is weak?
- Check if channels in the current location are saved. P.126

#### Osaifu-Keitai

#### Osaifu-Keitai function is unavailable.

- When Omakase Lock is set, Osaifu-Keitai functions are unavailable regardless of the NFC / Osaifu-Keitai lock settings.
- Check if NFC / Osaifu-Keitai lock setting is set. P.119
- Check if you hold NFC / Osaifu-Keitai position over an IC card reader?

# International roaming Cannot use the terminal overseas (when is displayed)

Do you subscribe WORLD WING?
 Check if you subscribe WORLD WING.

## Cannot use the terminal overseas (when is displayed)

- Check if you are out of the international roaming service area or in an area with poor signal strength.
   Check if the service area and network
  - Check if the service area and network operator are available or not, refer to NTT DOCOMO website.
- Change the network settings or overseas network operator settings.
  - Set "Preferred network type" to "4G (preferred)/3G/GSM". P.202
  - Set "Search mode" to "Automatic" in "Service providers". P.201
- Turning the power off and on may solve the problem. P.39

#### Cannot perform data communication overseas.

- Turn on "Data roaming". P.201 The terminal suddenly became unavailable while using overseas.
- Check if usage amount exceeds the limit of maximum charges for use. For use of "International roaming (WORLD WING)", the limit of maximum charges for use is set in advance. If exceeding the limit of maximum charges for use, pay the charges.

#### Cannot receive calls overseas.

• Is "Restricting incoming calls" set to "Activate restriction"? P.205

No caller ID is notified/a notified caller ID is different from that of the caller/ functions for using contents saved in phonebook or those using Caller ID notification do not operate.

• Even if a caller notifies its caller ID, it is not displayed on the terminal unless the network or network operator notifies it. And a different caller ID may be notified depending on the network or network operator you use.

#### Data management Data transfer is not performed.

· Check if USB hub is used. If you use USB hub, operations may not be performed correctly.

#### Data saved in microSD card is not displayed.

- Remove and attach the microSD card. P.188
- " or "×" appears when displaying images, or " or " × appears for the demo play or the preview function.
- "**I**"/"×" may appear instead of destroyed image data.

## Bluetooth function The terminal cannot be connected to a Bluetooth communication device/A

Bluetooth communication device cannot be found by search.

 Make Bluetooth communication device (commercial item) registering stand-by state and then register the device on the terminal. If you delete already registered device and register the device again as a new device, delete the registrations on both Bluetooth communication device (commercial item) and the terminal and then perform registration of the devices. P.193

#### Calls cannot be made from the terminal connecting to external device such as car navigation or handsfree device.

• If calls are made several times when the other party does not answer or is out of service, the call to this number may be disabled. In this case, turn terminal off and on.

#### External device connection An external device connected using USB cable A to C etc. is not recognized.

• Remove the external device and attach again, then tap [Detect USB device]u[OK].

However, some devices may not be detected.

#### Map/GPS Cannot set AUTO-GPS service information.

- Check if the battery level is low and AUTO-GPS function stops. If AUTO-GPS stops due to "Low-power operation settings", AUTO-GPS service information cannot be set. In this case, set "Low-power operation settings" to "Not suspend" or charge the battery. P.34,
- Check if "AUTO-GPS operation settings" is marked. P.180

### **Error messages**

#### No service

- The terminal is out of service area, or the received signal is too weak. Move to a location where radio signal can be reached.
- The docomo nano UIM card is not working properly. Removing and inserting docomo nano UIM card may solve the problem. If the problem persists, try inserting the docomo nano UIM card into another terminal. If this works, it is probably the terminal that is causing the problem. In this case, contact "Repairs (Inquiries/ Request)" on the last page of this manual (in Japanese only).

#### Mobile network not available

Install docomo nano UIM card correctly (P.31), then move to a location where radio signal reaches.

#### Unknown error. Could not switch to video call.

This appears when switching to video call is not available. If the other party's phone is not compatible with video call or the other party uses Call waiting, or during voice guidance play, switching is not available.

#### Call not sent

This appears when making a voice call or video call is not available. During a video call, making a voice call to another party is not available. Also, if the other party's phone is not compatible with video call, or during a voice call, making a video call is not available.

#### Normal calls are restricted by access control.

Appears when normal voice call service is hard to receive because communication lines are busy.

#### All calls are restricted by access control.

Appears when normal/emergency voice call service is hard to receive because communication lines are busy.

#### Restricted access changed

Appears when the voice service or data service is not received.

#### SIM card is locked

Enter your PIN code (P.174) correctly.

#### SIM card is PUK-locked

Enter your PUK (Personal Unblocking Key) (P.174) correctly.

#### PIN lock disable code is locked.

PIN lock disable code is locked. Please contact a docomo Shop.

#### Memory is getting low

Available memory space in the terminal is low. If you continue to use the terminal, some functions or applications may not work. Activate the setting menu and select unnecessary applications, then tap [UNINSTALL] to uninstall the applications (P.168).

## Memory full.

There is no memory space in the microSD card. Delete unnecessary data (P.191) to save the memory space.

# あんしん遠隔サポート (Anshin **Enkaku Support)**

By sharing screens of your terminal with NTT DOCOMO, you can receive technical support to make settings, use applications, or connect peripheral devices such as PC. (in Japanese only).

- This service is not available when your docomo nano UIM card is not inserted, during international roaming, or in Airplane mode.
- Anshin Enkaku Support is a service requiring subscription.
- Some operations and settings are not supported.
- For details on Anshin Enkaku Support, refer to NTT DOCOMO website.
- Call あんしん遠隔サポートセンター (Anshin Enkaku Support center). From DOCOMO mobile phones (No prefix) 15710 (toll free) From land-line phones oo<sub>a</sub> 0120-783-360

Business hours: 9:00 a.m. to 8:00 p.m., open all year round

- To make a call to the Anshin Enkaku Support center from the terminal, from the Home screen, Hu 「遠隔サポート (Enkaku support)]u[この スマートフォンから発信する (Make a call from this smartphone)]uTap 🔼.
- From the Home screen, ⊞∪ [遠隔サポート (Enkaku support)].
- 3 「遠隔サポートの接続画面に進む (Go to **Enkaku support connection** screen)]u[同意する (Agree)].
- **Enter the connection number** 4 notified by DOCOMO.
- Enkaku support starts when you 5 are connected.

# **Warranty and After Sales** Services

# Warranty

- Make sure that the warranty is received with the terminal upon purchase. Check to be sure that "販売店名・お買い上げ日 (the name of the retailer, date of purchase)", and other items have been filled out on the warranty before storing it in a safe place. If any necessary information is not provided, immediately contact the retailer and request to complete the warranty. The terminal comes with a year's free warranty starting from the date of purchase.
- \* TV antenna cable SO01 is not covered by the cost-free repair warranty.
- Specifications or outer appearance of the terminal and the accessories are subject to change for improvement without prior notice.
- Data saved in the Contacts etc. may be changed/lost due to the trouble/repairs or handling of the terminal. DOCOMO recommends making a copy of the Phonebook data etc., in case.
- \* You can save Phonebook data in a microSD card inserted to the terminal.

\* Data such as phonebook entries can be backed up by using docomo cloud.

## **After Sales Services**

## If you have problems with the terminal

Before asking repair, see "Troubleshooting" (P.208) in this manual to check the problem. If the problem still persists, contact "Repairs (Inquiries/Request)" on the last page (in Japanese only).

# If repair is required resultingly

Bring the terminal to the DOCOMO-specified repair office. However, it must be taken during business hours of the repair office. Make sure to bring a warranty card with the product when you visit the shop. Note that repair may take some days depending on the problem.

\* Recycled parts which meets DOCOMO quality standard may be used for repairs.

## Within the warranty period

- We repair the terminal free of charge based on the terms documented in the warranty.
- When requesting a repair, make sure to bring the warranty card with the terminal. Repair requests that are not accompanied by the warranty, that involve malfunction and damage due to incorrect handling by the owner (damage of external connection jack, display, etc.), or for the terminal once repaired in a repair office other than one specified by DOCOMO will only be repaired at the owner's expense, even if the warranty period is still effective.
- Malfunction due to use of devices and consumable parts other than those specified by DOCOMO will only be repaired at the owner's expense, even if the warranty period is still effective.

## Note that repair may be refused in the following cases:

• When the terminal has corrosion due to wet by liquid, condensation, perspiration, etc. or the internal circuit board is damaged or deformed (we may not be able to repair when the external connection jack, display, etc. is damaged or the frame itself is cracked) based on the result of our examination.

- The terminal has been repaired by a repair office other than the DOCOMO specified one.
- \* Even if repair is possible, it will be done at the owner's expense, as this type of corrosion or damage is not covered by the warranty.

## If the warranty period expires

We will repair the terminal at the owner's expense.

#### Parts stock period

The functional parts necessary to repair the terminal will be basically available for a minimum of 4 years after the manufacture is discontinued.

For repair acceptance conditions, refer to NTT DOCOMO website.

https://www.nttdocomo.co.jp/support/ trouble/repair/shop/compatible/ index.html (in Japanese only) However, depending on the defective portion, repair may not be possible because of a shortage of repair parts. For details, contact DOCOMO-specified repair office.

#### **Precautions**

#### Never modify the terminal or accessories.

- Doing so may result in fire, injuries or malfunctions.
- The modified terminal may be repaired only if the owner agrees on that all the modified parts are restored to the original conditions.

However, repairs may be refused depending on the modifications. The following cases may be considered as modifications.

- Put a seal etc. on the display or key part
- Glued decorations on the terminal using adhesion bond, etc.
- Change the parts such as exterior to other than DOCOMO standard parts
- Malfunction and damage due to modifications will be repaired at the owner's expense, even if the warranty period is still effective.

## Do not remove the inscription sticker on the terminal.

 Note that if the inscription sticker is removed or is replaced with a different sticker, it may disqualify the terminal from repairs.

Note that the settings and other information may be reset (cleared) as a result of malfunction, repair or other handling. In this case, make the settings again. In that case, packet communication charge may incur depending on the settings.

After the repair, Wi-Fi MAC address or Bluetooth address may be changed regardless of the repaired parts. Materials that generate magnetic fields are used in the following parts of the terminal. Do not hold an object that is easily affected by magnetism, such as a cash card, close to the terminal. You may not be able to use the card any more.

Where they are used: Microphone/Speaker, Speaker

The terminal is waterproof. If inside of the terminal gets wet or moist, however, turn the power off, then bring the terminal to a repair office as soon as possible. Note that repair may not be possible depending on the condition of the terminal.

# Created data and download information

Note that data you created or data you retrieved or downloaded from sources other than your terminal may be changed or lost when you change the model or have repairs done to the terminal. DOCOMO shall have no liability for any change or loss of any kind. DOCOMO shall have no liability for packet communication charge for re-downloading data. Under some circumstances, DOCOMO may replace your terminal with its equivalent instead of repairing it. In that case, such data cannot be transferred to the replaced product except for a part.

# **Software Update**

# **Software Update**

Software update is a function to connect to the network to check if software update is required, then download the update file and install it as required.

When update is needed, you can check 👂 (Software Update) in the status bar or information on the NTT DOCOMO website. Software update includes the following, etc. To use the terminal in safety and more comfortably, be sure to update to the latest version.

- Improving and adding functions
- Operability enhancement
- Improving quality
- Security patch update

#### **♦**Information

• Updating can be done with data saved to the terminal; note that data may not be always safe depending on the conditions of your terminal (such as malfunction, damage, or water leak). DOCOMO recommends backing up necessary data in advance. However some data may not be backed up.

#### **Notes**

- When the software is updated, restoring the previous software is not possible.
- When performing update, the private information concerning the terminal (model, serial number, etc.) is automatically sent to the server of DOCOMO. DOCOMO does not use the sent information for purposes except software update.
- For using packet communication via Xi/ FOMA, communication charge is not applied for downloading.
- For the update using packet communication, docomo nano UIM card provided at subscription to DOCOMO is required. For some updates, subscription to sp-mode may be required to use packet communication.
- Making/Receiving calls, communication functions and other functions are disabled while installing.
- All key operations are disabled while installing and the installation cannot be stopped on the way.
- When the update is complete, the terminal restarts.
- When the update is performed, some settings are initialized. Make the settings again.
- If PIN code is set, PIN code entry screen appears while the terminal is restarting after the rewriting process. Enter PIN code.

- If the update failed and all operations become disabled, please contact a DOCOMOspecified repair office.
- Messages (SMS) sent while updating are stored in the SMS center.
- Performing update may take time.
- Updating is unavailable in the following cases.
  - During a call
  - When **圏外** (out of service area) is displayed
  - Tethering in use as an access point
  - When date and time are not set correctly
  - When the remaining battery is not sufficient
  - When the remaining memory is not sufficient
  - When the basic software is altered illegally.
- Exit from all applications before performing update.
- Upgrade Android software with the battery fully charged.
- Do not turn off the terminal while updating.
- Stay in a place with strong radio wave condition when downloading. The update may be canceled if the radio wave condition is not good enough.
- If an update is not needed, "No upgrade is needed. Use it as it is." appears.
- For update available period, refer to NTT DOCOMO website.

# **Updating software**

- You need to perform the installation by yourself for updating software. Drag the status bar downuTap a notificationuTap [install].
- To change the auto-update setting, from the Home screen, Hu[Settings]u[About phone] u[Software Update]uTap of / of "Auto download".
- When "Auto download" is OFF, perform operation of "When the icon does not appear in the status bar" (P.222).

# When the icon does not appear in the status bar

Perform the update as follows.

- From the Home screen, Hu[Settings]u[About phone]u [Software Update] \( \triangle [Update now]. \)
  - Download starts.

#### After a message for installation 2 start appears u [INSTALL].

Installation starts.

## When the confirmation screen for update appears

Depending on update, a confirmation screen for performing update appears after [Update now] is tapped.

# Select a upgrading method.

- "Perform now (only via Wi-Fi)": Immediately download the update file via Wi-Fi connection
- "Perform at scheduled time (via Wi-Fi/ Xi)"\*: Download the update file via Wi-Fi connection or Xi/FOMA at the time that is reserved automatically.
- If downloading via Xi/FOMA is not available, "Perform at scheduled time (only via Wi-Fi)" appears. If you does not set sp = F (spmode), the update cannot be performed even if [Perform at scheduled time (only via Wi-Fi)] is tapped. Use Wi-Fi connection.

## [Download and install]/ [Download].

- "Download and install": After downloading is complete, the installation is performed automatically. Installation is performed after approximately 10 seconds even if you do not tap [OK].
- "Download": Even when downloading update file is complete, the installation is not performed automatically. To install, perform installation by yourself.

#### **♦**Information

- When the latest software is already applied to the terminal, "No upgrade is needed. Use it as it is."
- If downloading stops halfway, data downloaded before interruption is retained for up to 14 days. To resume downloading, resume from 🤣 (Download stopped) on the Notification panel.
- When "Perform at scheduled time (via Wi-Fi/Xi)" is selected, time for downloading is automatically set. Tap [BACK]u[Perform at scheduled time (via Wi-Fi/ Xi)] to set time for downloading again automatically.

# **Updating applications**

After the update is done, check if updates for applications are available. Without updating applications, operations may become unstable or functions may not work properly. Be sure to update to the latest version.

- Updating from the notification icon When the update is complete, the terminal restarts and the notification icon 🛂 (Update completed) appears. Drag the status bar downu[Update completed]uFollow the onscreen instructions to update applications in the update list.
- Updating from Play Store From the Home screen, tap [Play Store] u uTap [My apps & games] to update each application.

#### **♦**Information

• For OS version support information on each application, contact the application provider.

# **Connecting to a PC to** upgrade

Install a software for "Software update" beforehand.

For methods of software installation, refer to the following website.

http://www.sonymobile.co.jp/support/ (In Japanese only)

# **Main specification**

## The terminal

| Product name                      |                       | SO-03J                                                                                                    |
|-----------------------------------|-----------------------|----------------------------------------------------------------------------------------------------|
| Size                              |                       | Approx. 146 mm (H)×<br>approx. 72 mm (W)×<br>approx. 8.1 mm (T)                                                            |
| Weight                            |                       | Approx. 161g                                                                                                    |
| Internal memory                   |                       | ROM: 32GB<br>RAM: 3GB                                                                                                    |
| External memory compatible        |                       | microSD card of up to 2GB<br>microSDHC card of up to<br>32GB<br>microSDXC card of up to<br>256GB (as of November,<br>2016) |
| Continuous<br>stand-by<br>time    | FOMA/3G               | Stationary (Auto) : Approx.<br>650 hours                                                                                   |
|                                   | GSM                   | Stationary (Auto) : Approx.<br>480 hours                                                                                   |
|                                   | LTE                   | Stationary (Auto) : Approx.<br>590 hours                                                                                   |
| Continuous                        | FOMA/3G               | Approx. 850 min.                                                                                                    |
| call time                         | GSM                   | Approx. 740 min.                                                                                                    |
|                                   | VoLTE call<br>(voice) | VoLTE: Approx. 1,350 min.<br>VoLTE (HD+): Approx.<br>1,150 min.                                                            |
| Charging time                     |                       | AC Adapter 06 : Approx.<br>160 min.                                                                                        |
| Continuous Full seg watching time |                       | Approx. 470 min.                                                                                                    |

| Continuous 1Seg               |                 | Approx. 550 min.                                                                                                    |
|-------------------------------|-----------------|----------------------------------------------------------------------------------------------------|
| watching time                 |                 |                                                                                                    |
| Display                       | Type/<br>Colors | TFT (Triluminos® Display<br>for Mobile)<br>16,777,216 colors                                                             |
|                               | Size            | Approx. 5.2 inches                                                                                                    |
|                               | Resolution      | 1,080 (H)×1,920 (V) pixels<br>(Full HD)                                                                                  |
| lmage<br>pickup<br>device     | Туре            | Camera : Backside-<br>illumination layered CMOS<br>Front camera : Backside-<br>illumination layered CMOS                 |
|                               | Size            | Camera : 1/2.3 inches<br>Front camera : 1/3.0 inches                                                                     |
| Camera effective pixels       |                 | Camera : Approx.<br>23,000,000 pixels<br>Front camera : Approx.<br>13,200,000 pixels                                     |
| Camera recorded pixels (Max.) |                 | Camera : Approx.<br>22,900,000 pixels<br>Front camera : Approx.<br>12,900,000 pixels                                     |
| Zoom                          |                 | Camera: (Still picture) Max.<br>approx. 8.0x (121 levels),<br>(Video) Max. approx. 8.0x<br>(121 levels)<br>Front camera: |

| la III I                     | l c                                                                                                    |
|------------------------------|----------------------------------------------------------------------------------------------------|
| Still picture recording size | Camera: 5520×4140 (23MP 4:3) 5984×3366 (20MP 16:9) 3264×2448 (8MP 4:3) 3840×2160 (8MP 16:9) 2048×1536 (3MP 4:3) 1920×1080 (2MP 16:9) Front camera: 4160×3120 (13MP 4:3) 4192×2358 (10MP 16:9) 3264×2448 (8MP 4:3) 3840×2160 (8MP 16:9) 2048×1536 (3MP 4:3) 1920×1080 (2MP 16:9) |
| Video recording size         | Video camera:  3840×2160 (4K 16:9)  1920×1080 (Full HD 16:9)  1280×720 (HD 16:9)  640×480 (VGA 4:3)  Front video camera:  1920×1080 (Full HD 16:9)  1280×720 (HD 16:9)  640×480 (VGA 4:3)                                                                                       |
| Wireless LAN                 | Compliant with IEEE802.11a/b/g/n*1/ac*1 (Corresponding frequency band to IEEE802.11n: 2.4GHz/5GHz)                                                                                                    |

| Bluetooth | Version                                       | 4.2*2                                                                                                    |
|-----------|-----------------------------------------------|----------------------------------------------------------------------------------------------------|
|           | Radio power                                   | power class 1                                                                                                    |
|           | Available communication distance*3            | Within approx. 10 m                                                                                                    |
|           | Supported<br>profile/<br>codec*4<br>(version) | HFP (1.7), HSP (1.2), OPP (1.2), SPP (1.2), HID (1.0), A2DP (1.2) (LDAC/aptX/SBC), AVRCP (1.3), PBAP (1.1.1), PAN (PAN-NAP (1.0)/PANU (1.0)), HOGP (1.0), MAP (1.2) |
| Headset   | Size                                          | Diameter 3.5 mm                                                                                                    |
| jack      | Pole*5                                        | 5-pole                                                                                                    |

- \*1 It supports MIMO.
- \*2 It is confirmed that the terminal and all Bluetooth devices are compliant with Bluetooth standards designated by Bluetooth SIG, and they are authenticated. However, procedures may differ or data transfer may not be possible depending on the device's characteristics or specifications.
- \*3 May vary by the signal status and/or whether there is an interference between communication devices.
- \*4 Bluetooth standards for Bluetooth device connection procedure according to the product's applications.
- \*5 As for 4-pole headset, complied with CTIA standards.

- Continuous stand-by time is an estimate of the stand-by time when radio signal reception is normal. Stationary continuous stand-by time is the estimated average operation time when radio signal reception is normal.
  - In certain circumstances, the stand-by time may drop to as low as half the time shown due to the battery charge, function settings, temperature, or radio signal reception in the area (no reception or weak).
- Continuous call time is an estimate of the operation time for calling when radio signal reception is normal.
- A use of the Internet reduces the actual call (communication)/stand-by time. Composing messages or activating the camera or applications also reduces call (communication)/stand-by time even if you do not call or use the Internet.
- Charging time is an estimate of the time required to charge a completely empty internal battery. Under low temperature, charging may require longer time.

# Internal battery

| Battery type | Lithium Ion Battery |
|--------------|---------------------|
| Voltage      | 3.8V DC             |
| Nominal      | 2900mAh             |
| battery      |                     |
| capacity*    |                     |

It is a battery capacity for providing an indication of continuous usage time etc.

## TV antenna cable SO01

| Size   | Length : approx. 148 mm |
|--------|-------------------------|
| Weight | Approx. 5 g             |

## File format (media)

The terminal supports the display or playback of the following file formats:

| Туре            | File format                                                                                                    |
|-----------------|----------------------------------------------------------------------------------------------------|
| Sound           | AAC-LC (.mp4, .m4v, .3gp, .3gpp, .ts, .avi, .aac, .m4a), AAC+ (.mp4, .3gp, .3gpp, .ts, .avi, .aac), eAAC+ (.mp4, .3gp, .3gpp, .ts, .avi, .aac), AAC-ELD (.mp4, .3gp, .3gpp), AMR-NB (.3gp, .3gpp, .amr), AMR-WB (.3gp, .3gpp, .awb), FLAC (.flac), MP3 (.mp3), MIDI (.mid, .xmf, .mxmf, .rtttl, .rtx, .ota, .imy), Vorbis (.mkv, .webm, .mka, .ogg), PCM (.avi, .wav, .aiff, .aif, .aifc), Opus (.mkv, .webm, .mka, .ogg), ALAC (.m4a), WMA (.wma), DSD (.dsf, .dff) |
| Still<br>image* | JPEG (.jpg, .jpeg), GIF (.gif), PNG (.png), BMP (.bmp), WebP (.webp)                                                                                                    |

| Type  | File format                                                                                                    |
|-------|----------------------------------------------------------------------------------------------------|
| Video | H.263 (.mp4, .3gp, .3gpp), H.264 (.mp4, .m4v, .3gp, .3gpp, .ts, .avi, .mkv), H.265 (.mp4, .mkv), MPEG-2 Video (.ts), MPEG-4 Video (.mp4, .m4v, .3gp, .3gpp), VP8 (.mkv, .webm), VP9 (.mkv, .webm), Xvid (.avi) |

<sup>\*</sup> Still images are saved in JPEG format when shot with Camera in the terminal.

# Recording time for 1Seg (Estimation)

| Recordable time to save to a | Approx. 320 min. |
|------------------------------|------------------|
| microSD card (1GB)           |                  |

# Time length of shooting video (Estimation)

| Savable time of  | Per video : Up to approx. |
|------------------|---------------------------|
| recording to the | 153 min.                  |
| internal storage |                           |

<sup>\*</sup> Time of recording with Video resolution of 1920×1080 (Full HD).

# Language

## Display language

Japanese/Indonesian/Malay/Sundanese/ Bosnian/Catalan/Czech/Danish/German (Germany)/German (Liechtenstein)/ German (Austria)/German (Switzerland)/ Esthonian/English (Australia)/English (Canada)/English (Hong Kong)/English (India)/English (Ireland)/English (Jamaica)/ English (New Zealand)/English (Philippines)/English (Singapore)/English (South Africa)/English (United Kingdom)/ English (United States)/Spanish (Argentina)/Spanish (Bolivia)/Spanish (Chile)/Spanish (Colombia)/Spanish (Costa Rica)/Spanish (Ecuador)/Spanish (El Salvador)/Spanish (Spain)/Spanish (United States)/Spanish (Guatemala)/Spanish (Honduras)/Spanish (Mexico)/Spanish (Nicaragua)/Spanish (Panama)/Spanish (Paraguay)/Spanish (Peru)/Spanish (Puerto Rico)/Spanish (Dominican Republic)/ Spanish (Uruguay)/Spanish (Venezuela)/ Basque/French (Belgique)/French (Canada)/French (France)/French (Switzerland)/Galician/Croatian/Icelandic/ Italian (Italy)/Italian (Switzerland)/Javanese/ Latvian/Lithuanian/Hungarian/Dutch (Belgium)/Dutch (Netherlands)/ Norwegian/Polish/Portuguese (Brazil)/

Portuguese (Portugal)/Romanian/Albanian/ Slovak/Slovene/Serbian/Finnish/Swedish/ Tagalog/Vietnamese/Turkish/Greek/ Bulgar/Kazakh/Macedonian/Russian/ Armenian/Ukrainian/Marathi/Hindu/ Bengalee (Bangladesh)/Bengalee (India)/ Tamil/Telugu/Kannada/Malayalam/Thai/ Korean/Chinese (Traditional)/Chinese (Simplified)/Chinese (Hong Kong)/ Azerbaijani/Belarusan/Kartuli/Tatar/Punjabi (Canada)/Punjabi (India)

## Text language (Character entry)

Japanese/English (United States)/Asturian/ Frisian/Faeroese/Luxembourgish/ Norwegian (nynorsk)/langue d'oc/ Icelandic/Irish/Azerbaijani/Assamese/ Afrikaans/Arabic/Albanian/Armenian/ Italian/Igbo language/Indonesian/Anglo-Indian/Welsh/Ukrainian/Uzbek/Urdu/ Esthonian/Dutch/Oriya/Kazakh/Kashmiri/ Catalan/Kannada/Galician/Kyrgyz language/Greek/Khmer language/ Croatian/Gujarati language/Georgian/ Xhosa/Konkani/Sanskrit/Santali language/ Sindhi language/Sinhalese/Javanese/ Swedish/Spanish (Spain)/Spanish (Latin America)/Spanish (United States)/Slovak/ Slovene/Swahili/Sundanese/Zulu/Serbian/ Serbian (Cyrillic character)/Thai/Tagalog/ Tajik language/Tatar/Tamil/Czech/Telugu/ Danish/Turkmen language/Turkish/

German/Dogri/Nepali/Norwegian/Hausa/ Hungarian/Basque/Punjabi/Hindu/ Burmese/Finnish/French (Canada)/French (France)/Bulgarian/Breton language/ Hebrew/Vietnamese/Belarusan/Bengali/ Persian/Bosnian/Bodo language/ Portuguese (Brazil)/Portuguese (Portugal)/ Polish/Maithili language/Macedonian/ Malagasy/Meithei language/Malayalam/ Marathi/Malay/Mongolian/Yoruba language/Laotian/Latvian/Lithuanian/ Romanian/Russian/Chinese (China)/ Chinese (Taiwan)/Chinese (Hong Kong)/ English (Australia)/English (Canada)/English (United Kingdom)/Korean

Text language (Voice input) By Google voice typing

# **Certificate and compliance**

You can check details of certificate and compliance mark specific to the terminal (including certificate number/compliance number).

- From the Home screen, ⊞∪ [Settings].
- [About phone] \( [Certificates]. \) 2

#### VCCI

The terminal complies with a technical standards based on VCCI RULES FOR VOLUNTARY CONTROL MEASURES and the mark of conformity is depicted electronically on the screen.

# **End User Licence Agreement**

Software delivered with this device and its media is owned by Sony Mobile Communications Inc., and/or its affiliated companies and its suppliers and licensors. Sony Mobile grants you a non-exclusive limited license to use the Software solely in conjunction with the Device on which it is installed or delivered.

Ownership of the Software is not sold, transferred or otherwise conveyed.

Do not use any means to discover the source code or any component of the Software, reproduce and distribute the Software, or modify the Software.

You are entitled to transfer rights and obligations to the Software to a third party, solely together with the Device with which you received the Software, provided the third party agrees in writing to be bound by the terms of this Licence.

This licence exists throughout the useful life of this Device.

It can be terminated by transferring your rights to the Device to a third party in writing. Failure to comply with any of these terms and conditions will terminate the licence immediately.

Sony Mobile and its third party suppliers and licensors retain all rights, title and interest in and to the Software.

To the extent that the Software contains material or code of a third party, such third parties shall be beneficiaries of these terms. This license is governed by the laws of Japan. When applicable, the foregoing applies to statutory consumer rights.

In the event Software accompanying or provided in conjunction with your device is provided with additional terms and conditions, such provisions shall also govern your possession and usage of the Software.

# **Export Controls and** Regulations

This product and its accessories may be covered and controlled by Japans export control regulations ("Foreign Exchange and Foreign Trade Law" and related laws and regulations) And, they are also under coverage of Export Administration Regulations of the U.S. When exporting and reexporting this product and its accessories, take necessary procedures on your responsibility and expense. For details, contact Ministry of Economy, Trade and Industry of Japan or US Department of Commerce.

# **Intellectual Property Right**

# **About the Copyright and Portrait** rights

Copyrighted contents you recorded or obtained from sites or Internet home pages using this product by downloading or other means, such as documents, images, music data, software, are prohibited from reproduction, transformation and transmission over public lines without consent of the copyright holders, unless intended for personal use or any other purpose permitted by law.

Note that some performances, shows, and exhibitions may not allow photography, movie shooting, or sound recording even for personal use.

You should also refrain from taking a picture of other people and disclosing it by such means as posting it on a site on the Internet without their consent because of possible infringement of their right of portrait.

#### **Trademarks**

The company names and product names appearing in this manual are trademarks or registered trademarks of their respective holders.

- "FOMA", "i-mode", "i-ppli", "sp-mode", "mopera U", "WORLD WING", "WORLD CALL", "ToruCa", "iD", "Xi", "LIVE UX", logo of "ToruCa", logo of "Osaifu-Keitai", logo of "iD", logo of "Area Mail", logo of "i-concier", logo of "Instruction Manual", logo of "dmenu", logo of dmarket, logo of "Anshin Enkaku Support", logo of "Anshin Scan", logo of "Shabette concier", logo of "Photo collection", logo of "Hanashite Hon'yaku", logo of "My Magazine", logo of "docomo phonebook", logo of "docomo backup", and logo of "Data Storage" BOX" are trademarks or registered trademarks of NTT DOCOMO, INC.
- "Bluetooth" is a registered trademark of Bluetooth SIG, Inc. and any use of such marks by Sony Mobile Communications, Inc. is under license.

**Bluetooth** 

• iWnn® OMRON SOFTWARE Co., Ltd. 2008-2016 All Rights Reserved.

 Wi-Fi, Wi-Fi Protected Setup, Wi-Fi Protected Setup logo, WPA2™, Wi-Fi Direct, Wi-Fi **CERTIFIED Miracast and Passpoint are** registered trademarks of Wi-Fi Alliance.

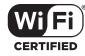

- "Catch Phone (Call waiting service)" is a registered trademark of Nippon Telegraph and Telephone Corporation.
- Xperia and Xperia Lounge are trademarks or registered trademarks of Sony Mobile Communications Inc.
- PlayStation and DUALSHOCK are trademarks or registered trademarks or Sony Interactive Entertainment Inc.
- Sony, X-Reality, FeliCa, Reader, Triluminos, STAMINA and TV SideView are trademarks or registered trademarks of Sony Corporation.
- SmartAR® is an augmented reality technology developed by Sony Corporation and it is a registered trademark or trademark in Japan and other countries.
- POBox and POBox logo are registered trademarks **POBOX**® of Sony Computer Science Laboratories, Inc. POBox is a co-developed technology of Sony Computer Science Laboratories, Inc. and Sony Mobile Communications, Inc.

 microSD logo, microSDHC logo and microSDXC logo are trademarks of SD-3C, LLC.

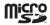

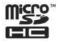

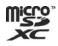

- USB Type-C™ is a trademark of USB Implementers Forum.
- $\mathcal{D}$  is a registered trademark of FeliCa Networks, Inc.
- FeliCa is a contactless IC card technology developed by Sony Corporation.
- N is a trademark or registered trademark of NFC Forum, Inc. in the US and other countries.
- "Twitter" is a trademark or registered trademark of Twitter, Inc.
- "Google" and "Google" logo, "Android", "Google Play" and "Google Play" logo, "Gmail" and "Gmail" logo, "Google Maps" and "Google Maps" logo, "Hangouts" and "Hangouts" logo, "Google Calendar" and "Google Calendar" logo, "YouTube" and "YouTube" logo, "Google Docs" and "Google Docs" logo, "Google Chrome" and "Google Chrome" logo are trademarks or registered trademarks of Google, Inc.
- Facebook and Facebook logo are trademarks or registered trademarks of Facebook, Inc.
- "DLNA" and "DLNA" logo are **A**dina trademarks or registered trademarks of the Digital Living Network Alliance.

- "Microsoft", "Windows", "Windows Vista", "Microsoft Excel", "Microsoft PowerPoint", "Windows Media", "PlayReady" and "Microsoft Exchange ActiveSync" are trademarks or registered trademarks of Microsoft Corporation in the United States and other countries.
- "Microsoft Word" is a product name of Microsoft Corporation in the United States.
- This product contains technology subject to certain intellectual property rights of Microsoft. Use or distribution of this technology outside of this product is prohibited without the appropriate license(s) from Microsoft.
- Content owners use Microsoft PlayReady content access technology to protect their intellectual property, including copyrighted content. This device uses PlayReady technology to access PlayReady-protected content and/or WMDRM-protected content. If the device fails to properly enforce restrictions on content usage, content owners may require Microsoft to revoke the device's ability to consume PlayReady-protected content. Revocation should not affect unprotected content or content protected by other content access technologies. Content owners may require you to upgrade PlayReady to access their content. If you

- decline an upgrade, you will not be able to access content that requires the upgrade.
- This product is licensed under the MPEG-4 visual and AVC patent portfolio license for the personal and non-commercial use of a consumer for (i) encoding video in compliance with the MPEG-4 visual standard ("MPEG-4 video") or the AVC standard ("AVC video") and/or (ii) decoding MPEG-4 or AVC video that was encoded by a consumer engaged in a personal and non-commercial activity and/or was obtained from a video provider licensed by MPEG LA to provide MPEG-4 and/or AVC video. No license is granted or shall be implied for any other use. Additional information including that relating to promotional, internal and commercial uses and licensing may be obtained MPEG LA, L.L.C. (See http://www.mpegla.com). MPEG Layer-3 audio decoding technology licensed from Fraunhofer IIS and Thomson.
- Other product and company names mentioned herein may be the trademarks of their respective owners. In context, TM and ® mark are omitted.
- Any rights not expressly granted herein are reserved. All other trademarks are property of their respective owners.

# SIM unlock

This terminal supports SIM unlock. If you release SIM lock, you can use SIM by a carrier other than NTT DOCOMO.

- Available services and functions may be limited. DOCOMO is not liable to any failures or malfunctions.
- For details of SIM unlock procedure, refer to NTT DOCOMO website.
- Insert SIM card provided by other company.
- Power on the terminal. 2
- Enter the SIM unlock codeu 3 [UNLOCK].

# Index

| A                                                                                                    | Uninstalling (Xperia Home)                                                                                                    |
|----------------------------------------------------------------------------------------------------|----------------------------------------------------------------------------------------------------|
| About phone                                                                                                    | Application screen Adding                                                                                                    |
| Adding to Home screen (Xperia Home) · · 65 docomo LIVE UX · · · · · 79 List · · · · · · 60 Moving · · · · · · 80 Moving to Home screen (docomo LIVE UX) · · · · · · · 79 Resetting · · · · · · 169 Search · · · · · · · 81 Uninstalling (application screen) · · · · 80 Uninstalling (docomo LIVE UX) · · · · · 77 Uninstalling (Play Store) · · · · 116 | Backlight         Turning off       40         Turning on       40         Backup & reset       182         Battery       171         Battery Care       35         Battery level       35         Battery optimization       171         Bluetooth       192         Device name       192         Appendix/Index       235 |

| Pair setting       193         Receiving       194         Sending       194         Bookmarks       113         Brightness level       165                                                                                                    | Settings                                                                                                    |
|----------------------------------------------------------------------------------------------------|----------------------------------------------------------------------------------------------------|
| C                                                                                                    | Input method · · · · · · 71 Settings · · · · · 75                                                                                                    |
| Calculator       61         Calendar       60         Call·····       84         Answering with Answering Machine       87         Calling screen       89         Declining a call       88         Ending····       89         Making a call       84         Mute       89         Receiving       87         Call Blocking       94         Call forwarding service       93         Call history       91         Adding to Phonebook       91         Deleting       92         Call notification       94         Call settings       93         Call Waiting       93         Caller ID display request service       94         Caller ID notification       93         Camera       128 | Charging       34         Desktop holder       36         Using a PC       38         Using AC adapter       37         Using DC adapter       38         Chrome       112         Adding tab       112         Bookmarks       113         History       114         Incognito tab       112         Link       113         Searching text       113         Settings       113         Clock       149         Connecting DLNA device       198         Media server       198         Contact docomo       94         Contact Picker 2.3       74         Contacts       63 |
| Camera apps       129         Camera apps       130         Capturing mode       130         Quick launch       129         Recording videos       133         Resolution       130                                                                                                    | d ACCOUNT·····       174         d POINT·····       63         Data Storage Box       61         Data usage       158         Date & time·····       184         Device·····       164                                                                                                    |

| Device connection       159         Dial       61         Disaster kit       60         Display       164         dmarket       115         dmenu       115         docomo apps password       180         docomo backup       150         docomo mail       102         docomo nano UIM card       31         Precautions       21         docomo service/cloud       180         docomo voice input       71         Docs       61            | English guidance                                                                                                    |
|----------------------------------------------------------------------------------------------------|----------------------------------------------------------------------------------------------------|
| Early Warning "Area Mail"       110         Earpiece volume       90         e-books Reader by Sony       61         Email       105         Deleting       107         Forwarding       107         Initial settings       105         Receiving       106         Replying       107         Saving attachment file       107         Sending       106         Email account       106         Changing       108         Settings       105 | Gmail       109         Google       182         Google account       181         Google Maps       146         Current location       147         Displaying information       147         Getting direction       147         Search       147         Street View       147         Google Search       68         Google Voice Search       69         Google voice typing       71         GPS       146         GPS function       145 |
| Emergency call · · · · · · · · · · · · · · · · · ·                                                                                                    | Hanashite Hon'yaku · · · · · 62 Handwriting · · · · 71                                                                                                    |

| Hangouts       62         Home       164         Home application       76         docomo       76         Switching       68         Xperia       53         Home screen       52         Adding (docomo LIVE UX)       78         Adding (Xperia Home)       53         Backup       81          | Making a call in the country you stay · · · 203 International roaming service · · · · · · 199 Introduction & Tips · · · · · 183  K  Key icons · · · · · · · 43 Keypad · · · · · · 71 Kisekae · · · · 77                                        |
|----------------------------------------------------------------------------------------------------|----------------------------------------------------------------------------------------------------|
| Deleting (docomo LIVE UX)       78         Deleting (Xperia Home)       53         docomo LIVE UX       76         Folder (docomo LIVE UX)       76         Folder (Xperia Home)       54         Kisekae       77         Restore       81         Shortcut       54         Simple Home       56 | Landscape view       43         Language & input       184         LAWSON       64         Lifelog       64         Location       179         Location services       145         Activate       146         Lock screen & security       172 |
| Theme                                                                                                    | Manereko       63         McDonald's       64         Media Player       143         Playing       143         Media volume       167         Memo       63         Memory       170                                                           |
| i-concier                                                                                                    | Message (SMS)                                                                                                    |
|                                                                                                    | Appendix/Index 238                                                                                                    |

| Setting       104         Messenger       64         microSD card       187         Formatting       170                                                                                                    | Own number · · · · · · · 6 My profile · · · · · 97  P                                                                                                    |
|----------------------------------------------------------------------------------------------------|----------------------------------------------------------------------------------------------------|
| Unmounting       170         Missed call       92         Moji-Henshu       75         Movie Creator       64         Multi-tap input       73         Music       63         My Magazine       82         My profile       97         Editing       101         My Words       75 | Personal Unblocking Key (PUK code) 174 Phone Audio output 89 Ringtone volume 88 Speaker 89 When an application is running 88 Phonebook 97 Adding a new entry 98 cloud (Contacts list) 97 cloud (option menu) 99 Creating group 100 |
| N                                                                                                    | Delete contact · · · · · · 99 Editing · · · · · 98                                                                                                    |
| Network service93News62NFC194NFC / Osaifu-Keitai lock119One-touch function195Notification icon49Notification LED47Notification panel51Notification sound167Nuisance call blocking service93                                                                                        | Exporting                                                                                                    |
| 0                                                                                                    | Share                                                                                                    |
| Osaifu-Keitai · · · · · · · · · · · · · · · · · · ·                                                                                                    | Sharing                                                                                                    |

| Play Movies & TV·····       64         Play Music····       64         Play Store       116         Installing····       116         Uninstalling····       116         Playing video       142         PlayStation····       64         Portrait view····       43         Preferred network type       202         Proximity/light sensor····       30         Public mode (power OFF) setting       94         Q       Quick settings panel····       51         QWERTY····       71 | Searching       68         Security code       173         Personal Unblocking Key (PUK code)       174         PIN code       174         Setting menu       154         Shabette concier       61         Sheets       61         Shooting still pictures       132         Silent mode       44         SIM card lock       175         SIM unlock       234         Simple Home       56         Sketch       61         Sleep mode       40         Slides       61         SMS       102 |
|----------------------------------------------------------------------------------------------------|----------------------------------------------------------------------------------------------------|
| Recent calls screen       91         Recommended apps       60         Recording videos       133         Reject call with message       88         Remote operation settings       94         Reset       182         Ring volume       167         Ringtone       167         Roaming settings       205                                                                                                    | Software keyboard       70         Switching       70         Software Update       220         Sound & notification       166         Specification       224         STAMINA mode       171         Status bar       48         Status icon       48         Stopwatch       149         Storage       External storage       187         Internal storage       187                                                                                                    |
| Schedule       Creating       148         Display       148         Screen lock       178         Canceling       40         Setting       177                                                                                                    | Storage & memory                                                                                                    |
|                                                                                                    |                                                                                                    |

Appendix/Index 240

| System 183                                                                                                    | U                                                                                                    |
|----------------------------------------------------------------------------------------------------|----------------------------------------------------------------------------------------------------|
| т                                                                                                    | USB connection · · · · · 197<br>USB Storage · · · · · 170                                                                                                    |
| Take screenshot45Task manager67Tethering159Bluetooth tethering161                                                                                                    | Users 178                                                                                                    |
| Portable Wi-Fi hotspot · · · · · · · · 160  USB tethering · · · · · · · 160  Text editing · · · · · · · · · 74                                                                                                    | Vibrate Settings·························166 Vibration Silent mode·················44                                                                                                    |
| Theme 55 Themes & wallpaper 164                                                                                                    | SMS · · · · · · 104<br>Video call · · · · · 84                                                                                                    |
| Timer       150         ToruCa       121         Touch screen       42         Drag       42         Flick       42         Pinch       42         Scroll       42         Swipe       42         Tap       42         Touch and hold       42         Troubleshooting       208                          | Answer without video       87         Declining a call       88         Making a call       84         Receiving a call       87         When an application is running       88         Videos       62         Viewing photos       141         Voice search       69         Voicemail service       93         VPN       162 |
| Turning power on/off       39         TV       122         Program guide       125         Recording       127         Reserve Recording/Viewing       125         Settings       125         TV antenna cable       123         TV link       125         Watching TV       124         Twitter       65 | Wallpaper docomo LIVE UX······ 78 Xperia Home····· 55 Waterproofness/Dustproofness·· 24 What's New····· 65 When device is rotated···· 43 White balance···· 165 Wi-Fi 155 Wi-Fi Direct···· 157 Wireless & networks··· 154                                                                                                    |
|                                                                                                    | Appendix/Index 241                                                                                                    |

| WORLD CALL World clock 1                                  | 49 |
|-----------------------------------------------------------|----|
| WORLD WING · · · · · 1                                    | 99 |
| X                                                         |    |
| Xperia Japanese keyboard·····                             | 70 |
| Online help · · · · · · · · · · · · · · · · · · ·         | 69 |
| Xperia Lounge Japan · · · · · · · · · · · · · · · · · · · | 65 |
| Υ                                                         |    |
| YouTube · · · · · · · · · · · · · · · · · · ·             | 65 |
| Numerics                                                  |    |
| 1Seg                                                      | 22 |

#### Make various applications, check your subscription, and more online

The terminal: d メニュー (dmenu) ▶ [My docomo (お客様サポート) (My docomo (Customer support))] ▶ [ドコモオンライン手続き (docomo online procedures)]

PC: My docomo (https://www.nttdocomo.co.jp/mydocomo/) ▶ Select the item in " ドコモオンライン手続き (docomo online procedures)" (in Japanese only)

- \*There are cases where the site may not be available due to system maintenance, etc.
- \* When using " ドコモオンライン手続き (docomo online procedures)", "Network security code" and "ID/password" are required.

#### Don't forget your mobile phone ... or your manners!

#### Remember to be courteous to others when you use your terminal.

#### Turn the power off when you are:

In places where use is prohibited

Follow the instructions of each airline or medical facility for the use of mobile phones on their premises. Power off the terminal in a place where the use is prohibited.

Always set to public mode in case below Driving

Use of the terminal holding with your hand while driving will result in a penalty.

However, absolutely necessary cases such as rescue of a sick person or maintaining public's safety are exempted.

In places such as theaters, cinemas, and art galleries

Using the terminal in a public place, where you need to be quiet, annoys people around you.

#### Keep your voice and ring tone down

Keep your voice down in quiet places like restaurants and hotel lobbies.

If you are in an outdoor public place, make sure you do not disturb others.

#### Respect privacy

Please be considerate of the privacy of individuals around you when taking and sending photos using camera-equipped terminals.

Do not use smartphone while walking

Use of smartphone while walking on station platform or road makes your eyesight extremely narrow. It may cause accident.

Stop and stay in a safe place and then use smartphone.

#### Have good manners

#### [Silent mode] (P.44)

Silent mode mutes the sounds of the terminal such as the operation sounds and the ringtone.

\* Shutter sound cannot be muted.

#### [Public mode (power OFF)] (P.94)

Tells the caller via a guidance message that receiver need to turn the power off, and the call ends automatically.

[Vibrate] (P.166)

Vibrates when there is an incoming call.

[Answering Machine] (P.92)

When you cannot answer a call, the terminal records a message from the caller.

You can also use optional services such as the Voice Mail Service (P.93) and Call Forwarding Service (P.93).

## General Inquiries <docomo Information Center>

00 0120-005-250 (toll free)

\*Service available in: English, Portuguese, Chinese, Spanish.

\*Unavailable from part of IP phones. (Business hours: 9:00 a.m. to 8:00 p.m.)

#### From DOCOMO mobile phones (In Japanese only) (No prefix) 151 (toll free)

Unavailable from land-line phones, etc.

From land-line phones (In Japanese only)

00 0120-800-000 (toll free)

\*Unavailable from part of IP phones.

(Business hours: 9:00 a.m. to 8:00 p.m. (open all year round))

Please confirm the phone number before you dial.

For Applications or Repairs and After-Sales Service, please contact the above-mentioned information center or the docomo Shop etc. near you on the NTT DOCOMO website.

NTT DOCOMO website https://www.nttdocomo.co.jp/english/

#### Inquiries while overseas (For loss, theft, phone malfunctions, etc.)

#### From DOCOMO mobile phones (In Japanese only)

-81-3-6832-6600 (toll free)

(Touch and hold "0" to enter "+".)

\*You can also call using the international call access number instead of using "+".

Don't forget your mobile phone...or your manners!

(Business hours: 24 hours (open all year round))

#### From land-line phones

Repairs (Inquiries/Request)

(No prefix) 113 (toll free)

\*Unavailable from land-line phones, etc.

00 0120-800-000 (toll free)

(Business hours: 24 hours (open all year round))

\*Unavailable from part of IP phones.

From DOCOMO mobile phones (In Japanese only)

From land-line phones (In Japanese only)

International call access number of your country of stay

-81-3-6832-6600 (charges apply)

\*Voice communication charges to Japan apply.

\*For international call access number, refer to DOCOMO website.

(Business hours: 24 hours (open all year round))

Please confirm the phone number before you dial.

If you lose your terminal or have it stolen, immediately take the steps necessary for suspending the use of the terminal. If the terminal you purchased is damaged, bring your terminal to a repair counter specified by DOCOMO after returning to Japan.

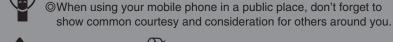

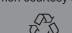

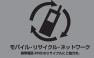

We collect old phones, etc. regardless of brands and manufacturers. Bring them to your nearest docomo Shop. \*Items to be collected: mobile phones, PHS, battery packs, chargers, desktop holders (regardless of brands and manufacturers)

Sales: NTT DOCOMO, INC.

Manufacturer: Sony Mobile Communications, Inc.

16.10 (1st Edition) 1305-8398.1

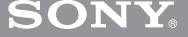

# Radio Wave Exposure and Specific Absorption Rate (SAR) Information

Important Information United States

THIS PHONE MODEL HAS BEEN CERTIFIED IN COMPLIANCE WITH THE GOVERNMENT'S REQUIREMENTS FOR EXPOSURE TO RADIO WAVES. The SO-03J Series mobile phones have been designed to comply with applicable safety requirements for exposure to radio waves. Your wireless phone is a radio transmitter and receiver. It is designed to not exceed the limits\* of exposure to radio frequency (RF) energy set by governmental authorities. These limits establish permitted levels of RF energy for the general population. The guidelines are based on standards that were developed by international scientific organizations through periodic and thorough evaluation of scientific studies.

The standards include a safety margin designed to assure the safety of all individuals, regardless of age and health. The radio wave exposure guidelines employ a unit of measurement known as

the Specific Absorption Rate (SAR). Tests for SAR are conducted using standardized methods with the phone transmitting at its highest certified power level in all used frequency bands. While there may be differences between the SAR levels of various phone models, they are all designed to meet the relevant guidelines for exposure to radio waves. For more information on SAR. please refer to the important information chapter in the User Guide. The highest SAR value as reported to the authorities for this phone model when tested for use by the ear is 0.81 W/kg\*, when worn on the body is 0.52 W/kg\* and when WiFi hotspot mode is 0.59 W/ kg. For body-worn operation, this phone has been tested and meets the FCC RF exposure guidelines. Please use an accessory designated for this product or an accessory which contains no metal and which positions the handset a minimum of 15 mm from the body. For devices which include "WiFi hotspot" functionality, SAR measurements for the device operating in WiFi hotspot mode were taken using a separation distance of 10 mm.

Use of third-party accessories may result in different SAR levels than those reported.

\*\* Before a phone model is available for sale to the public in the US, it must be tested and certified by the Federal Communications Commission (FCC) that it does not exceed the limit established by the government-adopted requirement for safe exposure\*. The tests are performed in positions and locations (i.e., by the ear and worn on the body) as required by the FCC for each model. The FCC has granted an Equipment Authorization for this phone model with all reported SAR levels evaluated as in compliance with the FCC RF exposure guidelines. While there may be differences between the SAR levels of various phones, all mobile phones granted an FCC equipment authorization meet the government requirement for safe exposure. SAR information on this phone model is on file at the ECC and can be found under the Display Grant section of http:// transition.fcc.gov/oet/ea/fccid/ after searching on FCCID PY7-43153G. Additional information on SAR can be found on the Mobile Manufacturers Forum FMF website at

#### http://www.emfexplained.info/.

- In the United States, the SAR limit for mobile phones used by the public is 1.6 watts/ kilogram (W/kg) averaged over one gram of tissue. The standard incorporates a margin of safety to give additional protection for the public and to account for any variations in measurements.
- \*\* This paragraph is only applicable to authorities and customers in the United States

#### **FCC Statement for the USA**

This device complies with Part 15 of the FCC rules. Operation is subject to the following two conditions:

- (1) This device may not cause harmful interference.
- (2) This device must accept any interference received, including interference that may cause undesired operation.

Any change or modification not expressly approved by Sony may void the user's authority to operate the equipment.

This equipment has been tested and found to comply with the limits for a Class B digital device, pursuant to Part 15 of the FCC Rules. These limits are designed to provide reasonable protection against harmful interference in a residential installation. This equipment generates, uses and can radiate radio frequency energy and if not installed and used in accordance with the instructions, may cause harmful interference to radio communications. However, there is no guarantee that interference will not occur in a particular installation.

If this equipment does cause harmful interference to radio or television reception, which can be determined by turning the equipment off and on, the user is encouraged to try to correct the interference by one or more of the following measures:

- Reorient or relocate the receiving antenna.
- Increase the separation between the equipment and receiver.
- Connect the equipment into an outlet on a circuit different from that to which the receiver is connected.
- Consult the dealer or an experienced radio/TV technician for help.

# **Declaration of Conformity** for SO-03J

#### ( (

Hereby, Sony Mobile declares that the radio equipment type PM-1024-BV is in compliance with Directive: 2014/53/EU. The full text of the EU declaration of conformity is available at the following internet address:

http://www.sonymobile.co.jp/product/ SAR/doc/

Manufacturer: Sony Mobile Communications Inc, 4-12-3 Higashi-Shinagawa, Shinagawa-ku, Tokyo, 140– 0002, Japan

For EU product compliance: Sony Belgium, bijkantoor van Sony Europe Limited, Da Vincilaan 7-D1, 1935 Zaventem, Belgium